# *TerraMatch User's Guide*

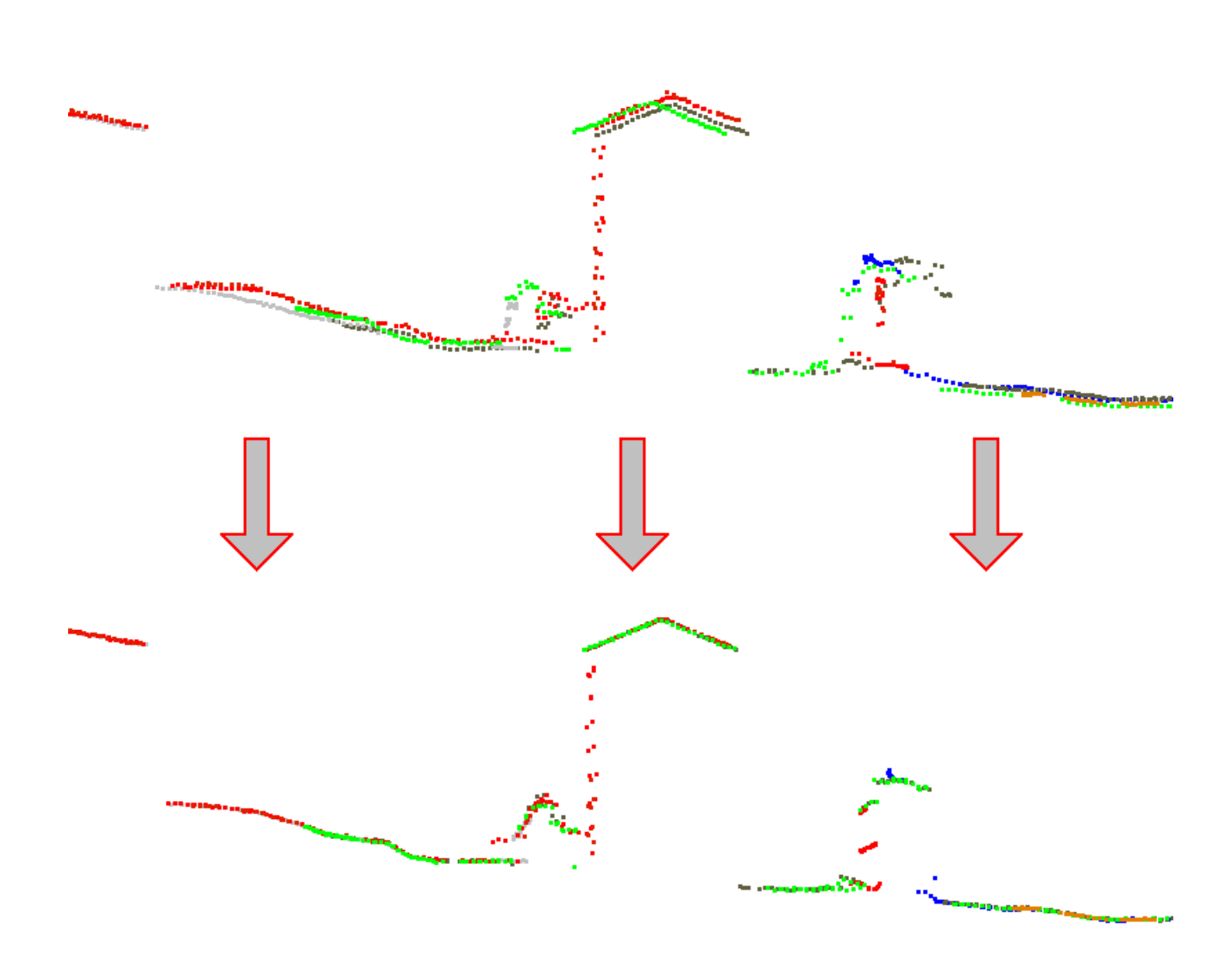

#### **Trademarks**

MicroStation®, MDL® and MicroStation stylized "M" are registered trademarks of Bentley Systems, Incorporated. Bentley Map PowerView, MicroStation PowerDraft, and MicroStation GeoOutlook are trademarks of Bentley Systems, Incorporated.

TerraBore, TerraGas, TerraLink, TerraMatch, TerraModeler, TerraPark, TerraPhoto, TerraPipe, TerraScan, TerraSlave, TerraStereo, TerraStreet, and TerraSurvey are trademarks of Terrasolid Limited.

Windows is a trademark of Microsoft Corporation.

Acrobat Reader is a trademark of Adobe Systems Incorporated.

#### **Documentation copyright**

© 2002-2015 Arttu Soininen, Terrasolid. All rights reserved.

#### **Software copyright**

© 2002-2015 Helén Rost and Arttu Soininen, Terrasolid. All rights reserved.

## **Table of Contents**

## **Getting Started**

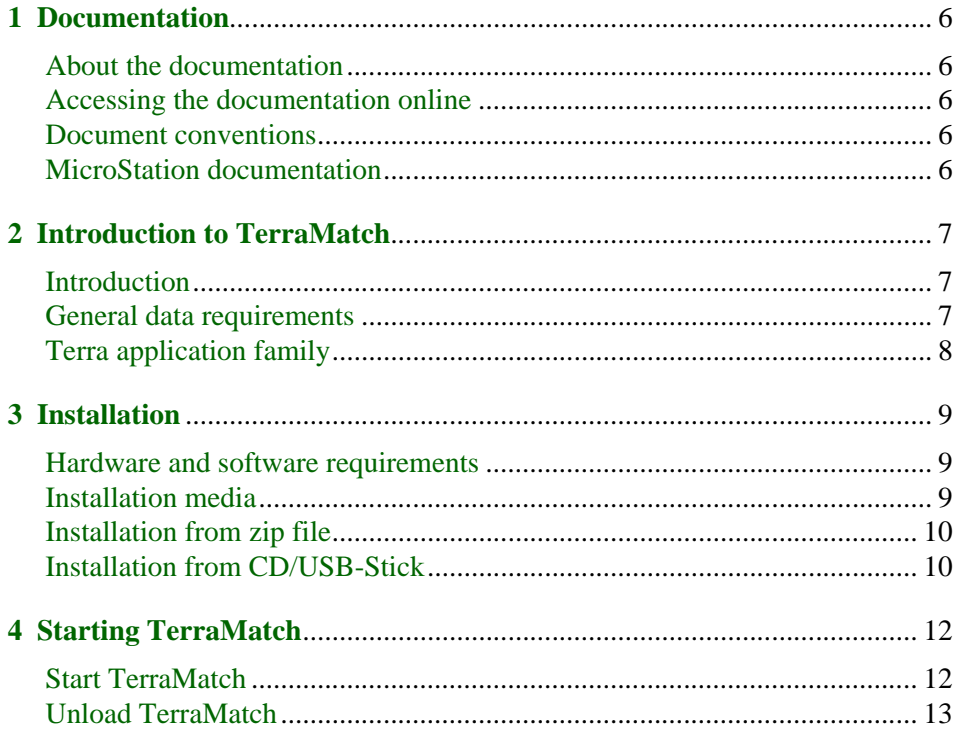

## **Tool Reference**

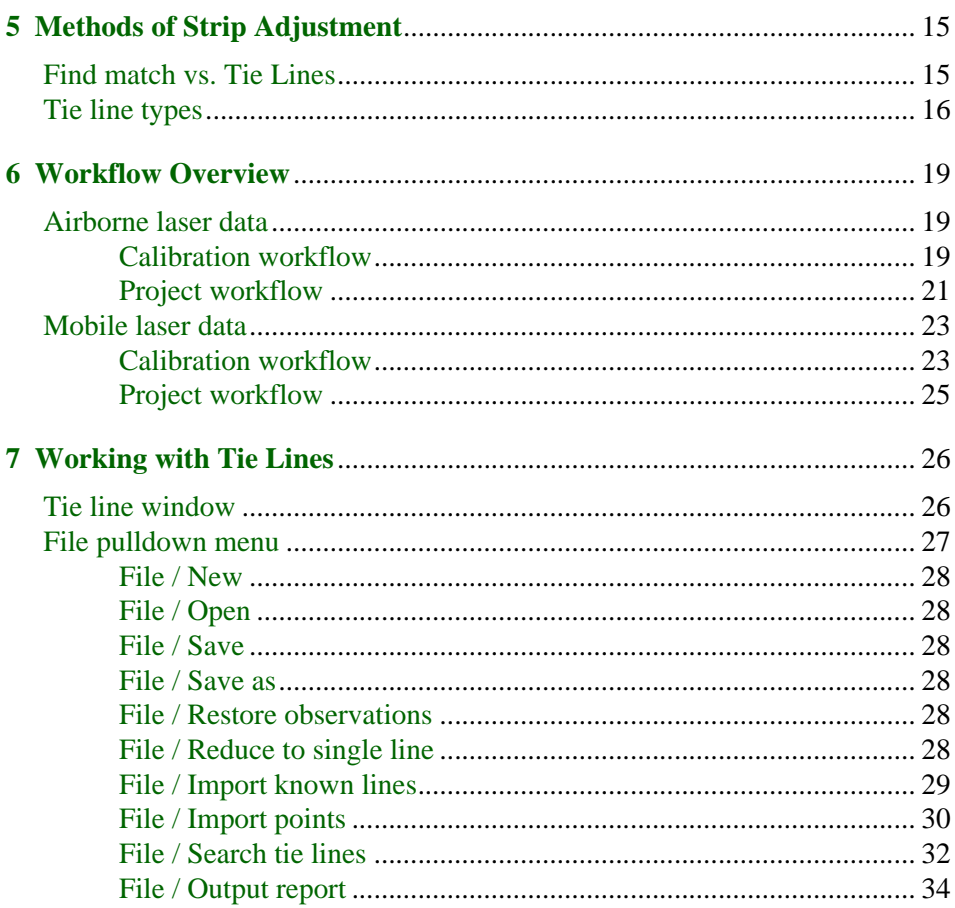

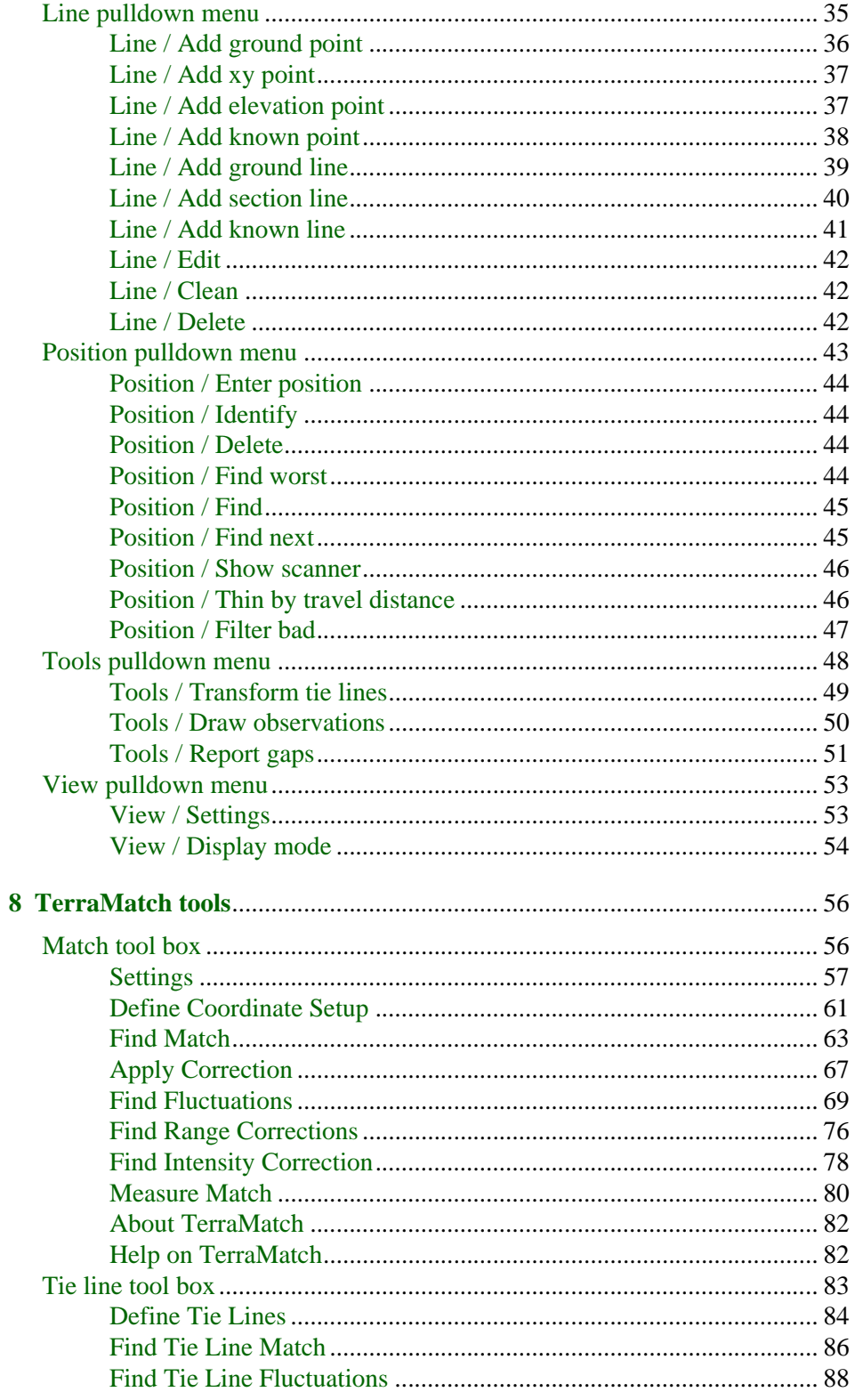

## **Additional Information**

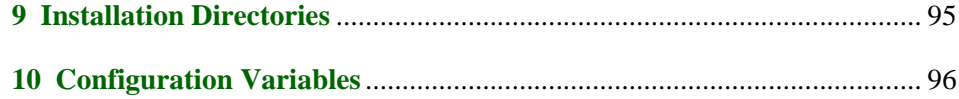

<span id="page-4-0"></span>**Getting Started**

## <span id="page-5-0"></span>**1 Documentation**

## <span id="page-5-1"></span>**About the documentation**

This User's Guide is divided into four parts:

- **Getting Started** general information about TerraMatch and instructions on how to install and run the application.
- **Tool Reference** detailed descriptions of all the tools in TerraMatch.
- **Additional Information** information about the installation configuration.

### <span id="page-5-2"></span>**Accessing the documentation online**

The documentation is accessible as an Acrobat Reader PDF document which serves the role of online help. Accessing the electronic format of the documentation has the following advantages:

- You can conduct automated searches for keywords in topic names or body text.
- You can click hyperlinks to "jump" to related topics.

#### <span id="page-5-3"></span>**Document conventions**

The following conventions and symbols appear in this guide:

- **Data click** mouse click with the data mouse button, usually the left button on a right-hand mouse.
- **Reset click** mouse click with the reset mouse button, usually the right button on a right-hand mouse.
- **< >** angle brackets used for keyboard keys, for example, <Return>.
- **Key in** input a command in the key-in line of MicroStation and then press <Return>.
- **OR** alternate procedures or steps in a procedure.
- **C:/TERRA** paths to directories of files on a hard disk are written with capital letters.
- Icons used to specify special information:

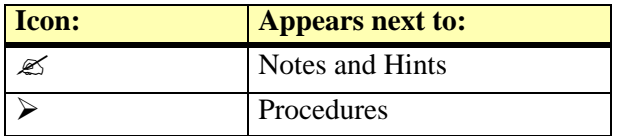

- When no distinction between MicroStation versions is necessary, this document refers to the CAD environment simply as "MicroStation".
- **"Strip" refers to a flight line (ALS data) or a drive path (MLS data) if no explicit distinction is made.**

### <span id="page-5-4"></span>**MicroStation documentation**

This document is written under the assumption that the reader knows how to use basic MicroStation features. You should refer to the printed documentation or on-line help of MicroStation whenever you need information about using the CAD environment.

## <span id="page-6-1"></span>**2 Introduction to TerraMatch**

## <span id="page-6-2"></span>**Introduction**

TerraMatch fixes systematic orientation errors in airborne and mobile laser data. It measures the differences between laser surfaces from overlapping strips or differences between laser surfaces and known points. These observed differences are translated into correction values for the system orientation -- easting, northing, elevation, heading, roll and/or pitch.

TerraMatch can be used as a laser scanner calibration tool or as a tool for fixing actual project data. When used as a calibration tool, it solves the misalignment between the laser scanner and the inertial measurement unit (IMU). The end result is correction values for heading, roll and pitch which apply for the whole data set.

Actual project data may contain error sources which apply to the whole data set or error sources which vary within the data set. TerraMatch can solve correction parameters for the whole data set, for groups of strips or individual correction parameters for each strip.

TerraMatch is loosely integrated with TerraScan. In order to run TerraMatch, some pre-processing steps with TerraScan are required but those tasks can be performed by another user at another workstation.

## <span id="page-6-0"></span>**General data requirements**

The input data must meet some requirements to enable the algorithms to work properly:

- The data set must contain multiple strips which overlap each other. Alternatively, a single strip can be compared against a dense set of known points.
- The data set must contain some well defined surfaces -- matching can not be performed if all the data are hits in forest canopy where no meaningful surfaces can be constructed.
- Time-stamped trajectory information must be imported into TerraScan.
- A trajectory must not overlap itself. Any trajectories which make a 180 degree turn and return over itself, have to be split into separate parts using TerraScan.
- Laser points must be linked to trajectory positions so that TerraMatch can derive the laser scanner position and orientation for each laser point. This requires that laser points have strip numbers and time stamps matching the trajectory time stamps and numbers.
- Laser points on suitable surfaces have to be classified in each strip independently. This may involve automatic ground classification and/or manual classification of suitable sloped surfaces such as building roofs.

The specific data requirements for different processing workflows are described in Chapter **[Methods of Strip Adjustment](#page-14-0)** on page 15.

### <span id="page-7-0"></span>**Terra application family**

TerraMatch is just one in a full family of civil engineering applications. Almost all Terra applications are tightly integrated with MicroStation presenting an easy-to-use graphical interface to the user.

**TerraBore** is a solution for reading in, editing, storing and displaying bore hole data. You can triangulate soil layers with the help of TerraModeler.

**TerraModeler** creates terrain surface models by triangulation. You can create models of ground, soil layers, or design surfaces. Models can be created based on survey data, graphical elements, laser data, or XYZ text files.

**TerraPhoto** rectifies digital photographs taken during laser scanning survey flights and produces orthorectified images.

**TerraPipe** is used for designing underground pipes. It gives you powerful tools for designing networks of drainage, sewer, potable water. or irrigation pipes.

**TerraScan** processes laser scanning data. It reads in laser points from text or binary files and lets you view the point cloud three dimensionally, classify the data, and create vector data based on the points.

**TerraSlave** is a stand-alone application that processes TerraScan macros. It enables distributed processing and scheduling tasks to gain optimal time and working performance.

**TerraStereo** is a stand-alone application for viewing very large point clouds in mono and stereo mode. It utilizes advanced point rendering techniques and the graphics card memory in order to display huge amounts of points.

**TerraStreet** is an application for street design. It includes all the terrain modeling capabilities of TerraModeler. The street design process starts with the creation of horizontal and vertical geometries for street alignments.

**TerraSurvey** reads in survey data and creates a three dimensional survey drawing. The application recognizes a number of survey data formats automatically.

## <span id="page-8-1"></span><span id="page-8-0"></span>**Hardware and software requirements**

TerraMatch is built on top of MicroStation. You must have a computer system capable of running this CAD software.

To run TerraMatch, you must have the following:

- Pentium or higher processor
- Windows 8, 7, Vista, XP, or 2000 (64-bit version recommended)
- mouse
- 1024\*768 resolution display or better
- 1 GB RAM
- MicroStation V8, MicroStation V8i (Select Series 2 or higher) or Map PowerView. Check Terrasolid's web pages for a more detailed overview of compatible MicroStation versions.

Installation of TerraMatch requires about 1 MB of free hard disk space.

### <span id="page-8-2"></span>**Installation media**

TerraMatch may be delivered on CD/USB-Stick or as a zip file.

A **zip package** only contains the actual software - it does not include the PDF Users' Guide.

A **Terra Installation CD/USB-Stick** includes the software and the on-line documentation. When you install from the CD/USB-Stick, the software and the documentation are copied to your hard disk. The CD/USB-Stick may include versions for multiple environments. You should locate the directory which corresponds to your operating system and MicroStation version.

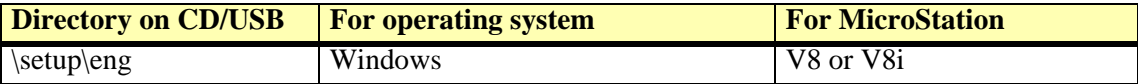

## <span id="page-9-0"></span>**Installation from zip file**

#### ¾ **To install TerraMatch from zip file:**

- 1. Unpack the zip archive with any zip file manager.
- 2. Start **SETUP.EXE** which is part of the zip archive.

This may open a dialog confirming the execution of SETUP.EXE and/or prompting for the administrator password.

The installation program needs to know where MicroStation has been installed. It automatically searches all local hard disks to find the MicroStation directory.

The installation dialog opens:

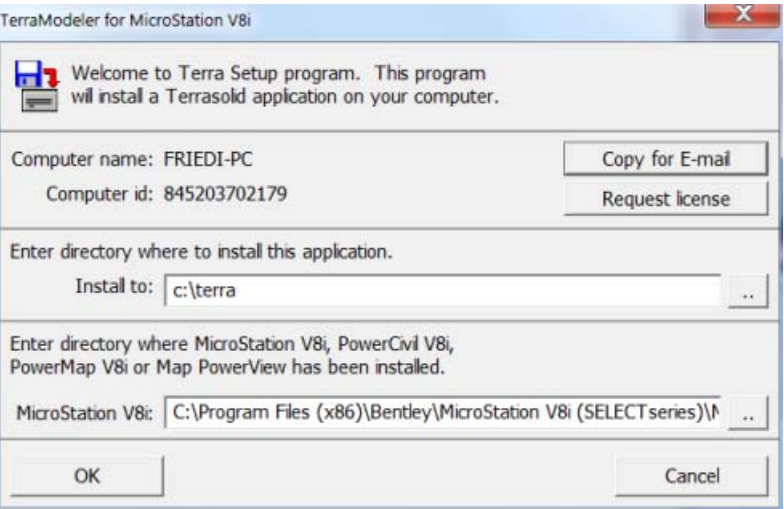

3. Enter the directory where to install TerraMatch.

The default path is C:\TERRA. You may change this to another location. The specified directory is created automatically if it does not exist.

- 4. Check the MicroStation directory. Replace the path if the correct location was not found automatically.
- 5. Click OK to start the installation.

When the installation is finished, a message is displayed.

**Example 3** See chapters **[Installation Directories](#page-94-0)** on page 95 and **[Configuration Variables](#page-95-0)** on page 96 for more information.

## <span id="page-9-1"></span>**Installation from CD/USB-Stick**

- ¾ **To install TerraMatch from CD/USB-Stick:**
	- 1. Insert the **Terra Installation CD/USB-Stick**.
	- 2. Locate the correct directory which corresponds to your computer configuration.
	- 3. Start **SETUP.EXE** from that directory.

The installation program tries to determine where MicroStation has been installed and opens the **Terra Setup** dialog:

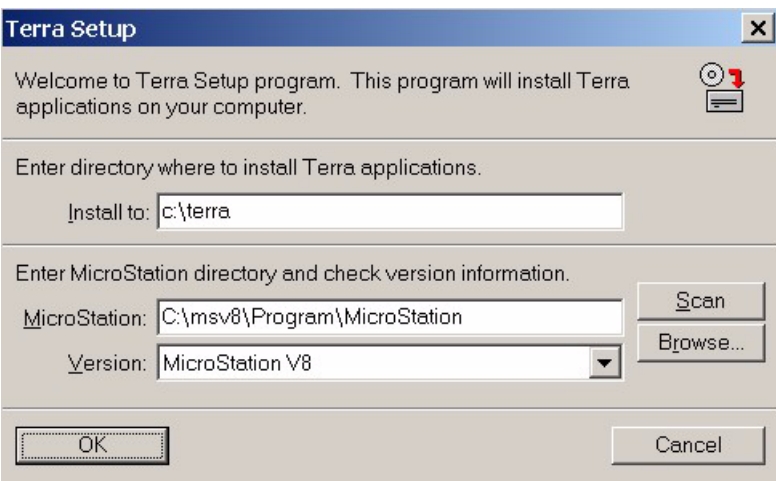

4. Enter the directory where to install the application(s).

The default path is C:\TERRA. You can change this to another location. The specified directory is created automatically, if it does not exist.

5. Check the **MicroStation** directory. Replace the path if the correct location was not found automatically.

Alternatively, you can use the **Scan** button to automatically search the hard disk for the MicroStation installation or you can use the **Browse** button to locate the MicroStation executable yourself.

- 6. Check the MicroStation version information in the **Version** field. Select the correct version if it was not detected automatically.
- 7. Click OK to continue.

This opens another **Terra Setup** dialog:

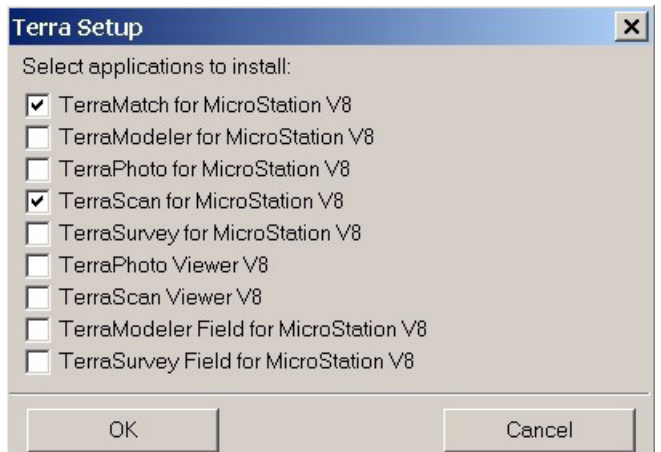

8. Check **TerraMatch for MicroStation** item in the dialog.

You may select other applications as well for which you have installation files. You would normally install **TerraScan for MicroStation** as well if it is not yet installed on your computer.

9. Click OK to start the installation.

A message is display when the installation is finished.

" See chapters **[Installation Directories](#page-94-0)** on page 95 and **[Configuration Variables](#page-95-0)** on page 96 for more information.

## <span id="page-11-0"></span>**4 Starting TerraMatch**

## <span id="page-11-1"></span>**Start TerraMatch**

TerraMatch is an MDL application that runs on top of MicroStation.

#### ¾ **To start TerraMatch:**

1. Select **MDL Applications** command from the **Utilities** menu in MicroStation.

The **MDL** dialog opens:

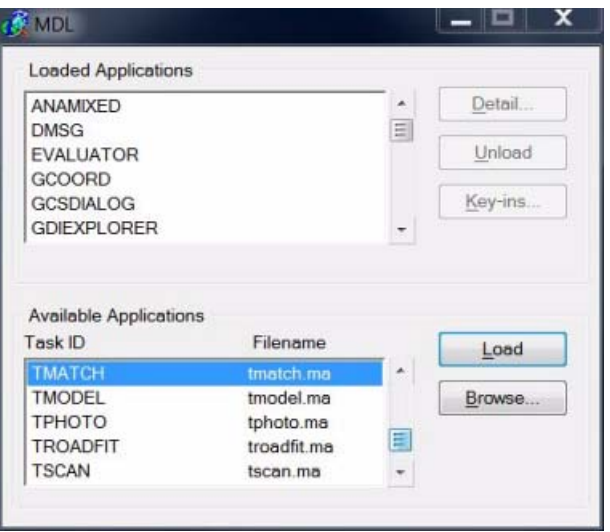

- 2. In the **Available Applications** list, select TMATCH.
- 3. Click on the **Load** button.

OR

1. Key in MDL LOAD TMATCH.

TerraMatch adds an **Applications** menu to MicroStation's menu bar and opens the TerraMatch tool box.

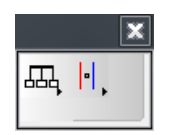

 $\mathscr{\mathscr{L}}$  The **Available Applications** list shows all MDL applications that MicroStation is able to locate. MicroStation searches for MDL applications in the directories listed in MS\_MDLAPPS configuration variable. If MicroStation can not find TMATCH.MA, you should check the value assigned to this configuration variable. Make sure the directory path of the TMATCH.MA file is included in the variable. To view configuration variables, select **Configuration** command from the **Workspace** menu in MicroStation. See also Sections **[Installation Directories](#page-94-0)** on page 95 and **[Configuration Variables](#page-95-0)** on page 96 for more information.

## <span id="page-12-0"></span>**Unload TerraMatch**

TerraMatch is unloaded automatically when you exit MicroStation. Sometimes you may want to unload the application while continuing to work with MicroStation. This frees up the memory reserved by TerraMatch.

#### ¾ **To unload TerraMatch:**

1. Select **MDL Applications** command from the **Utilities** menu in MicroStation.

The **MDL** dialog opens:

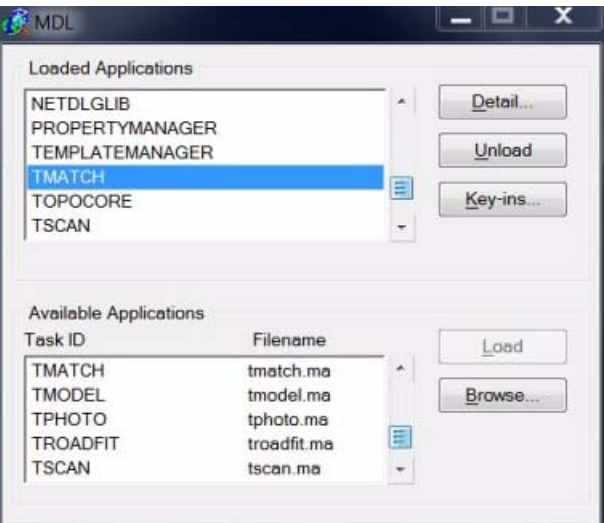

- 2. In the **Loaded Applications** list, select TMATCH.
- 3. Click on the **Unload** button.

OR

1. Key in MDL UNLOAD TMATCH.

This unloads the application.

<span id="page-13-0"></span>**Tool Reference**

## <span id="page-14-0"></span>**5 Methods of Strip Adjustment**

## <span id="page-14-1"></span>**Find match vs. Tie Lines**

There are two methods of strip adjustment in TerraMatch, **Find Match** and **Tie Lines**. The methods are compared in the following table.

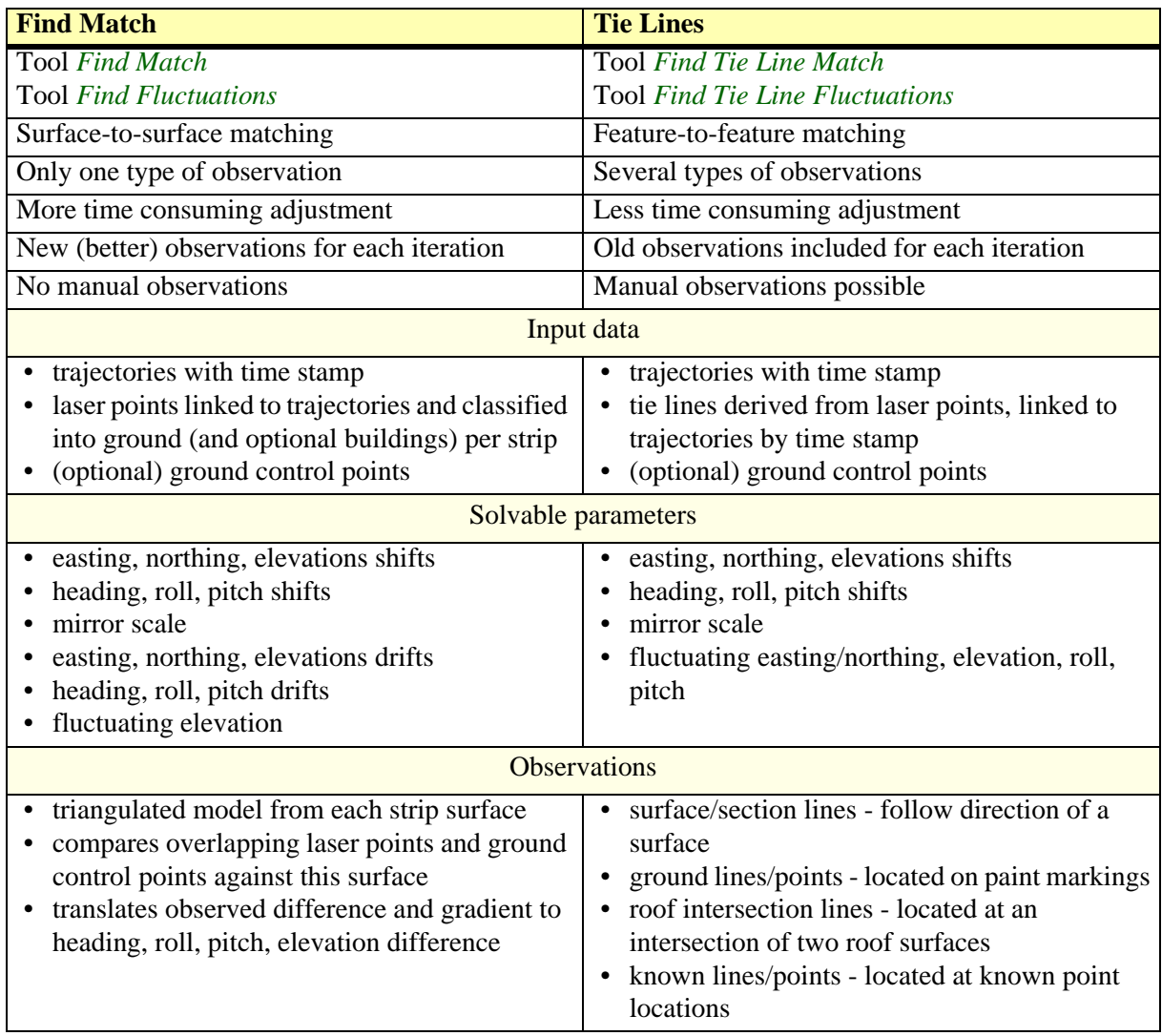

## <span id="page-15-0"></span>**Tie line types**

There are different types of tie lines which can be created depending on the objects and features available in the laser data set. An overview of the tie line types is given in the following table and examples are shown in the figures on the next page.

#### **Abbreviations:**

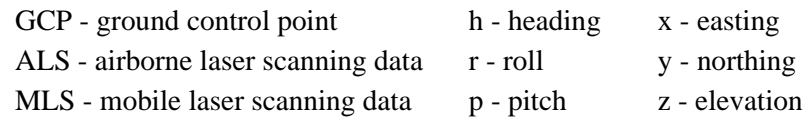

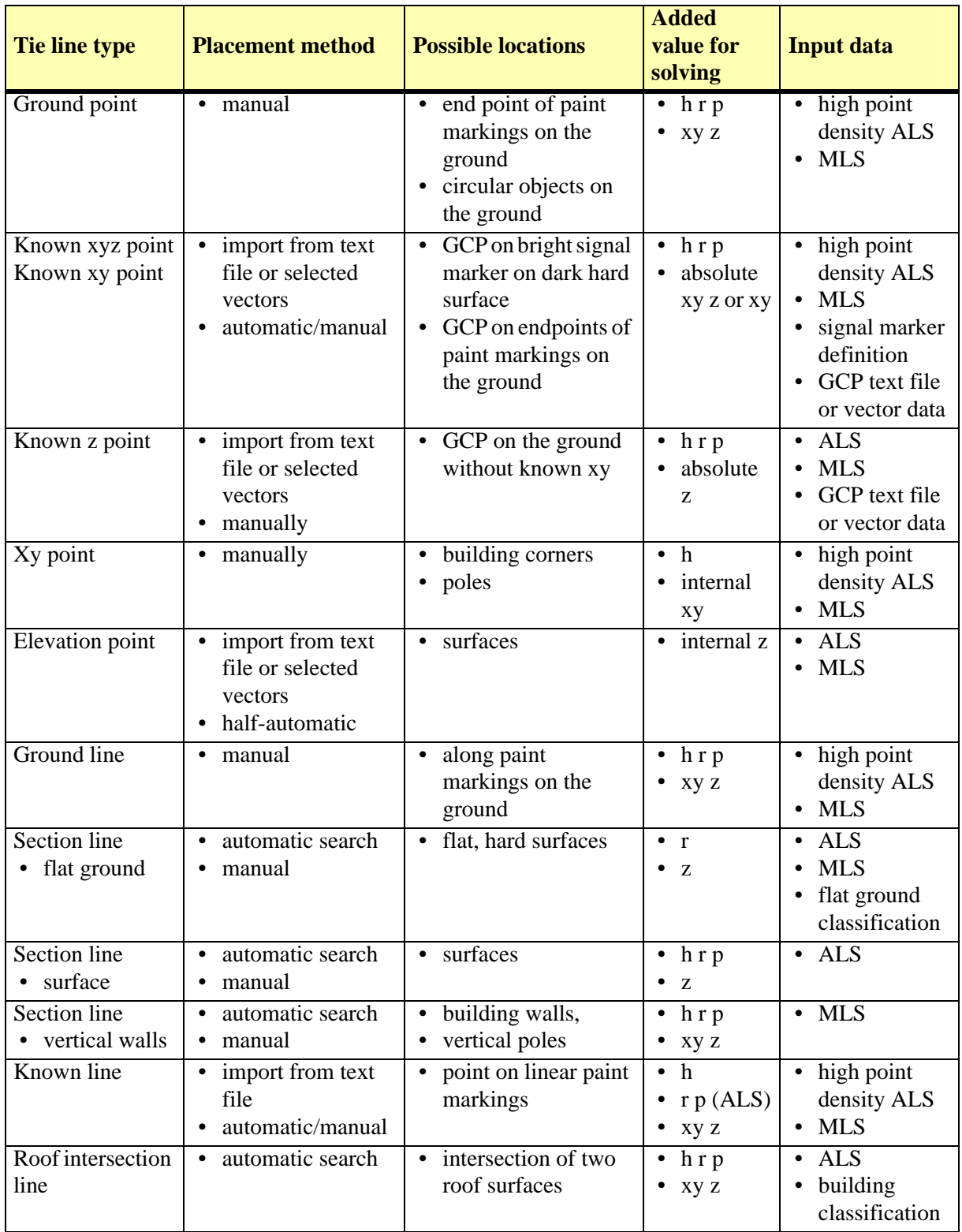

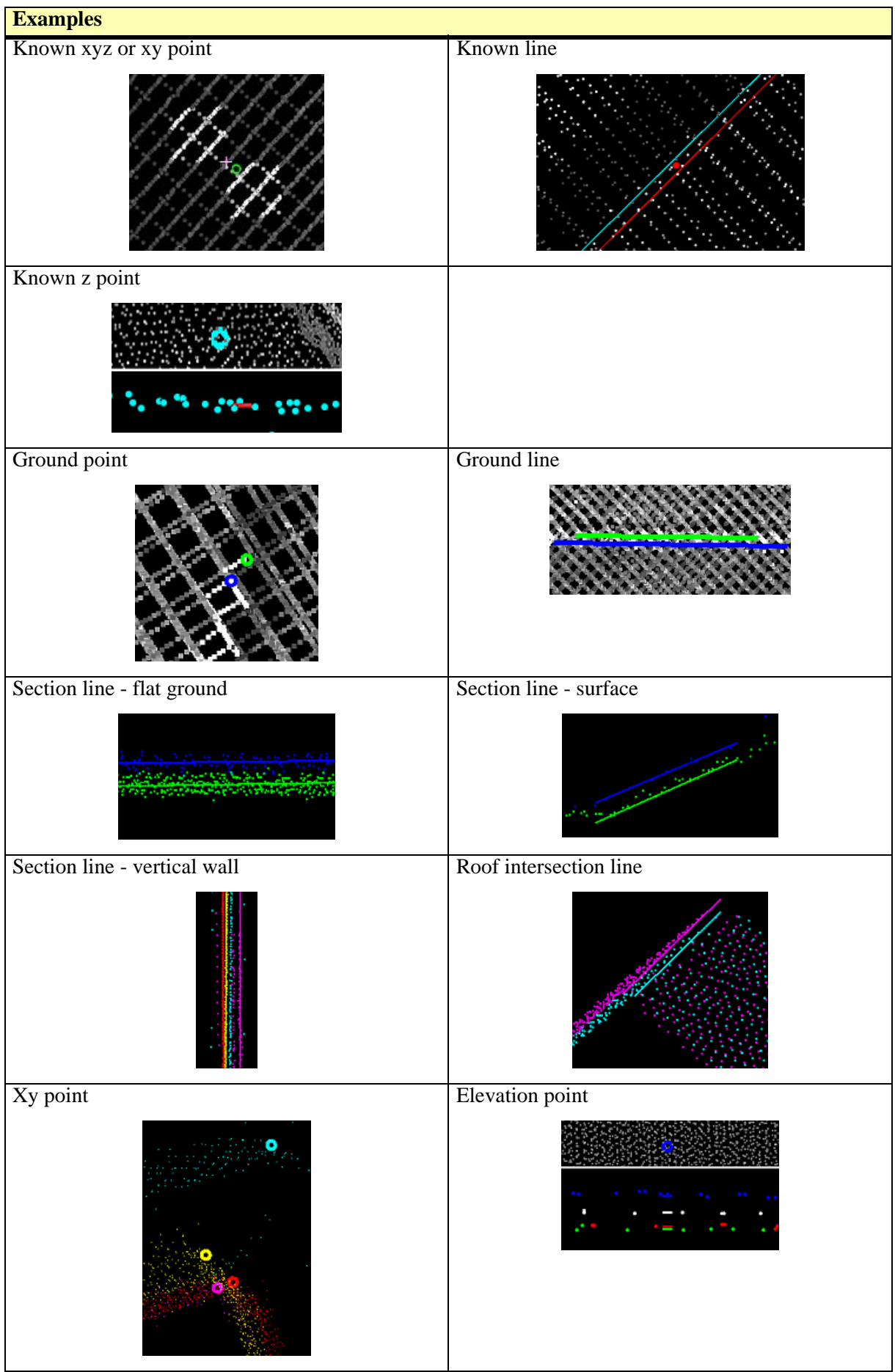

#### <span id="page-17-0"></span>**Fluctuating corrections with tie lines**

Besides the correction of systematic shifts, tie lines can be used for applying corrections that change over time (fluctuating corrections, drifts). This is essential for correcting local drifts of the trajectory solution which occur, for example, if there is a failure of GPS signal during a flight or drive. Fluctuating corrections are the most important part of improving the accuracy of mobile laser data, but they are useful for airborne data as well.

If no control measurements are involved, the software computes a guessed location for the tie line feature which corresponds to the average of the feature location between the laser data strips. If the trajectory solution provides estimates of the positional accuracy for each drive pass, these estimates translate to weight factors when computing the average location. This results in lower accuracy strips getting a bigger correction and better accuracy paths getting a smaller correction.

If a control measurement is used, the observed correction is the difference between the tie line feature location in the laser data and the location of the control measurement.

The actual correction for the laser data is applied as a correction curve which changes over time. The correction curve is built by computing a correction for each tie line observation. The correction is a linear interpolation between two consecutive observations.

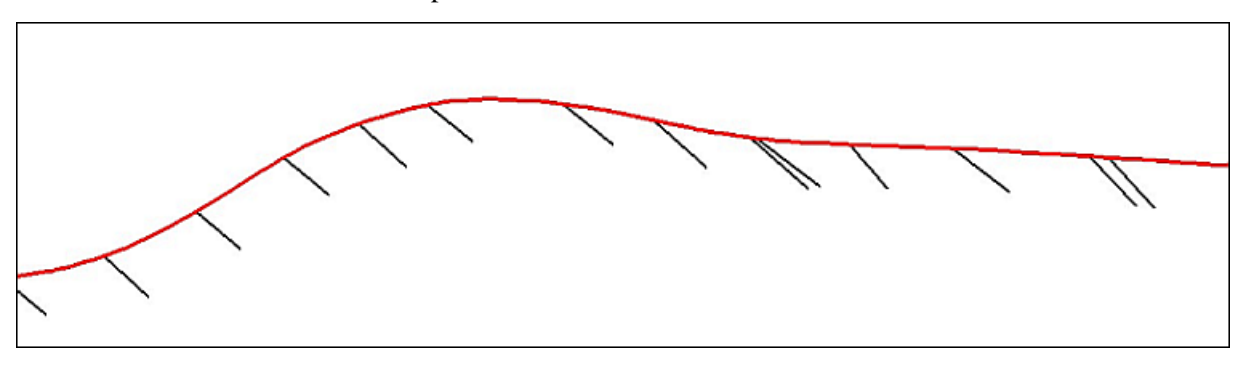

#### *Exaggerated xyz correction vectors for one strip.*

The user can specify how much the correction curve is smoothed. The smoothing of the correction curve involves the accuracy estimates for trajectory positions. Bigger corrections values are applied for positions where the accuracy estimate is worse. A factor determines, how fast the corrections curve changes can be. A small factor results in a smoother curve. This should be used if the tie lines are not so good and may contain outliers. A bigger factor results in a less smooth curve and the single tie line observations get more influence in the final solution. This should be used for good tie lines.

If no smoothing is applied, each tie line observation fully effects the final correction values. This is recommended for checking the tie lines and finding out erroneous tie lines. Otherwise, a smoother correction curve is less sensible to remaining inaccurate tie line observations. No smoothing may also be used if correction values are computed based on accurate tie points collected from ground control points for which the exact xyz coordinate values are known.

## <span id="page-18-1"></span><span id="page-18-0"></span>**Airborne laser data**

#### <span id="page-18-2"></span>**Calibration workflow**

TerraMatch can be used to solve the mirror scale parameter and the misalignment between the laser scanner and the inertial measurement unit (IMU). The misalignment is expressed as heading, roll and pitch angular correction values which need to be known for every laser scanner system.

Different laser scanners may require additional calibration parameters as well. Those must be solved using more manual methods with TerraScan or with system specific software.

#### **Flight pattern**

The optimal site for a calibration flight contains both flat and sloped surfaces which do not have disturbing surface objects such as low vegetation. The most commonly used target area for calibration is an airport as it is easily accessible and most often contains suitable surfaces, such as the run ways and sloped building roofs.

The minimum flight pattern for calibration is four flight passes over the same area in a cross like pattern where the slopes surfaces are located at the center of the cross, as shown in the figure below.

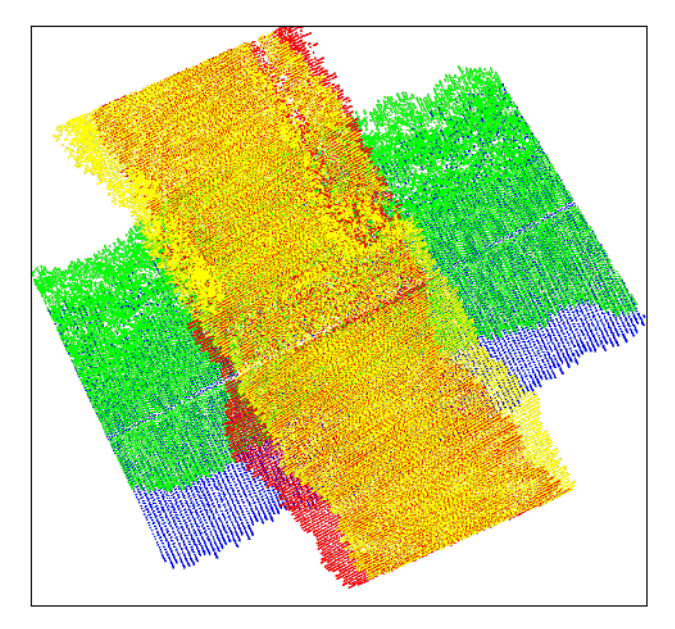

You may consider some additional flight passes which may improve the quality of the calibration:

- An additional flight pass for which the sloped surfaces are located at the right of left edge of the corridor covered. This helps to differentiate pitch and heading from each other.
- Additional flight passes at a higher or a lower altitude.

#### **Processing steps**

The processing of a calibration flight can be outlined with the following steps:

- 1. Solve GPS trajectories.
- 2. Compute xyz laser points with system specific software using the last known calibration values.
- 3. Import trajectories into TerraScan and transform them to any coordinate system.
- 4. Split any trajectories which overlap themselves.
- 5. Import time-stamped laser points into TerraScan and transform them to the same coordinate system.
- 6. Make sure that the flightline numbering of the laser points matches trajectory numbers (in TerraScan, use **Deduce using time** command from **Flightline** pulldown menu).

Continue according to the matching method.

#### ¾ **Surface-to-surface matching:**

- 7. Classify low points.
- 8. Classify ground separately for each flightline.
- 9. (Optional) Classify some buildings separately for each flightline.
- 10. Smoothen ground surface if most of it is asphalt or some other hard surface.
- 11. Run *[Find Match](#page-62-0)* and solve for heading, roll, pitch and mirror scale corrections for the whole data set.
- 12. Add the result values to the correction values used when computing the xyz points in step 2.

#### ¾ **Tie line-based matching:**

- 7. Search for tie lines of type *Surface lines*. This does not require any classification of the laser points.
- 8. Run *[Find Tie Line Match](#page-85-0)* and solve for heading, roll, pitch and mirror scale corrections for the whole data set.
- 9. Add the result values to the correction values used when computing the xyz points in step 2.
- $\mathscr{\mathscr{E}}$  The laser scanner may have operation modes which make calibration easier such as profile mode. If such a mode is available, it should be used to solve the pitch correction value first. Then TerraMatch should be used to solve for heading and roll correction only.

#### <span id="page-20-0"></span>**Project workflow**

Even though the system has been calibrated, you may still find systematic errors in project data. TerraMatch can be used with actual project data to solve mismatches between laser data from different flightlines or between laser data and known points.

All parallel flightlines covering a project area should have a crossing flightline at both ends. For large project areas it is recommended to fly at least two or more crossing flightlines over sloped open terrain in order to provide good data for the matching task. Known points (ground control points) should be distributed close to the corners or edges of the project area.

As the project data volume can be huge, it is desirable to minimize the number of steps in the processing workflow. You probably want to run TerraMatch only if you notice that there are significant mismatches in the laser data.

Another difficulty with project data is that you do not know the nature of the errors beforehand. Mismatches may be a result of mistakes made during the setup of GPS reference stations, during computing trajectories or during operation of the airborne system. At some point within the correction workflow you must establish what parameters need to be corrected.

#### **Processing steps**

The general project workflow can be outlined with the following steps:

- 1. Solve GPS trajectories.
- 2. Compute xyz laser points with system specific software using the last known calibration values.
- 3. Import trajectories into TerraScan.
- 4. Import time stamped laser points into TerraScan.
- 5. Compare flightlines visually in cross sections. Try to locate sloped surfaces both along flight direction and perpendicular to flight direction.
- 6. If no significant mismatches are visible, you may skip the consecutive steps and continue with the normal processing workflow.
- 7. Classify low points.
- 8. Classify ground for each fligthline. If necessary, exclude water areas from the ground class.
- 9. (Optional) Locate areas which are best suited for matching (crossing flightlines, visible clean sloped surfaces). Create a TerraScan project with blocks only in those areas.
- 10. (Optional) Classify buildings for each flightline at the locations which are best suited for matching.

Continue according to the matching method.

#### ¾ **Surface-to-surface matching:**

11. Run *[Find Match](#page-62-0)* and solve for heading, roll, pitch and mirror scale corrections for the whole data set.

Apply the correction if it is significant.

12. Run *[Find Match](#page-62-0)* and solve for elevation or roll + elevation correction for individual flightlines.

Apply the correction if it is significant.

13. Run *[Find Fluctuations](#page-68-0)* and solve for fluctuating elevation correction.

Apply the correction if it is significant.

#### ¾ **Tie line-based matching:**

11. Search for tie lines of type *Surface lines* based on ground and (optional) building class.

12. Run *[Find Tie Line Match](#page-85-0)* and solve for heading, roll, pitch and mirror scale corrections for the whole data set.

Apply the correction to the tie lines and the laser data if it is significant.

- 13. Check the tie lines for worse observations.
- 14. Run *[Find Tie Line Match](#page-85-0)* and solve for heading, roll, pitch and elevation corrections for flightline groups (if there are any). Depending on the system, solve for mirror scale corrections per flightline groups as well.

Apply the correction to the tie lines and the laser data if it is significant.

- 15. Check the tie lines for worse observations.
- 16. Run *[Find Tie Line Match](#page-85-0)* and solve for heading, roll, pitch and elevation corrections for individual flightlines.

Apply the correction to the tie lines and the laser data if it is significant.

- 17. Check the tie lines for worse observations.
- 18. Run *[Find Tie Line Fluctuations](#page-87-0)* and solve for fluctuating elevation corrections.

Apply the correction to the laser data if it is significant.

After each **Apply corrections** step you should check the flightlines visually in cross sections or using distance coloring to determine if the correction step improved the data. You have to decide if the correction was good or if you need to go back one step and try solving parameters with different settings.

#### **Multi-day projects**

Use GPS standard time to avoid conflicts between flight sessions with identical GPS seconds-ofweek time stamps. There are tools in TerraScan for converting between GPS seconds-of-week and GPS standard time and vice versa. The tools are applicable to trajectories and to laser data.

Apply a group number to trajectories for each flight session (day  $1 =$  trajectory group 1, day  $2 =$ trajectory group 2, etc.). Optionally apply also a quality tag to trajectories of a flight session, e.g. if flight conditions are worse on one of the days.

Reduce the amount of data for processing as much as possible. This includes thinning of trajectories during the import, but also reducing the number of blocks for matching in a TerraScan project. Use only blocks that are suitable for the matching task and only classes that are necessary (e.g. ground, building classes).

For adding a new data set to an already matched data set, apply quality "bad" to the trajectories of the new data set and quality "normal" or "good" to the trajectories of the old data set. Use *[Find](#page-62-0)  [Match](#page-62-0)* or *[Find Tie Line Match](#page-85-0)* and solve for corrections for the "bad" flightlines only.

### <span id="page-22-0"></span>**Mobile laser data**

#### <span id="page-22-1"></span>**Calibration workflow**

The task of mobile scanner calibration includes solving misalignment angles heading, roll and pitch for each scanner in a system. Misalignment issues are visible in the point cloud as differences between points of different drive paths and points of different scanners. The misalignment is more and more noticeable in the data the longer the distance is from the scanner. It has practically no effect on close-by objects, for which rather trajectory xyz inaccuracies dominate.

Potential objects for mobile scanner calibration are vertical planar surfaces, such as building walls, building corners and horizontal hard planar surfaces. A heading misalignment effects the xy location of a vertical surface or a building corner while roll and pitch effect the verticality of vertical surfaces as well as the elevation of horizontal surfaces in left/right (roll), forward/ backward (pitch) direction. Other usable objects are vertical poles and overhead wires, but those objects have disadvantages, such as being off from vertical or varying diameters (poles) and possible movement (wires).

The tie line types used for calibration are **Section lines** on planar horizontal or vertical surfaces and **Xy points**, for example on building corners. More information about different tie line types can be found in section **[Tie line types](#page-15-0)** on page 16.

#### **Drive pattern**

A good calibration side is an open space with hard surface ground and without disturbing objects such as cars, trees, etc. At least on one side there should be a larger building wall or another large vertical surface without many detailed structures. The calibration drive includes two drive paths in opposite direction parallel to the vertical surface, two drive paths in opposite direction perpendicular to the vertical surface and (optionally) two diagonal drive paths towards or away from the vertical surface. Another option is to drive over an intersection of two road with at least two buildings next to the crossing, both roads in opposite directions. The two calibration drive pattern are illustrated below.

Only a suitable drive pattern ensures that all calibration parameters can be solved based on the laser data. The drive pattern described here are optimized for calibrating scanner systems that contain two scanners which are rotated horizontally by about 45 degree off from the driving direction.

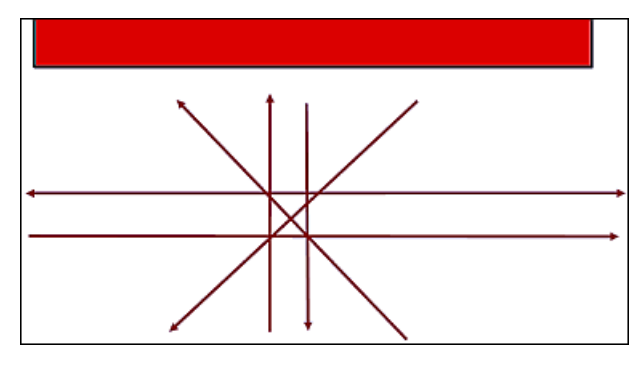

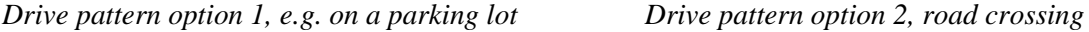

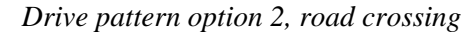

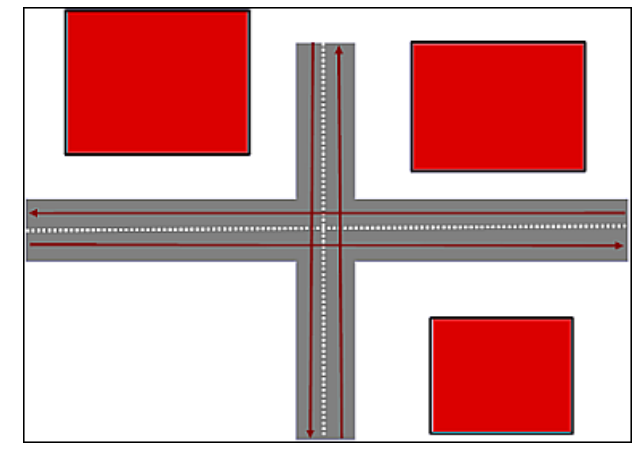

#### **Processing steps**

The processing of a calibration data set can be outlined with the following steps:

- 1. Create GPS trajectories.
- 2. Compute xyz laser points with system specific software using the last known calibration values.
- 3. Import trajectories into TerraScan and transform them to any coordinate system.
- 4. (Optional) Import the accuracy estimate file for the trajectory.
- 5. Import time-stamped laser points into TerraScan and transform them to the same coordinate system. Assign the scanner number during the import, e.g. based on the file or folder name. Save the laser data in LAS or TerraScan Fast Binary format which are able to store a scanner number for each laser point.
- 6. Split trajectories to create separate trajectory lines for each drive path.
- 7. Make sure that the drive path numbering of the laser points matches trajectory numbers (in TerraScan, use **Deduce using time** command from **Flightline** pulldown menu).
- 8. Classify points by scanner number to separate the different scanners.
- 9. Remove unnecessary points, e.g. from stops, sharp turns or long range measurements.
- 10. Classify points on hard planar ground surfaces close to the trajectory lines.
- 11. Search tie lines of type *Section lines on vertical walls*.
- 12. Search tie lines of type *Section lines on flat ground*.
- 13. (Optional) Add more tie lines manually if the automatically found tie lines do not give a good result. This may be the case if the drive pattern was not optimal for the calibration task.
- 14. Run *[Find Tie Line Match](#page-85-0)* and solve for heading, roll, and pitch for the whole data set.
- 15. Add the result values to the correction values used when computing the xyz points in step 2.

#### <span id="page-24-0"></span>**Project workflow**

For mobile scanning projects, the quality of GPS positioning and thus, the quality of the trajectory is usually not as good and constant as for airborne projects. This is caused by GPS failures due to large buildings, trees, rock formations, etc. along the roads or rails. The positioning accuracy of the trajectory can vary a lot during a drive session. Thus, the dominant error source for inaccurate data is the trajectory xyz positioning which shows up close to the scanner location.

Positional adjustment of mobile laser data in TerraMatch is based on tie line observations. These are typically collected on flat ground and/or on high intensity features such as paint markings.

A tie line observation can utilize ground control points or it can be for internal comparison only (multiple drive passes seeing the same location). It is recommended to measure ground control points along the road or other survey corridor at regular distances. The distances between control measurements can vary depending on the required accuracy level and the accuracy of the trajectory. Internal tie line observations should be added between the control measurements whenever the same location has been seen by multiple drive paths.

Ground control points can be located on corners of strong paint markings, at end points of thin strong paint markings or in the center of weaker paint markings. The latter type of control points is then used for partial xy control.

Instead of using paint markings for control measurements, signal markers of a specific pattern can be used as ground control points. This has the advantage that the software can find a bright signal marker on a dark surface automatically based on the intensity information of the laser points. See **[Signal markers category](#page-57-0)** on page 58 for more information about signal markers in TerraMatch.

More information about the different tie line types and the positional adjustment of mobile laser scanner project data can be found in Sections **[Tie line types](#page-15-0)** on page 16 and **[Fluctuating](#page-17-0)  [corrections with tie lines](#page-17-0)** on page 18.

#### **General project strategy**

The general strategy of a mobile scanning project can be outlined as follows:

- 1. Collect some control measurements.
- 2. Execute LiDAR / image survey. Drive every place at least twice.
- 3. Check the system calibration.
- 4. Find locations of bad trajectory accuracy using color by RMS values for trajectories. Compare the drive paths visually.
- 5. Collect additional control measurements at locations where the trajectory positioning is bad.
- 6. Adjust xyz positioning of the laser data by matching drive paths to each other and to control measurements. This probably involves several processing steps.
- 7. Remove less accurate data, e.g. long range measurements where short range measurements exist, and cut off overlapping drive paths.
- 8. Continue processing the data according to the project requirements.

## <span id="page-25-0"></span>**7 Working with Tie Lines**

## <span id="page-25-1"></span>**Tie line window**

The tie line mode is started from the *[Define Tie Lines](#page-83-0)* tool in the **[Tie line tool box](#page-82-0)**. The tool opens the **Tie lines** window:

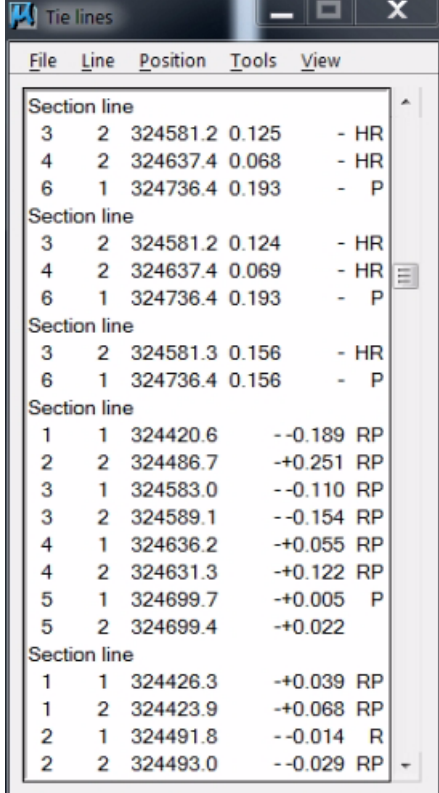

The window provides pulldown menus with commands for working with tie lines. These commands are described on the following pages. If a tie line file is loaded, it shows for each tie line the tie line type and the following information in columns 1-6:

- 1. strip number
- 2. scanner number
- 3. time stamp
- 4. XY mismatch at tie line location
- 5. Z mismatch at tie line location
- 6. (for MLS data sets only) misalignment angle for which the tie line adds some valuable correction

The *[Define Tie Lines](#page-83-0)* tool can also arrange the views in MicroStation in a way that is suitable for working with tie lines. The view setup includes:

- **Full view** all tie lines are displayed in a top view.
- **Entry view** one selected tie line position is displayed in a horizontal section or top view. This view is used for viewing or placing close-to-horizontal tie lines manually.
- **Detail view** one selected tie line with all its positions is displayed in a horizontal section or top view.
- **Wall entry view** one selected tie line position is displayed in a vertical section view. This view is used for viewing or placing close-to-vertical tie lines manually.
- **Wall detail view** one selected tie line with all its positions is displayed in a vertical section view.

The views are updated automatically depending on the selected tie line type.

## <span id="page-26-0"></span>**File pulldown menu**

The **File** pulldown menu contains commands for creating, opening and saving tie line files, for restoring observations, for importing control measurements, for searching tie lines automatically, and for creating a statistical report.

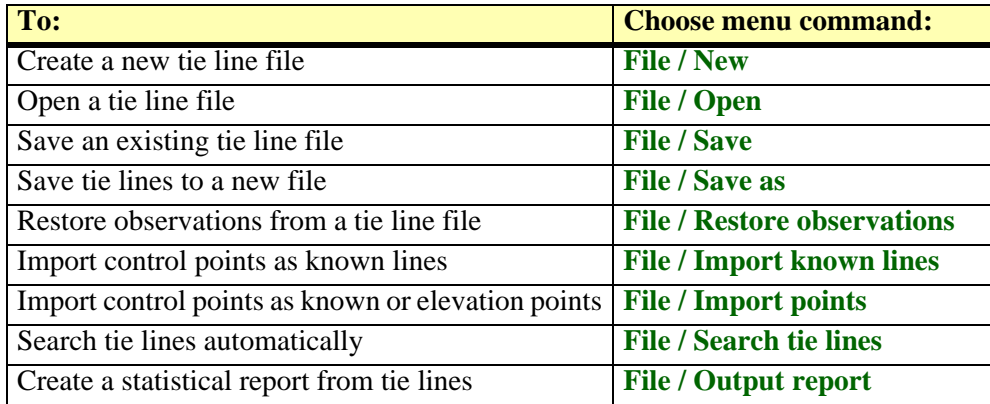

#### <span id="page-27-1"></span>**File / New**

**New** command empties the tie line window and thus, opens a new tie line file. It also removes the active tie lines from the memory.

#### <span id="page-27-2"></span>**File / Open**

**Open** command lets you open a tie line file from the hard disk. Opening a tie line file replaces any active tie lines with tie lines stored in the file.

#### <span id="page-27-3"></span>**File / Save**

**Save** command lets you save changes in the active tie lines to an already existing tie line file.

#### <span id="page-27-4"></span>**File / Save as**

**Save as** command saves active tie lines to a tie line file. The tie line file gets the extension .TIL.

#### <span id="page-27-5"></span>**File / Restore observations**

**Restore observations** command restores original observations from a tie line file that has been saved earlier. It can be used, for example, to restore the original observations after applying corrections temporarily and removing bad tie lines.

#### ¾ **To filter bad tie lines and restore observations:**

- 1. Collect tie lines and save them into a file.
- 2. Solve correction(s).
- 3. *[Apply Correction](#page-66-0)* to the loaded tie lines.
- 4. Search for worst observations and remove bad tie lines. Erroneous tie lines usually stand out more clearly after corrections have been applied.
- 5. Restore original observations from the tie lines file saved in step 1.
- 6. Save the filtered tie lines.

#### <span id="page-27-0"></span>**File / Reduce to single line**

**Reduce to single line** command reduces tie lines to single line observations. As a result, each tie line is placed in only one strip. This is useful for solving calibration issues of a multi-scanner system because trajectory drift issues do not effect the solution for the whole data set anymore.

#### ¾ **To reduce tie lines to single lines:**

- 1. Collect tie lines with setting **Separate scanners** on. See **[Define Tie Lines](#page-83-0)** on page 84 for more information.
- 2. Select **Reduce to single line** command from the **File** pulldown menu.

A dialog is shown which asks for confirmation of the step.

- 3. Click OK in order to reduce the tie lines.
- 4. Save the tie lines into a new tie line file.

#### <span id="page-28-0"></span>**File / Import known lines**

**Import known lines** command starts the import of control measurements that have been measured on linear paint markings. The import results in tie lines of the type **known line** which provide a partial xy control.

The control measurements have to be stored in a text file where each line includes the separated x, y, and z coordinates for one control point.

The command requires that a project is loaded in TerraScan where the laser data provides the input for placing the tie lines.

#### ¾ **To import control measurements as known lines:**

- 1. Select a vector element which defines the direction in which paint markings run if you want to use the automatic tie line placement mode.
- 2. Select **Import known lines** command from the **File** pulldown menu.

#### This opens the **Import known lines** dialog:

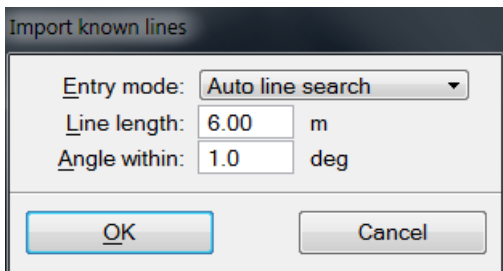

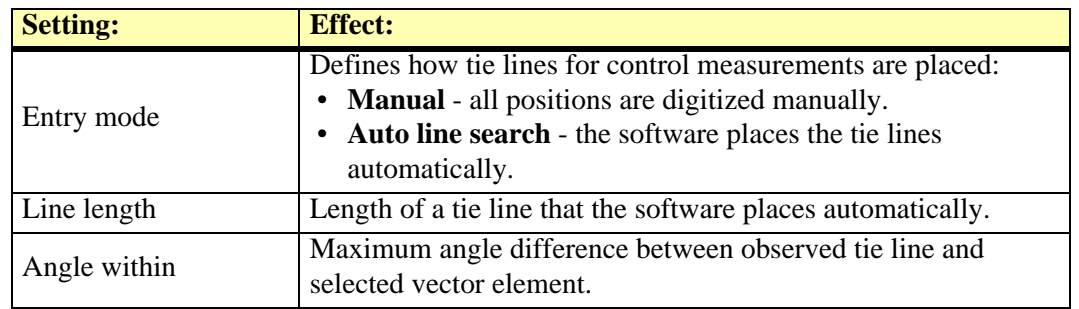

3. Select settings and click OK.

This opens another dialog for selecting the text file with control measurement coordinates.

4. Select the text file and click Open.

If the entry mode is **Manual**, the control measurements are added to the tie line list in the T**ie lines** window. Continue with placing the tie line locations manually.

If the entry mode is **Auto line search**, the software tries to place the tie lines automatically at the location of the control measurements. Continue with checking the tie lines and placing tie lines manually where the automatic line search has failed.

#### <span id="page-29-0"></span>**File / Import points**

**Import points** command starts the import of control measurements that have been measured on corners or end points of paint markings, or on signal marker locations. The import results in tie lines of the type **known xyz**, **known xy**, **known z**, or **elevation point**.

The control measurements can be provided in a text file where each line includes the separated x, y, and z coordinates for one control point. Another option are point elements drawn in the design file at the control measurement locations.

The command requires that a project is loaded in TerraScan where the laser data provides the input for placing the tie lines. If signal markers are used for placing known xyz or xy points, the shape of the signal marker must be defined in TerraMatch **Settings**. See **[Signal markers category](#page-57-0)** on [page 58](#page-57-0) for more information about signal markers.

#### ¾ **To import control measurements as points:**

- 1. Select the control points in the design file using MicroStation *Selection* tool if you want to import the control points based on selected vectors.
- 2. Select **From text file** or **From selected vectors** command from the **File / Import points** pulldown menu.

**Import points** Point type: Known xyz  $\blacktriangledown$ Signal marker: VT6 signal  $\blacktriangledown$ ⊋ Rotation: Free Min contrast:  $10$ Browse... Use: Project points ▾ Laser project: R:\Data\vt6\laser01\vt6 test.prj Fit radius:  $0.40$  $\overline{m}$ 100.0 points/m<sup>2</sup> Require: Max angle: 10.00 deg from horizontal OK Cancel

This opens the **Import points** dialog:

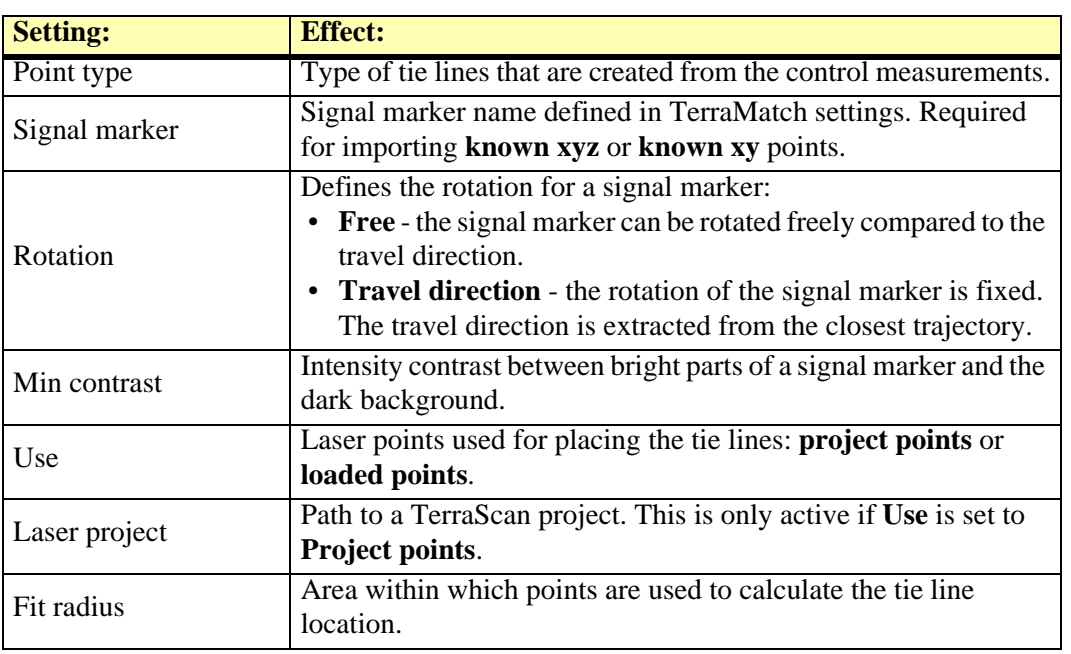

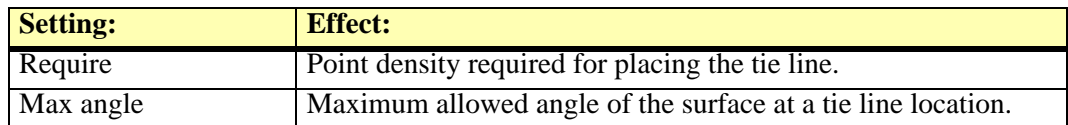

3. Define settings and click OK.

If the import is based on selected vectors, the software starts the import and places the tie lines at the control measurement locations. Continue with checking the tie lines and placing tie line positions manually where the automatic placement failed.

If the import is based on text file, another dialog opens for selecting the text file.

4. Select the text file and click **Open**.

This starts the import and the software places tie lines at the control measurement locations. Continue with checking the tie lines and placing tie line positions manually where the automatic placement failed.

 $\mathcal{L}$  After the import has finished, an information dialog is shown. It displays the number of created known points vs. the number of control measurements found in the text file or selection set.

#### <span id="page-31-0"></span>**File / Search tie lines**

**Search tie lines** command opens the **Search tie lines** dialog from which the automatic tie line search can be started. With the automatic tie line search you can search for tie lines of the type **section line** on vertical walls, flat ground, or on surfaces, as well as for **roof intersection lines**.

The automatic tie line search can be based either on laser points loaded into TerraScan or on a TerraScan project. The different tie line types are searched for in different laser point classes depending on the settings in the **[Define Tie Lines](#page-83-0)** dialog.

The different tie line types use classes as follows:

- **Vertical walls** wall classes
- **Paint lines** ground classes
- **Flat ground** ground classes
- **Surface lines** ground classes
- **Roof intersections** roof classes

The tie line settings can be changed between several tie line searches using the **[View / Settings](#page-52-1)** command from the **View** pulldown menu. When searching first for one tie line type and then for another, the new tie lines are added to the active tie lines at the end of the tie line list.

#### ¾ **To search tie lines:**

1. Select **Search tie lines** command from the **File** pulldown menu.

This opens the **Search tie lines** dialog:

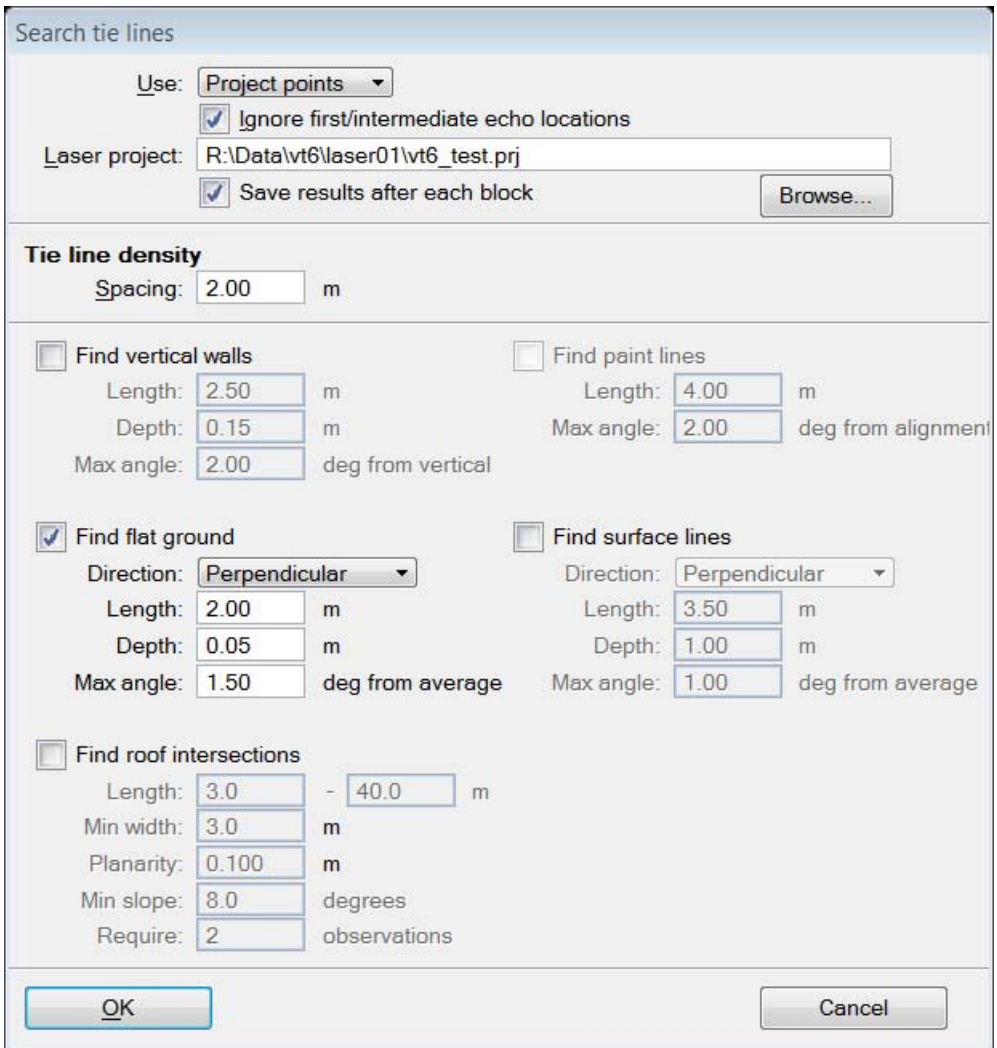

2. Define settings and click OK.

The software starts the search for tie lines. As a result, tie lines of the selected type are added to the list of active tie lines. The amount of tie lines found is displayed in an information dialog after the search is completed.

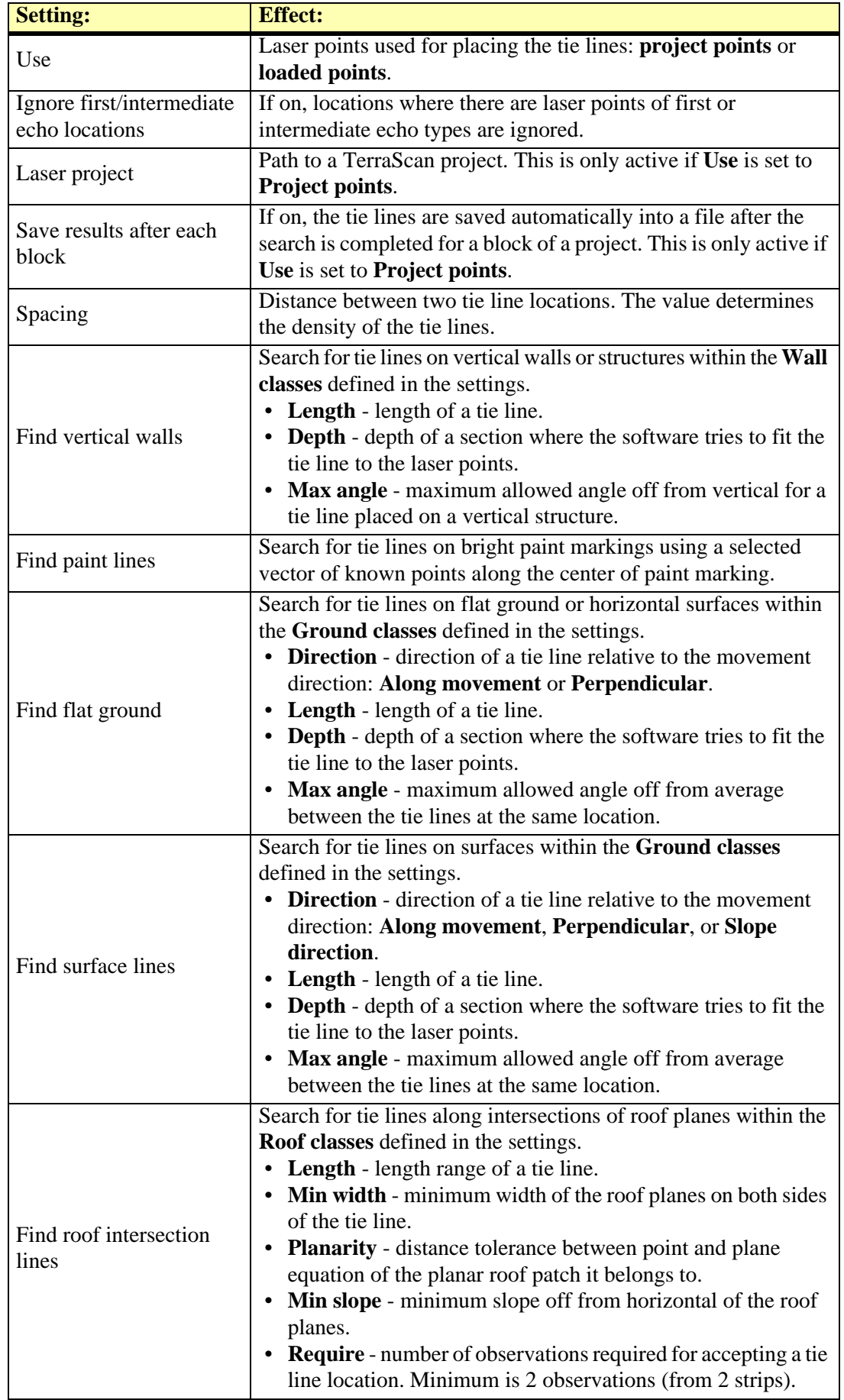

#### <span id="page-33-0"></span>**File / Output report**

**Output report** command displays a statistical report that is created based on the active tie lines. The content of the report varies depending on the types of tie lines that are available for calculating the statistics. The report can include information about:

- average mismatches in 3d, xy, z
- average leaning of walls
- statistics for known points/lines including amount of tie points/lines; transformation value recommendations; average magnitude, RMS values, maximum values, observation weights for x, y, and z
- statistics for internal observations including amount of tie points/lines; average magnitude, RMS values, maximum values, observation weights for x, y, and z
- average magnitudes per strip for x, y, and z

A text file can be saved or the report can be printed from the **Tie line report** window by using the **Save as text file** command or **Print** command from the **File** pulldown menu. The window size can be changed using the commands from the **View** pulldown menu.

## <span id="page-34-0"></span>**Line pulldown menu**

The **Line** pulldown menu contains commands for adding tie lines manually or half-automatically, for modifying the type of a tie line, for cleaning up tie lines, and for deleting tie lines.

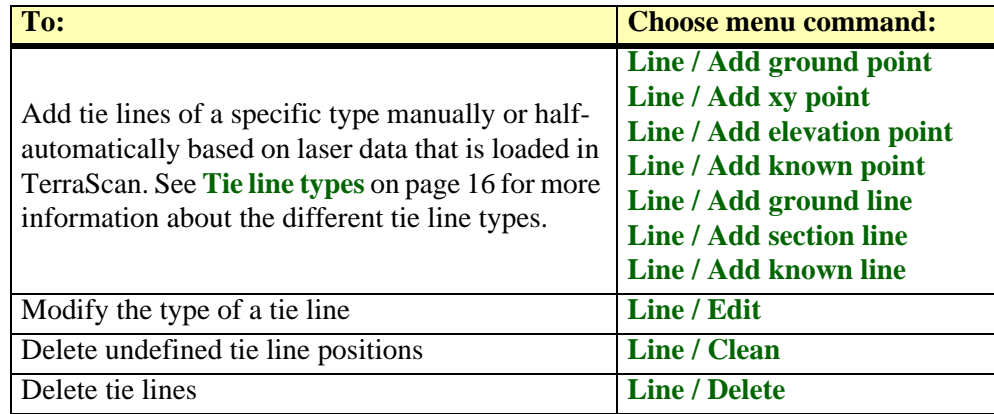

#### <span id="page-35-0"></span>**Line / Add ground point**

**Add ground point** command lets you place a tie line of the type **ground point**.

- ¾ **To add a ground point:**
	- 1. Select **Add ground point** command from the **Line** pulldown menu.

This opens the **Add Ground Point** dialog:

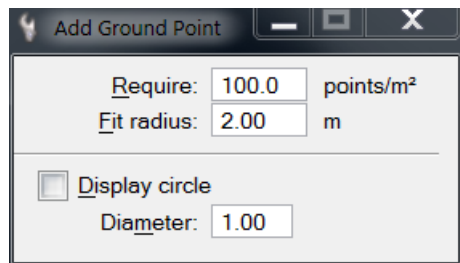

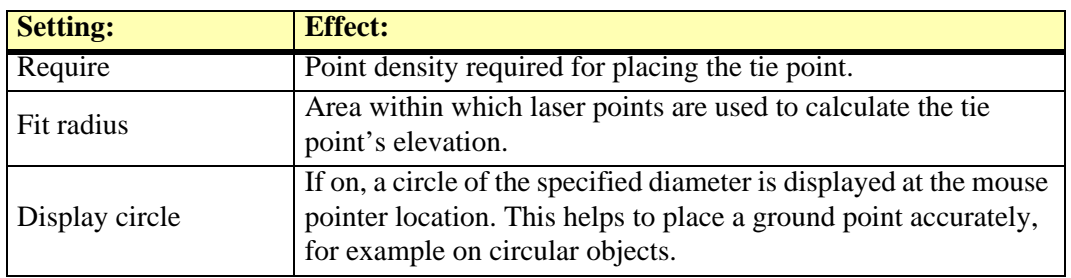

- 2. Define settings that fit to the laser data.
- 3. Select an approximate location for the tie point in the **Full view**.

This updates the **Entry view** and **Detail view** and adds the tie point to the list.

- 4. Place the tie point in the **Entry view** according the the laser data for each tie point position.
- $\mathscr{L}$  If you are not able to place all tie point positions, you can skip a position by selecting the next observation for this tie point. Then use the **[Line / Clean](#page-41-1)** command to remove undefined positions.
# **Line / Add xy point**

**Add xy point** command lets you place a tie line of the type **xy point**.

- ¾ **To add an xy point:**
	- 1. Select **Add xy point** command from the **Line** pulldown menu.

This opens the **Add Xy Point** dialog:

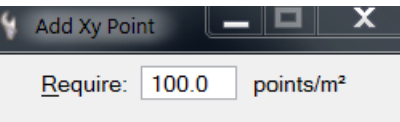

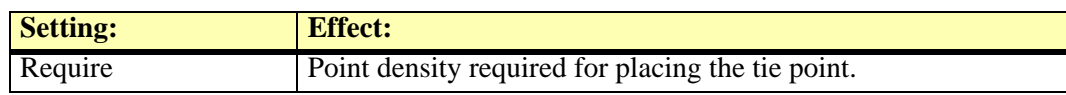

- 2. Define settings that fit to the laser data.
- 3. Select an approximate location for the tie point in the **Full view**.

This updates the **Entry view** and **Detail view** and adds the tie point to the list.

- 4. Place the tie point in the **Entry view** according the the laser data for each tie point position.
- $\mathscr{L}$  If you are not able to place all tie point positions, you can skip a position by selecting the next observation for this tie point. Then use the **[Line / Clean](#page-41-0)** command to remove undefined positions.

# **Line / Add elevation point**

**Add elevation point** command lets you place a tie line of the type **elevation point**.

### ¾ **To add an elevation point:**

1. Select **Add elevation point** command from the **Line** pulldown menu.

This opens the **Add Elevation Point** dialog:

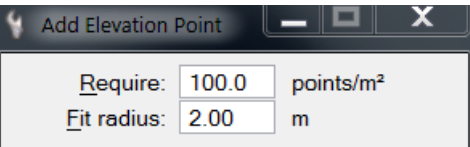

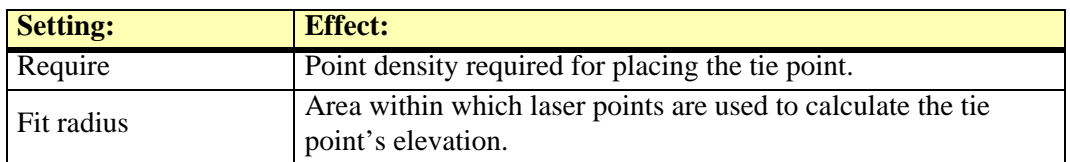

- 2. Define settings that fit to the laser data.
- 3. Select an approximate location for the tie point in the **Full view**.

This updates the **Entry view** and **Detail view** and adds the tie point to the list.

- 4. Place the tie point in the **Entry view** according the the laser data for each tie point position.
- $\mathscr{\mathscr{E}}$  If you are not able to place all tie point positions, you can skip a position by selecting the next observation for this tie point. Then use the **[Line / Clean](#page-41-0)** command to remove undefined positions.

# **Line / Add known point**

**Add known point** command lets you place a tie line of the type **known xyz**, **known xy**, or **known z** point. This requires that control measurements are available and drawn as point elements into the design file.

### ¾ **To add a known point:**

1. Select **Add known point** command from the **Line** pulldown menu.

This opens the **Add Known Point** dialog:

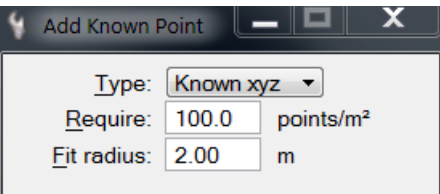

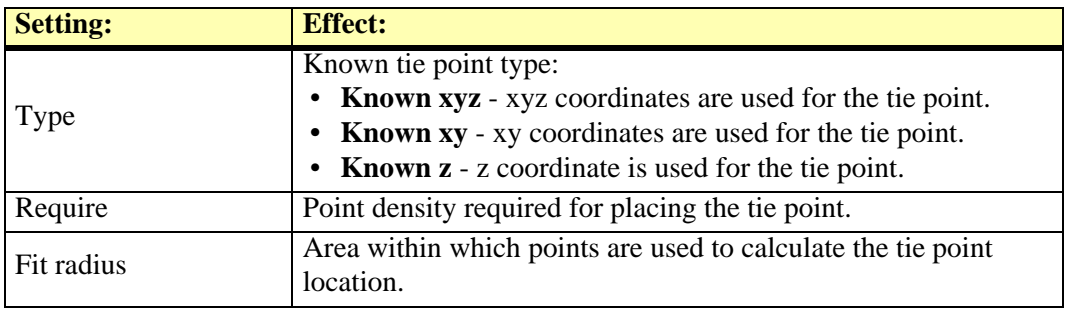

- 2. Select settings that fit to the laser data and to the known points that are used.
- 3. Snap to the control point drawn in the design file in order to define the location for the tie line in the **Full view**.

This updates the **Entry view** and **Detail view** and adds the tie point to the list.

- 4. Place the tie point in the **Entry view** according the the laser data for each tie point position.
- $\mathscr{\mathscr{E}}$  If you are not able to place all tie point positions, you can skip a position by selecting the next observation for this tie point. Then use the **[Line / Clean](#page-41-0)** command to remove undefined positions. You may also change the type of the tie point using the **[Line / Edit](#page-41-1)** command, for example from **known xyz** to **known z**, if you are not able to place the tie point at the accurate xy location.

# **Line / Add ground line**

**Add ground line** command lets you place a tie line of the type **ground line**.

- ¾ **To add a ground line:**
	- 1. Select **Add ground line** command from the **Line** pulldown menu.

This opens the **Add Ground Line** dialog:

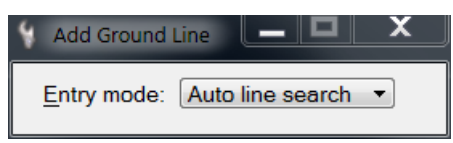

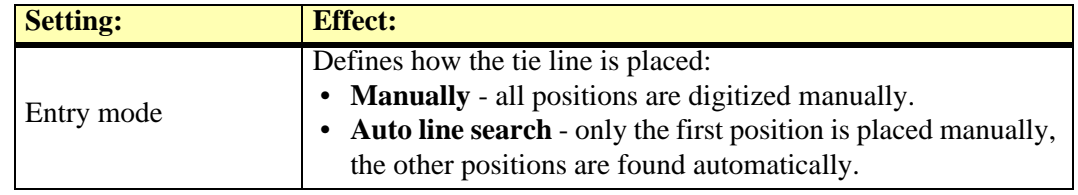

- 2. Select settings that fit to the laser data.
- 3. Select an approximate location for the tie line in the **Full view**.

This updates the **Entry view** and **Detail view** and adds the tie line to the list.

4. (Manual mode) Place the tie line in the **Entry view** according the the laser data for each tie line position.

OR

- 5. (Auto line search mode) Place the tie line in the **Entry view** according the the laser data for the first tie line position. The software tries to find the other tie line positions automatically.
- $\mathscr{L}$  If you are not able to place all tie point positions, you can skip a position by selecting the next observation for this tie point. Then use the **[Line / Clean](#page-41-0)** command to remove undefined positions.

# **Line / Add section line**

**Add section line** command lets you place a tie line of the type **section line**.

- ¾ **To add a section line:**
	- 1. Select **Add section line** command from the **Line** pulldown menu.

This opens the **Add Section Line** dialog:

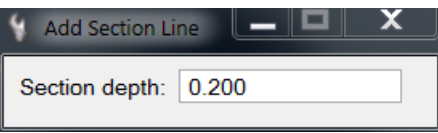

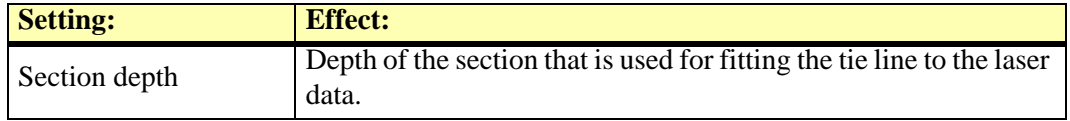

- 2. Define settings that fit to the laser data.
- 3. Select an approximate location for the tie line in the **Full view**.

This updates the **Entry view** and **Detail view** or the **Wall entry view** and **Wall detail view**, and adds the tie line to the list.

- 4. Place the tie line in the **Entry view** or **Wall entry view** according the the laser data for each tie line position.
- $\mathscr{L}$  If you are not able to place all tie point positions, you can skip a position by selecting the next observation for this tie point. Then use the **[Line / Clean](#page-41-0)** command to remove undefined positions.

# **Line / Add known line**

**Add known line** command lets you place a tie line of the type **known line**. This requires that control measurements are available and drawn as point elements into the design file.

### ¾ **To add a known line:**

1. Select **Add known line** command from the **Line** pulldown menu.

This opens the **Add Known Line** dialog:

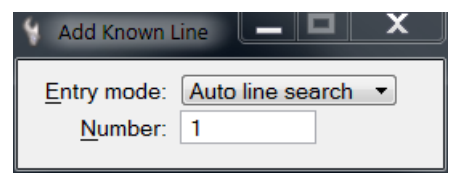

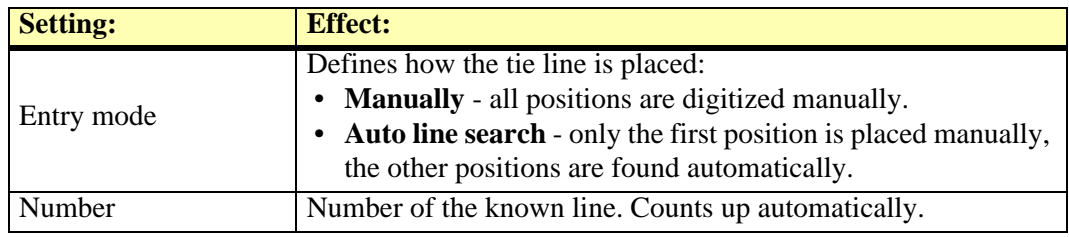

- 2. Define settings that fit to the laser data.
- 3. Snap to the known point and draw a line at the approximate location of the tie line in the **Full view**.

This updates the **Entry view** and **Detail view** and adds the tie line to the list.

4. (Manual mode) Place the tie line in the **Entry view** according the the laser data for each tie line position.

OR

- 5. (Auto line search mode) Place the tie line in the **Entry view** according the the laser data for the first tie line position. The software tries to find the other tie line positions automatically.
- $\mathscr{\mathscr{E}}$  If you are not able to place all tie point positions, you can skip a position by selecting the next observation for this tie point. Then use the **[Line / Clean](#page-41-0)** command to remove undefined positions.

# <span id="page-41-1"></span>**Line / Edit**

**Edit** command can be used to change the type of a tie line.

### ¾ **To change the tie line type:**

- 1. Select the tie line.
- 2. Select **Edit** command from the **Line** pulldown menu.

This opens the **Tie line information** dialog:

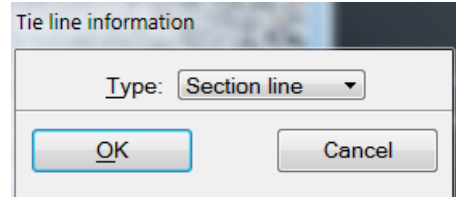

- 3. Select a new tie line type from the selection list.
- 4. Click OK.

This changes the type of the tie line and updates the information in the tie line list.

## <span id="page-41-0"></span>**Line / Clean**

**Clean** command is used to remove undefined positions from a tie line. There are places where a tie line can not be defined for some strips due to obstructions, too low point densities, or inappropriate viewing angles. This results in undefined positions which should be deleted from the tie line list.

### ¾ **To clean undefined position from a tie line:**

- 1. Select the tie line or one of its positions.
- 2. Select **Clean** command from the **Line** pulldown menu.

This removes all undefined positions from this tie line.

# <span id="page-41-2"></span>**Line / Delete**

**Delete** command is used to delete tie lines from the list. In contrast to **[Position / Delete](#page-43-0)** command from the **Position** pulldown menu, this command deletes the tie line completely.

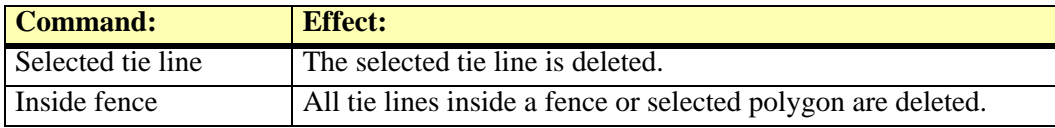

# **Position pulldown menu**

The **Position** pulldown menu includes commands for correcting tie line positions manually, for identifying tie lines, for deleting tie line positions, for finding bad tie lines, and for identifying the position of the scanner at a tie line location.

A tie line position refers to a tie line at one specific flight or drive path.

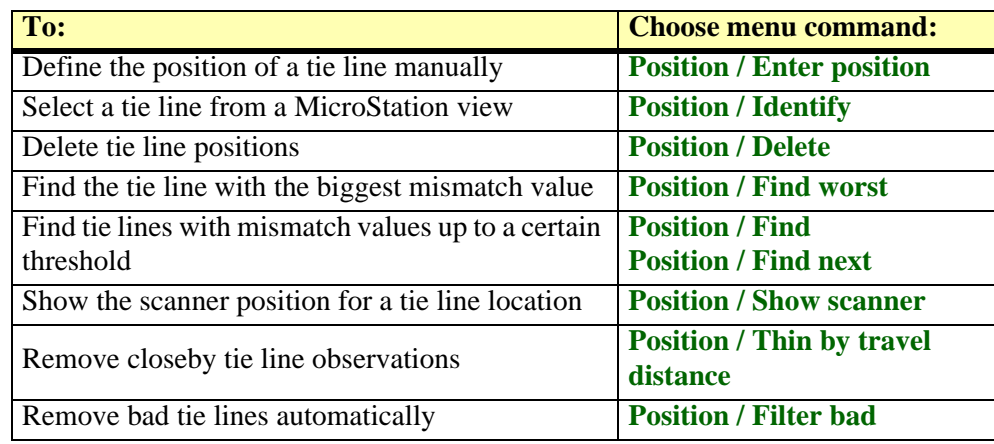

# <span id="page-43-1"></span>**Position / Enter position**

**Enter position** command lets you place a tie line position manually. This can be used for correcting the position of a selected tie line, for example when the automatic placement did not work accurately.

- ¾ **To enter the position of a tie line:**
	- 1. Select the tie line position for which you want to place the tie line.
	- 2. Load laser data at the tie line location.
	- 3. Select **Enter position** command from the **Position** pulldown menu.
	- 4. Digitize the new tie line location in the **Entry** view according to the laser data.

This updates the location of the tie line and the values in the tie line list.

# <span id="page-43-2"></span>**Position / Identify**

**Identify** command is used to identify a tie line in a MicroStation view with a mouse click. The corresponding tie line is selected in the tie line list.

### ¾ **To identify a tie line:**

- 1. Select **Identify** command from the **Position** pulldown menu.
- 2. Move the mouse pointer inside a MicroStation view.

The tie line closest to the mouse pointer is highlighted.

3. Ente a data click in order to select the tie line in the list.

## <span id="page-43-0"></span>**Position / Delete**

**Delete** command is used to delete positions of tie lines. In contrast to **[Line / Delete](#page-41-2)** command from the **Line** pulldown menu, this command may not delete a tie line completely but only those positions that meet the defined settings.

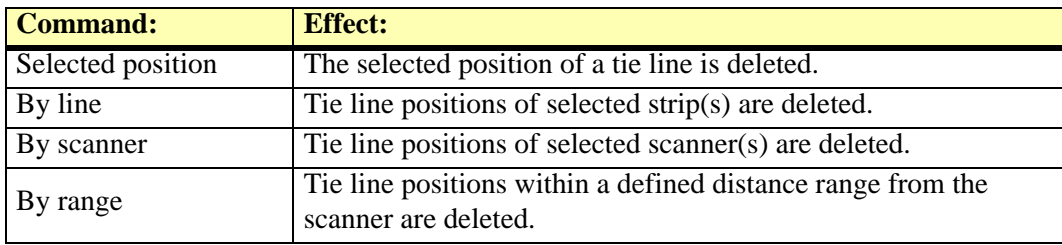

## <span id="page-43-3"></span>**Position / Find worst**

**Find worst** command is used to select the tie line with the largest mismatch value from the list. It helps to detect incorrect tie lines or tie lines with exceptionally high mismatch values.

# <span id="page-44-0"></span>**Position / Find**

**Find** command is used for searching tie lines that have a mismatch larger than a specific threshold value. The threshold can relate to different mismatch values, such as elevation, xy, 3D, angular, or wall angle mismatch.

### ¾ **Find tie lines:**

1. Select **Find** command from the **Position** pulldown menu.

This opens the **Find tie lines** dialog:

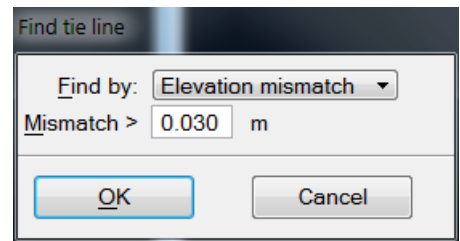

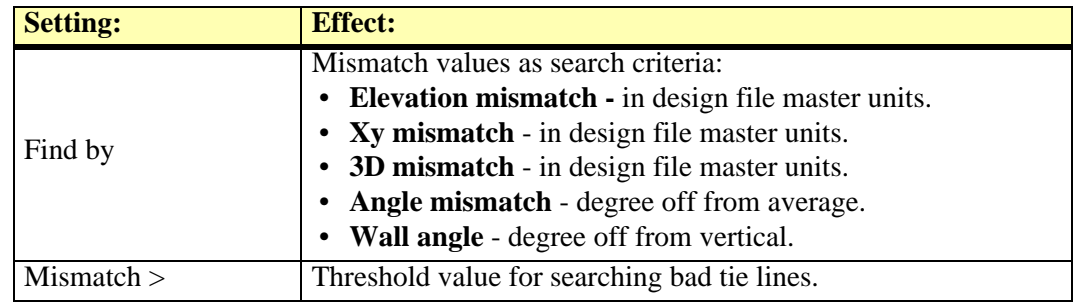

2. Define settings and click OK.

The first tie line position with a mismatch larger than the defined threshold is selected in the list.

- 3. Check the tie line and make corrections, if necessary.
- 4. Continue checking tie lines with **[Position / Find next](#page-44-1)** command.

# <span id="page-44-1"></span>**Position / Find next**

**Find next** command is used to check tie lines with a mismatch larger than defined in the **Find tie line** dialog of **[Position / Find](#page-44-0)** command. It requires that the **Find** command has been used to define the parameters for the search of bad tie lines. After that, you can check all tie lines that meet the search criteria by using the **Find next** command.

### ¾ **Check tie lines that meet specific search criteria:**

- 1. Define the parameters for the tie line search with **[Position / Find](#page-44-0)** command.
- 2. Check the first selected tie line and make corrections, if necessary.
- 3. Select **Find next** command from the **Position** pulldown menu.

The next tie line position with a mismatch larger than the defined threshold is selected in the list.

4. Continue with step 3 until the end of the tie line list is reached.

# <span id="page-45-0"></span>**Position / Show scanner**

**Show scanner** command can be used to check the scanner position when the system captured the data at a selected tie line location. This is useful, for example for determining whether a tie line is placed at a short or long distance from a scanner.

### ¾ **To show the scanner position:**

- 1. Select a tie line position in the tie lines list.
- 2. Select **Show scanner** command from the **Position** pulldown menu.
- 3. Move the mouse pointer inside a MicroStation view.

A line is displayed between the selected tie line location and the scanner position.

4. Enter a data click in order to draw the line into the design file.

# <span id="page-45-1"></span>**Position / Thin by travel distance**

**Thin by travel distance** command removes tie line observations that are very close to each other. The distance between tie lines is measured as travel distance along a trajectory.

### ¾ **To thin tie lines based on travel distance:**

1. Select **Thin by travel distance** command from the **Position** pulldown menu.

This opens the **Thin by travel distance** dialog:

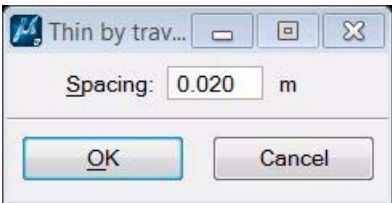

- 2. Define the minimum distance allowed between tie lines in the **Spacing** field.
- 3. Click OK.

This removes tie line observations that are closer to each other than the given distance. An information dialog shows the number of deleted tie lines and tie line positions.

# <span id="page-46-0"></span>**Position / Filter bad**

**Filter bad** command removes bad tie line observations automatically. This helps to reduce the manual effort for checking bad tie lines after the automatic tie line search.

The routine first runs the *Find tie line fluctuations* process on the tie lines using the given value for smoothing and solving the selected parameters. Then, it removes tie line observations with the largest residual mismatches. These two processes are repeated until there are no mismatch distances in tie line observations bigger than the given filter limit.

The filter limit should be defined in a way that valuable tie lines are not removed. It must not be set to a too small value, especially if heading, roll, and/or pitch corrections have to be solved.

### ¾ **To filter bad tie lines automatically:**

1. Select **Filter bad** command from the **Position** pulldown menu.

This opens the **Filter bad** dialog:

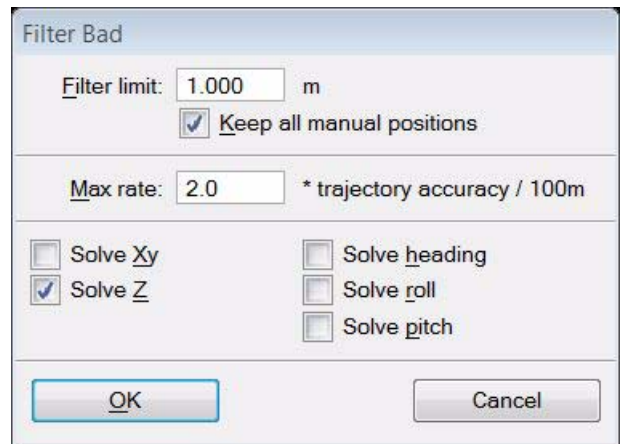

2. Define settings and click OK.

This starts the filtering process. An information dialog shows the number of deleted tie lines and tie line positions after the process has finished. Depending on the amount of tie lines, the process may take some time.

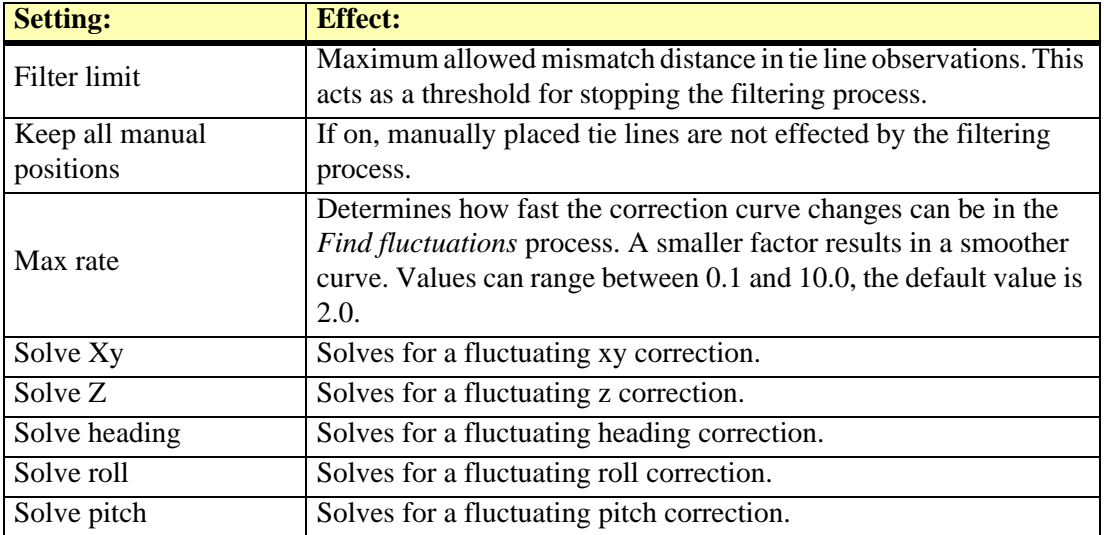

# **Tools pulldown menu**

The **Tools** pulldown menu contains commands for transforming tie lines and for drawing tie lines into the design file.

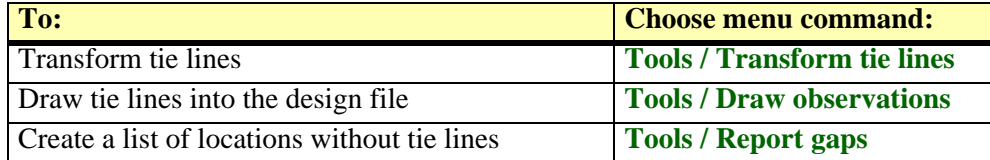

# <span id="page-48-0"></span>**Tools / Transform tie lines**

**Transform tie lines** command is used to transform the coordinates of tie lines. The transformation must be defined in **Coordinate transformations** category in the **TerraScan Settings**.

### ¾ **To transform tie lines:**

1. Select **Transform tie lines** command from the **Tools** pulldown menu.

This opens the **Transform tie lines** dialog:

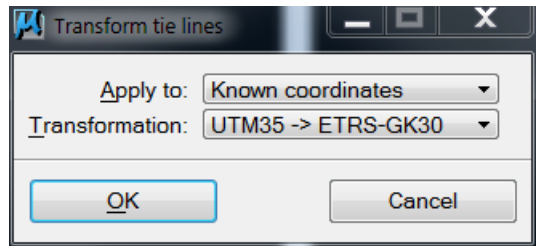

2. Define settings and click OK.

This transforms the tie lines to the new projection system. You may save the transformed tie lines into a new file.

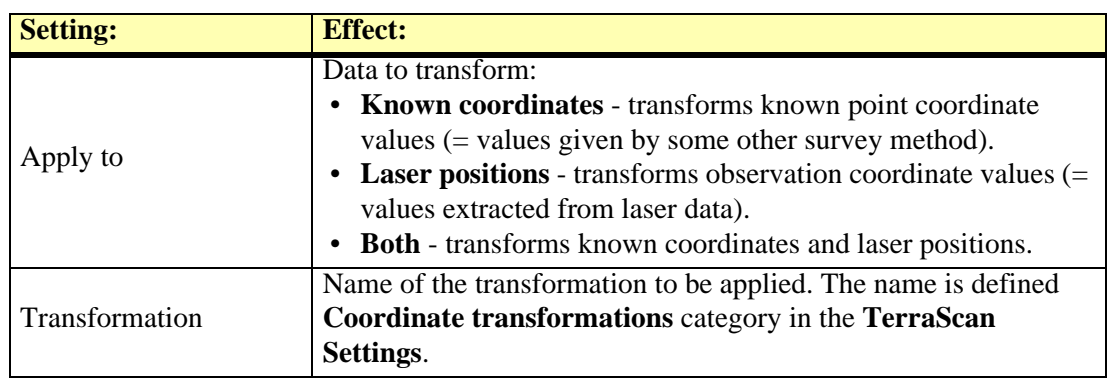

# <span id="page-49-0"></span>**Tools / Draw observations**

**Draw observations** command draws tie line observations into the design file. The observations are drawn as point or line elements using the active level and symbology settings in MicroStation.

### ¾ **To draw tie line observations:**

1. Select **Draw observations** command from the **Tools** pulldown menu.

This opens the **Draw observations** dialog:

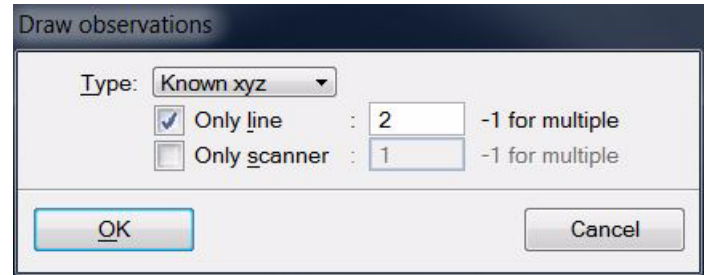

2. Define settings and click OK.

This draws the tie line observations into the design file.

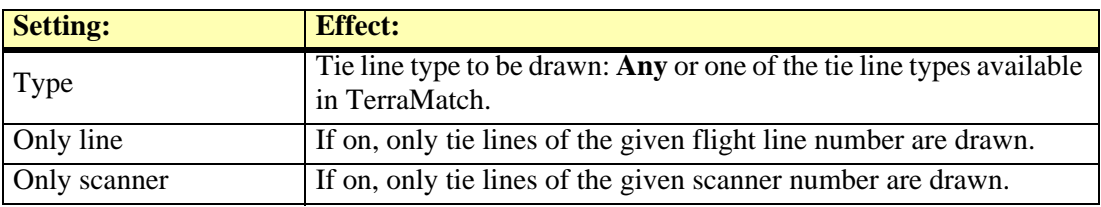

# <span id="page-50-0"></span>**Tools / Report gaps**

**Report gaps** command creates a list of locations where there are no tie lines for given types of corrections.

The gaps found in active tie lines are displayed in a dialog. The user controls of the dialog let you sort the list of gaps in different ways, show the location of a gap, and rebuild the list after changes have been made to the tie lines.

### ¾ **To create a report of gaps between tie lines:**

1. Select **Report gaps** command from the **Tools** pulldown menu.

This opens the **Report gaps** dialog:

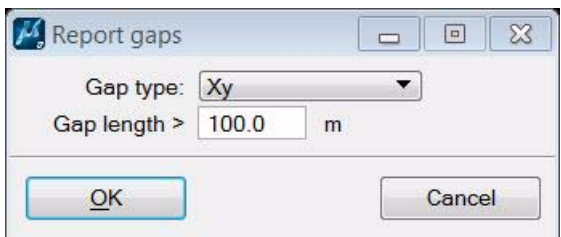

2. Define settings and click OK.

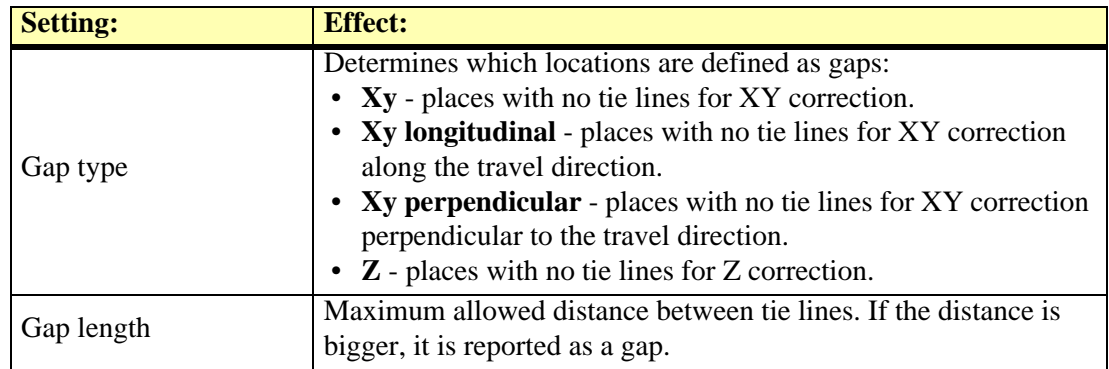

This opens another **Report gaps** dialog which shows the list of gaps:

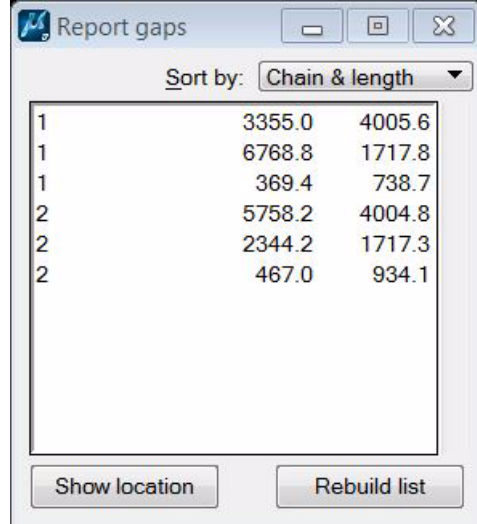

The list contains the chain (trajectory) number, the position of the gap along the chain, and the length of the gap.

You can use the options in the **Sort by** list to sort the list:

• **Chain and position** - primarily by the chain number, secondarily by increasing positions

along the chain.

- **Chain and length**  primarily by the chain number, secondarily by decreasing lengths of the gaps.
- **Length** by decreasing lengths of the gaps.

**Show location** - highlights the location of a gap. Select a row in the list and click on the button. Move the mouse pointer inside a MicroStation view. This highlights the selected gap by drawing a temporary dashed line. Place a data click in order to center the view at the gap's center point.

**Rebuild list** - recomputes gaps after tie lines have been changed, for example, after new tie lines were added.

# **View pulldown menu**

The **View** pulldown menu contains commands for defining the settings for tie lines and for saving the view setup as default.

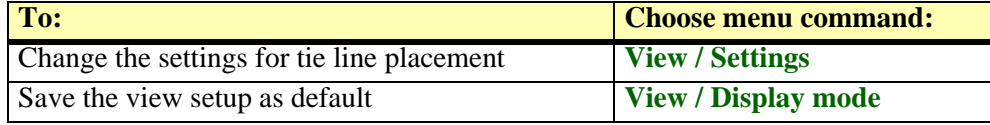

# <span id="page-52-0"></span>**View / Settings**

**Settings** command opens the **Tie line Settings** dialog. It is the same dialog as opened by the *[Define Tie Lines](#page-83-0)* tool.

# <span id="page-53-0"></span>**View / Display mode**

**Display mode** command lets you define how tie lines are drawn in different MicroStation views. For each MicroStation view, you can select the coloring method, line weight, and limit the display of tie lines to certain criteria.

### **EX** To set the display of tie lines:

1. Select **Display mode** command from the **View** pulldown menu.

This opens the **Tie line display mode** dialog:

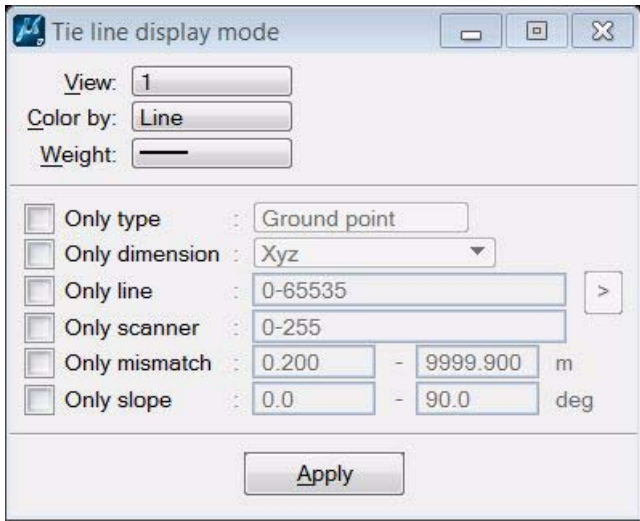

2. Define settings and click **Apply**.

This applies the settings to the selected view. You can continue with the definition of settings for another view.

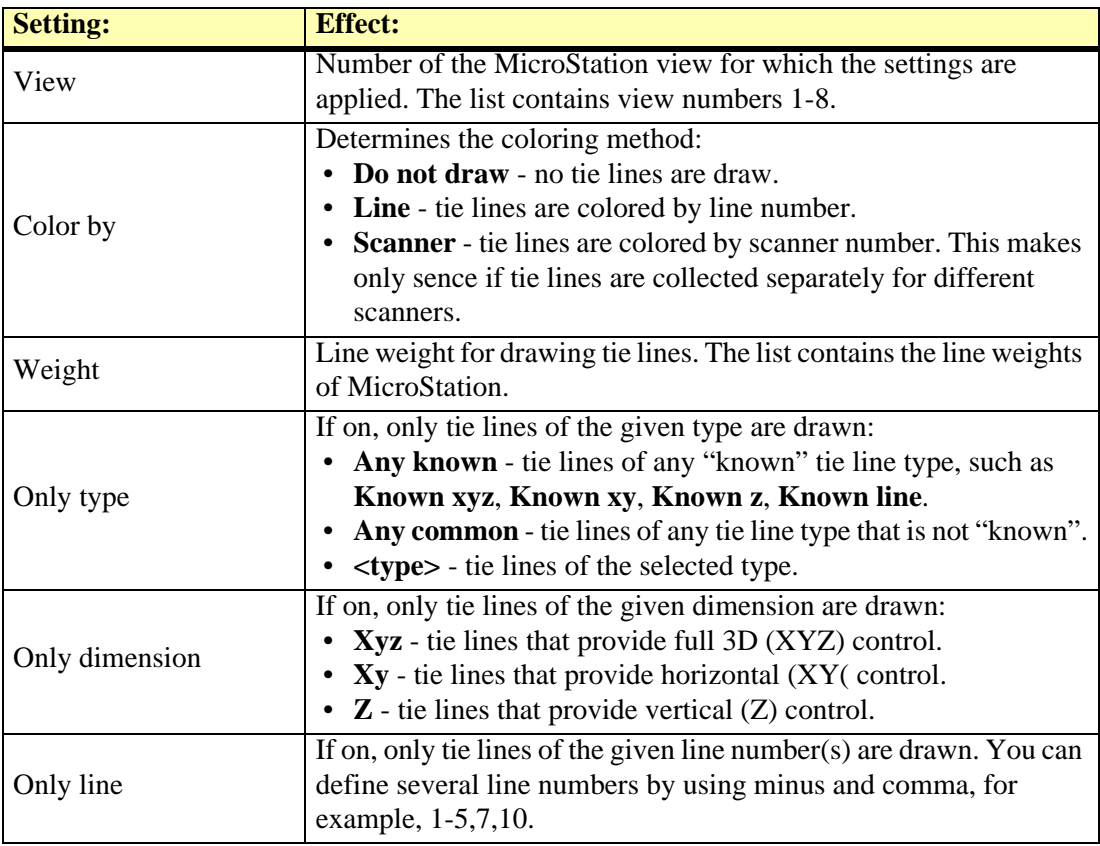

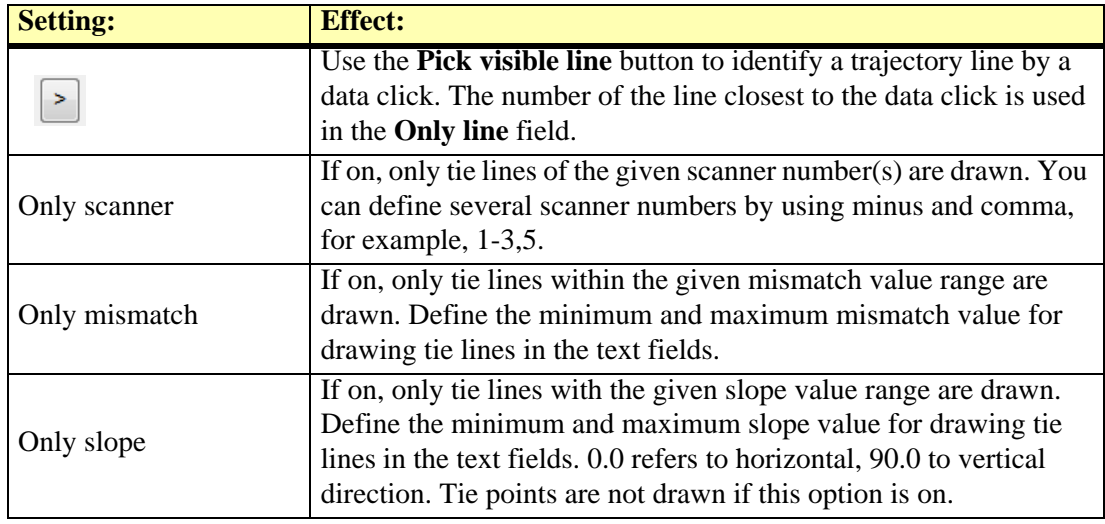

# **8 TerraMatch tools**

# **Match tool box**

The tools in the **TerraMatch** tool box are used to define user settings, to perform matching of laser data and to access online help.

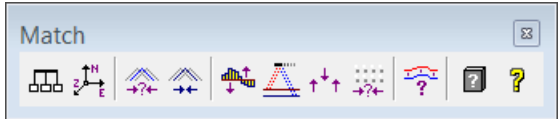

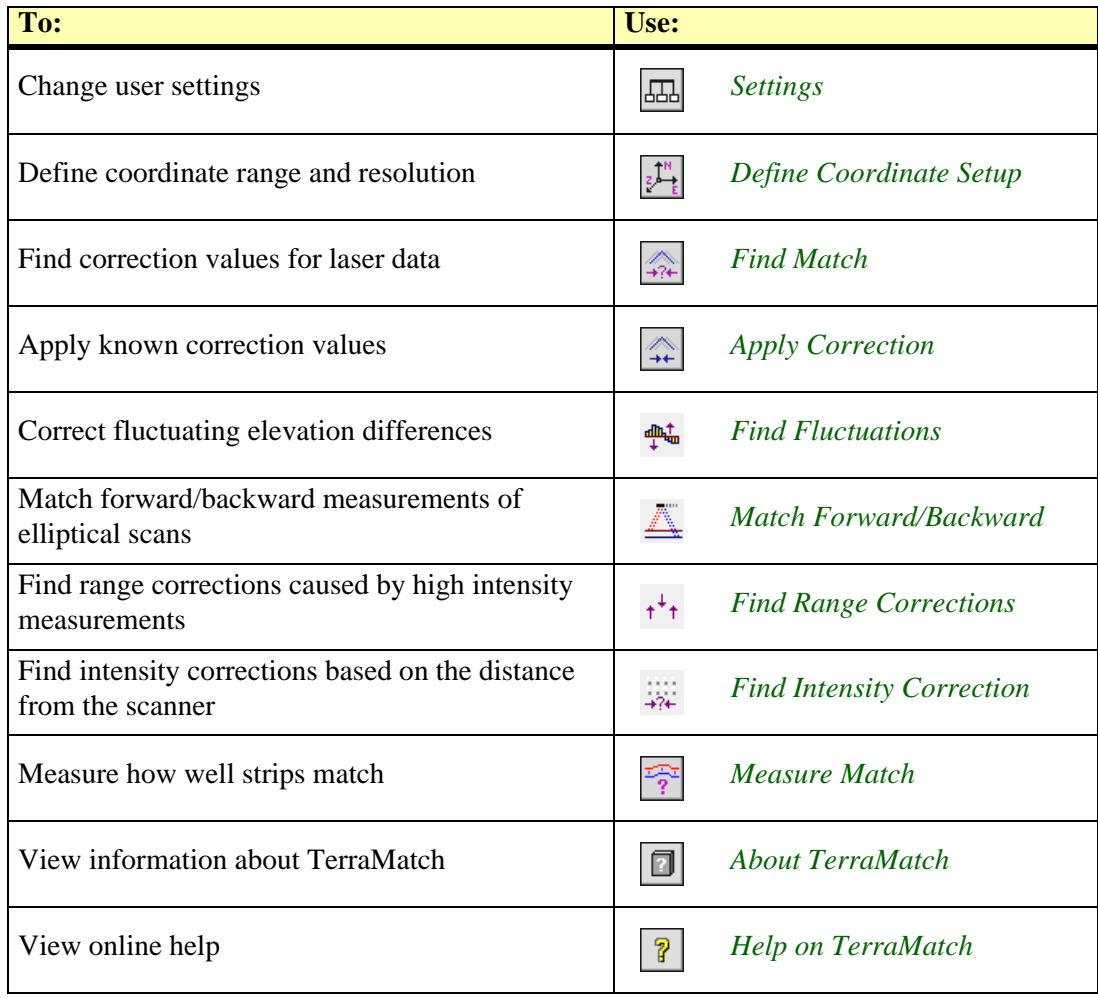

## <span id="page-56-0"></span>**Settings**

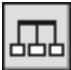

*Settings* tool lets you change a number of settings controlling the way how TerraMatch works. Selecting this tool opens the TerraMatch **Settings** dialog:

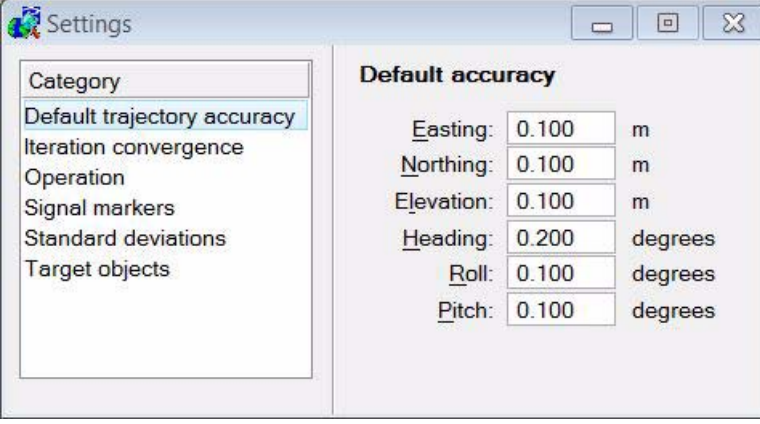

Settings are grouped into logical categories. If a category in the list is selected the appropriate controls are displayed to the right of the category list.

The settings are saved into the TerraMatch settings file in the installation directory when the **Settings** dialog is closed.

### **Default trajectory accuracy category**

**Default trajectory accuracy** category defines estimates for the accuracy of trajectory positions. They are used for smoothing the correction curve in **[Find Tie Line Fluctuations](#page-87-0)** if no other accuracy estimate values for trajectory positions are available.

The default values are recommended estimates for mobile data collected along rural roads. Larger values might provide better estimates for data collected inside urban areas.

### **Iteration convergence category**

**Iteration convergence** category determines the stage at which the iterations in finding match tools stop. The iteration stops when the improvements are smaller than these threshold values or when the match no longer improves.

You may use bigger values if you want to stop the iteration sooner and just find an indication for the type of error in the data set. You should use small values when you want to find the exact correction parameters.

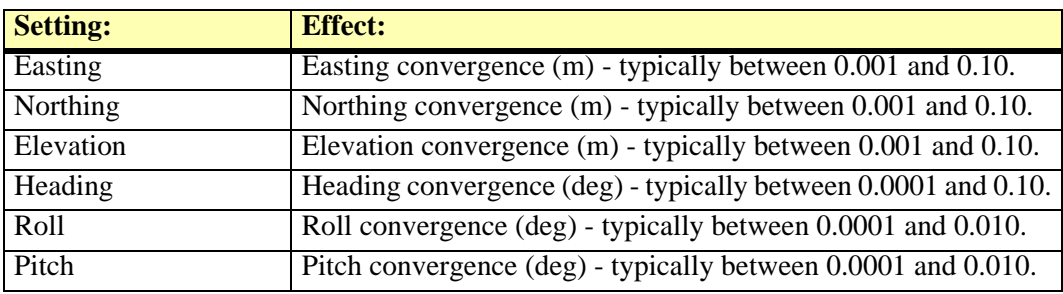

### **Operation category**

**Operation** category defines the maximum number of threads that are used by TerraMatch processes. This effects some of the processes in TerraMatch which can run on several threads.

### **Signal markers category**

**Signal markers** category lets you define signal markers which can be used for automatic tie line placement. Signal markers are bright paintings on dark ground surfaces, e.g. on a road surface, at the location of a control measurement. The signal marker can be identified in the intensity values of a dense laser point cloud. This enables the automatic placement of **known xyz** or **known xy** tie points.

The signal marker has to be drawn into a MicroStation design file before it can be defined in TerraMatch. It is advantageous to use an empty design file for the drawing and to place the signal marker in a way that the point of measurement corresponds to the design file origin. The drawing must include a larger rectangle that represents the dark background and the shape of the bright painting. An example is illustrated in the figures below.

Signal marker painting on a tram Signal marker drawing in track MicroStation

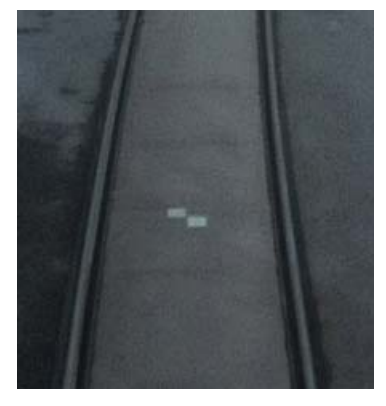

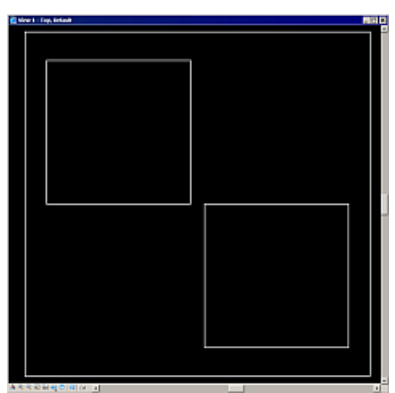

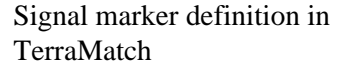

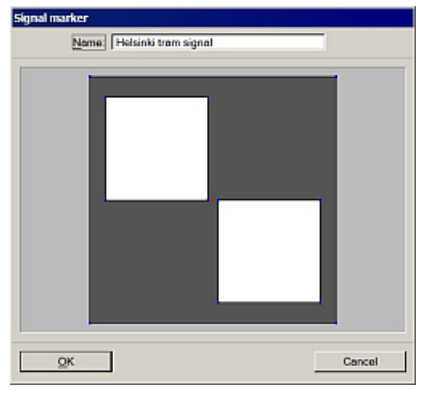

### ¾ **To define a signal marker:**

- 1. Create a drawing of the signal marker in a MicroStation design file.
- 2. Select the drawing.
- 3. Open **Signal markers** category from TerraMatch **Settings**.
- 4. Click **Add** in the **Settings** dialog
- 5. Define the origin of the signal marker drawing by either snapping to the origin (= point of measurement on the signal marker location) or by typing the key-in command:

 $xyz = 0, 0, 0$ 

where  $0,0,0$  are the origin coordinates of the drawing.

This opens the **Signal marker** dialog:

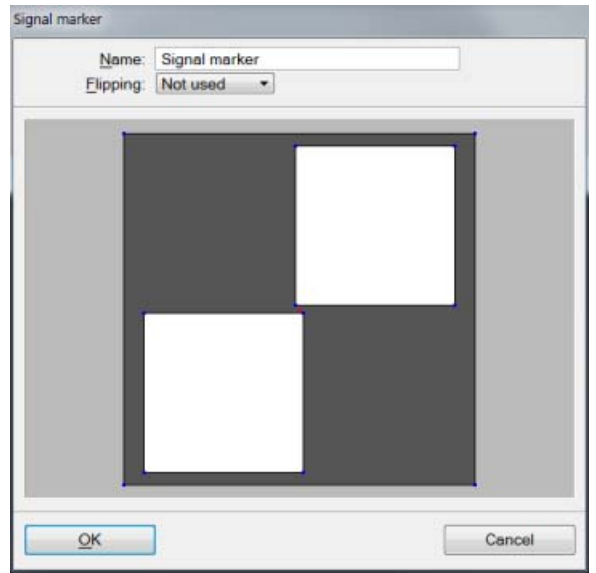

- 6. Type a name for the signal marker and select a flipping method if required.
- 7. Click OK.

This adds the new signal marker to the list.

A signal marker's name or flipping method can be modified by selecting the marker and clicking the **Edit** button in the **Settings** dialog. It can be deleted using the **Delete** button.

### **Standard deviations category**

**Standard deviations** category specifies the assumed accuracy of orientation parameters. These settings help the algorithm to avoid singularity and to better translate observed mismatches into corrections.

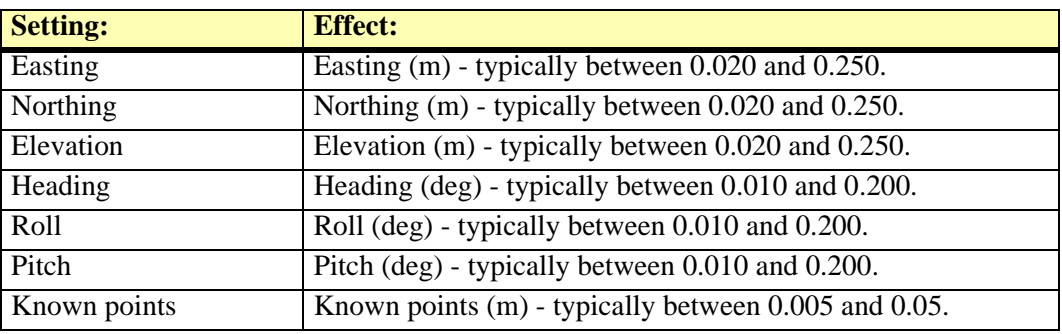

### **Target objects category**

**Target objects** category lets you define target objects for adjusting the position of mobile laser scanning data. Target objects are objects with a known three dimensional shape placed at a control point location.

- ¾ **To define a target object:**
	- 1. Open **Target objects** category from TerraMatch **Settings**.
	- 2. Click **Add** in the **Settings** dialog.

This opens the **Target object** dialog:

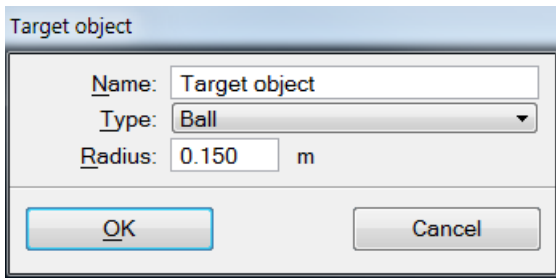

3. Enter settings and click OK.

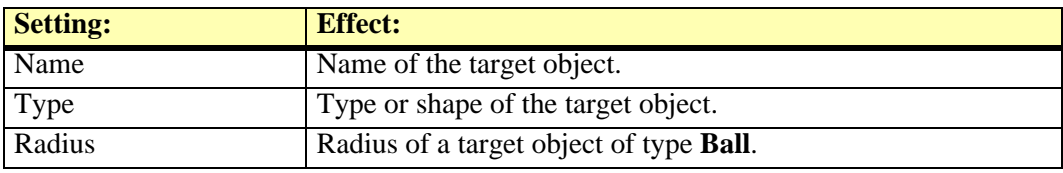

# <span id="page-60-0"></span>**Define Coordinate Setup**

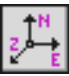

*Define Coordinate Setup* tool sets up the coordinate system that TerraMatch uses for laser points. It determines the coordinate range inside which all points must be located and the resolution to which coordinate values are rounded. The coordinate setup is stored into the active design file and is used by TerraScan, TerraPhoto, TerraModeler, and TerraMatch.

TerraMatch uses signed 32 bit integer values for storing coordinates of laser points. This has the advantage of using only 12 bytes of memory for the coordinate information of each point. You can control how accurately laser point coordinate values are stored by defining how big each integer step is.

If, for example, one integer step is equal to one millimeter, all coordinate values are rounded to the closest millimeter. At the same time it would impose a limitation on how far apart points can be or how big the coordinate ranges are. Millimeter steps produce a coordinate cube which has a size of  $2^{32}$  millimeters or 4294967.296 meters. If the origin of the coordinate system is at [0.0, 0.0, 0.0], the coordinate ranges are limited to values between -2147483 and +2147483. If necessary, you can fit the coordinate ranges to your data by modifying the Easting and Northing coordinates of the coordinate system origin.

If one integer step is equal to one centimeter, the coordinate values can range from -21 million to +21 million which is large enough for most coordinate systems.

### ¾ **To define a coordinate setup:**

1. Select the *Define Coordinate Setup* tool.

This opens the **Define Coordinate Setup** dialog:

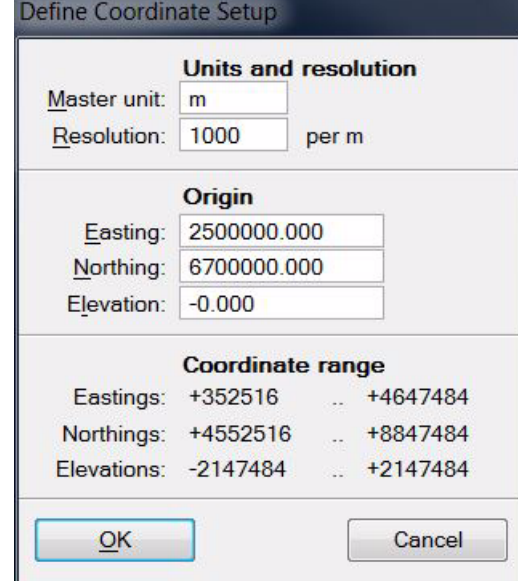

2. Define settings and click OK.

This modifies the coordinate system used by all Terra Applications in the active design file.

### **MicroStation SE and MicroStation J**

Each design file contains a definition of a 32 bit integer coordinate system which MicroStation uses internally for vector elements. All applications share the same coordinate setup with MicroStation. When you change the coordinate setup with *Define Coordinate Setup*, it changes the design file coordinate system.

 $\mathscr{L}$  Since Terra Applications version 009.00x these MicroStation versions are no longer supported.

### **MicroStation V8**

MicroStation V8 uses 64 bit values for storing vector elements. TerraMatch uses a coordinate setup which is separate from the design file coordinate system. The application uses a default coordinate setup of 100 integer steps for each master unit. You can use *Define Coordinate Setup* tool to change the coordinate setup which the application stores in the design file but it does not affect MicroStation itself or the vector elements.

# <span id="page-62-0"></span>**Find Match**

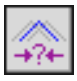

*Find Match* tool analyzes the mismatch in laser data and solves for correction parameters. The tool utilizes the surface-to-surface matching method described in **[Find match vs. Tie Lines](#page-14-0)** on page [15.](#page-14-0)

You can run *Find Match* either on points currently loaded into TerraScan's memory or on a project definition. When running on a project, TerraMatch automatically scans thru all project blocks during one iteration round.

### **Pre-processing steps**

Before you run *Find Match*, you must have performed a number of pre-processing steps which can be outlined as follows:

- Import trajectories into TerraScan.
- Split any trajectories which overlap themselves.
- Import time-stamped laser points into TerraScan.
- Make sure that strip numbering of laser points matches trajectory numbers.
- Classify low points.
- Classify ground separately for each strip.
- (Optional) Classify ground to another class in places which are best suited for comparison.
- (Optional) Classify buildings.
- (Optional) Smoothen ground surface if most of it is asphalt or some other hard surface.

### **Point classes for surface comparison**

You can select the classes which to use in surface-to-surface comparison and how much weight to apply to each class. This makes it possible to manually classify locations which have sloped surfaces and to apply a higher weight value to those classes.

You may choose from the following strategies:

- Use ground points only and use **High** weight value for ground.
- Use good surfaces only. Classify suitable locations manually to **Building** class or **Sloped ground** class. Use **High** weight value for the classes.
- Use both ground points and good surfaces. Classify suitable locations manually. Apply **High** weight value to those classes and **Low** or **Medium** weight to ground class.

### **Running Find Match**

# ¾ **General procedure for solving for correction parameters:**

1. Select the *Find Match* tool.

This opens the **Find match** dialog:

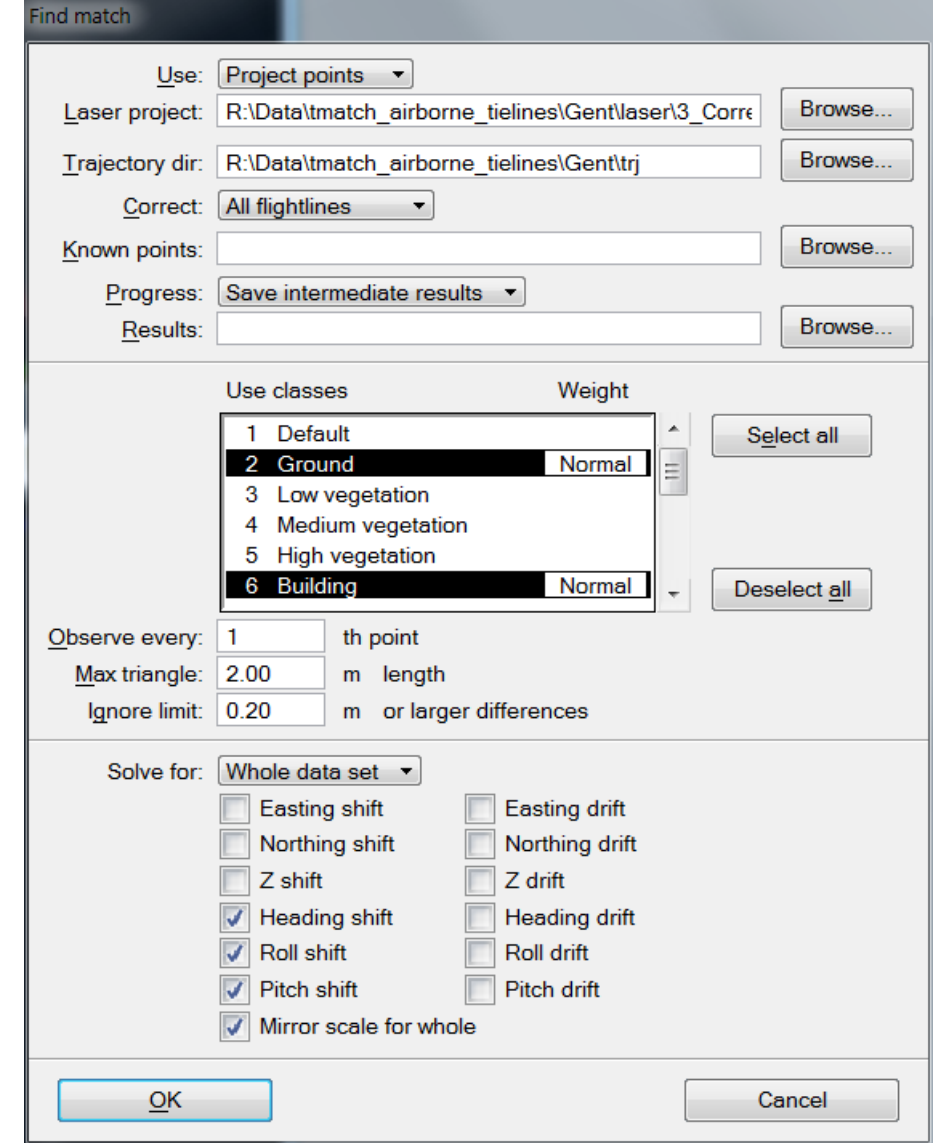

2. Enter setting values and click OK.

The application runs through a number of iterations which may last anything from a few seconds to several hours depending on the size of the data set. When the iteration has converged, the **Apply results** dialog opens:

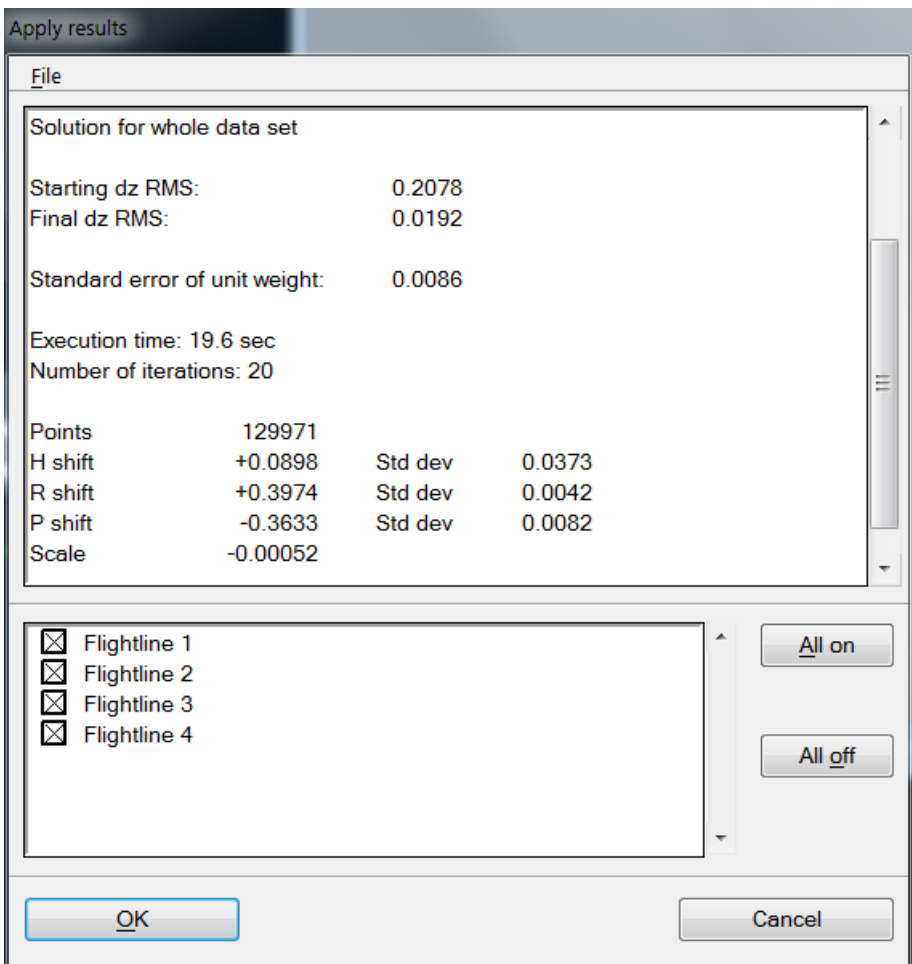

- 3. View the report and optionally store it as a text file.
- 4. Save a corrections file by using the **Save corrections** command from the **File** pulldown menu. This enables the application of the corrections later using the *[Apply Correction](#page-66-0)* tool.
- 5. Click **Cancel** to close the dialog without applying the corrections directly.

### OR

- 4. When using a project, you should set the directory into which the output files are written. When using loaded points, corrections are applied to the loaded points in memory.
- 5. Check all strips to which you want to apply the correction in the lower list box.
- 6. Click OK to apply the corrections directly.

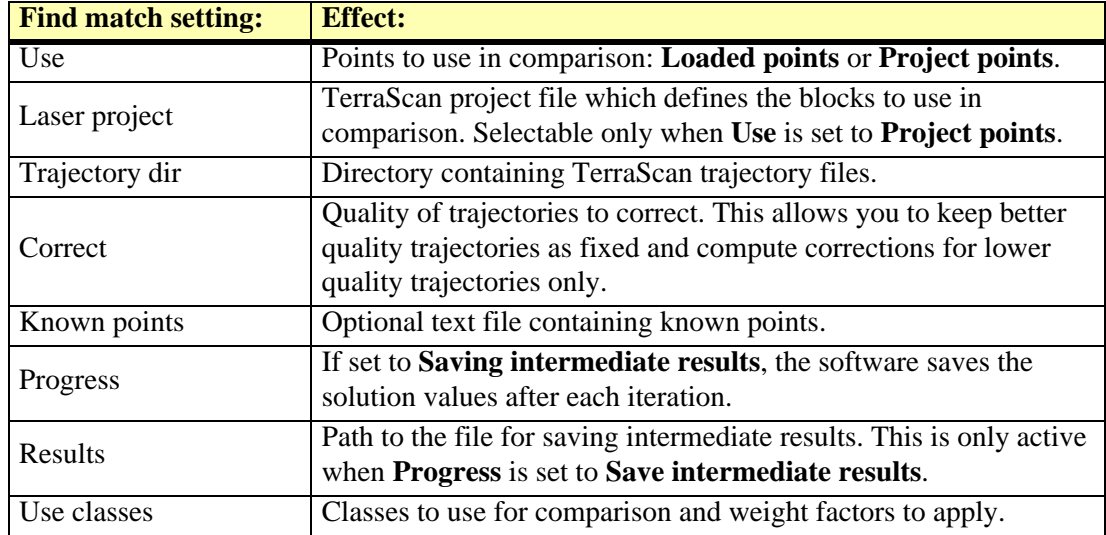

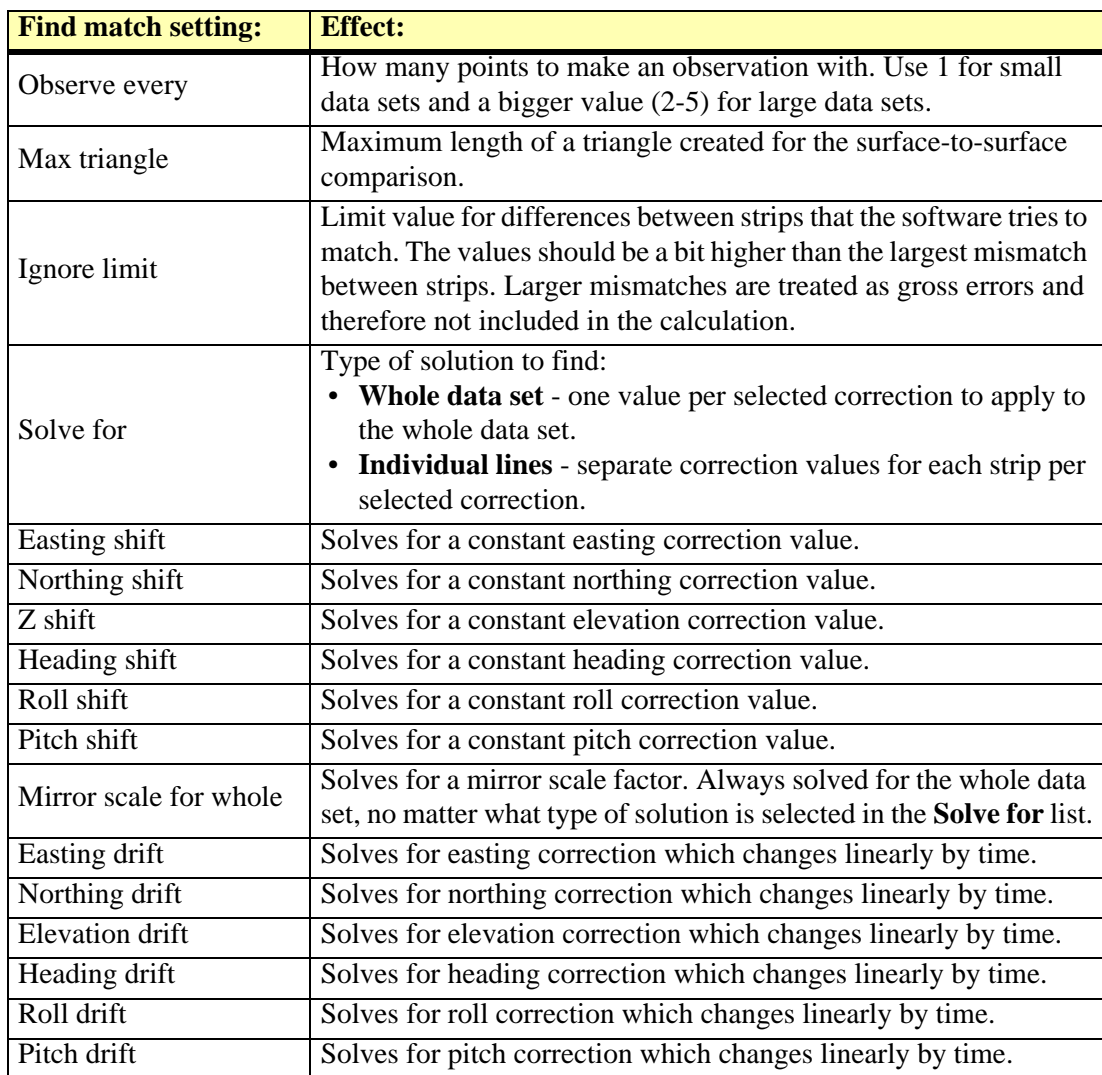

" It is a good idea to save the correction parameters into a separate file using **Save corrections** command from the **Apply results** dialog. This makes it easy to apply the corrections later on using *[Apply Correction](#page-66-0)* tool.

# <span id="page-66-0"></span>**Apply Correction**

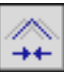

*Apply Correction* tool applies known correction values to a data set. You can type in the correction values manually or they can be loaded from a TerraMatch corrections file saved by the following tools:

- *[Find Match](#page-62-0)*
- *[Find Fluctuations](#page-68-0)*
- *[Match Forward/Backward](#page-73-0)*
- *[Find Range Corrections](#page-75-0)*
- *[Find Intensity Correction](#page-77-0)*
- *[Find Tie Line Match](#page-85-0)*
- *[Find Tie Line Fluctuations](#page-87-0)*

The tool allows to apply corrections to several types of data, such as laser data, tie lines, trajectories, and image lists in TerraPhoto.

In the process of applying corrections, the software interpolates values between observation locations, such as tie lines, relative to the travel distance. This method is more accurate than interpolation relative to time, especially for ground-based mobile scanning data sets where stops may occur.

### ¾ **General procedure for applying corrections:**

1. Select the *Apply Correction* tool.

This opens the **Apply corrections** dialog:

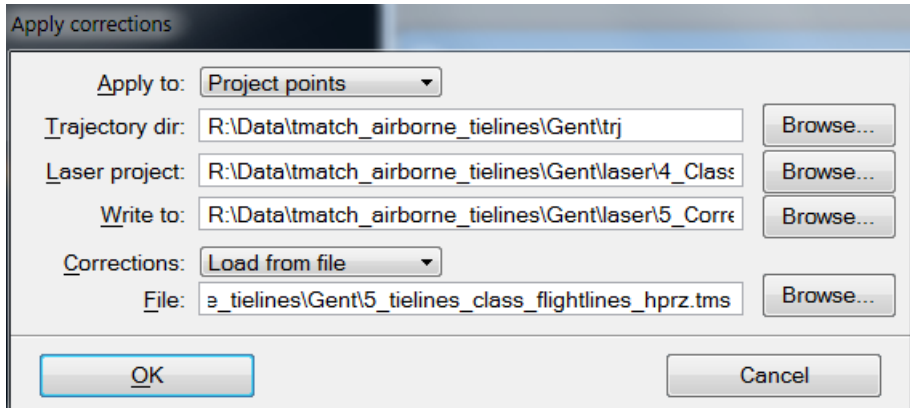

2. Define settings and click OK.

This opens subsequent dialogs where you can enter or verify the correction values to apply.

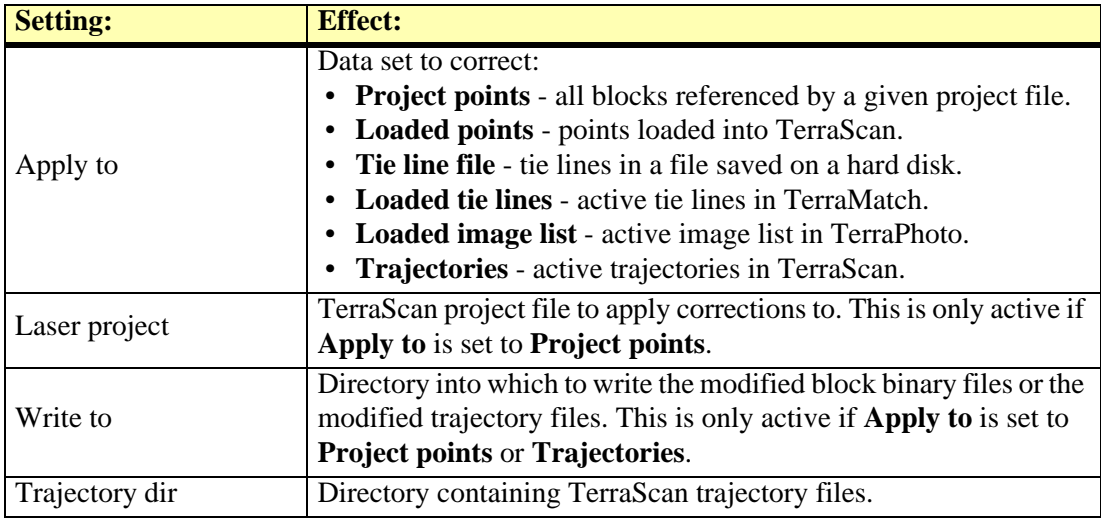

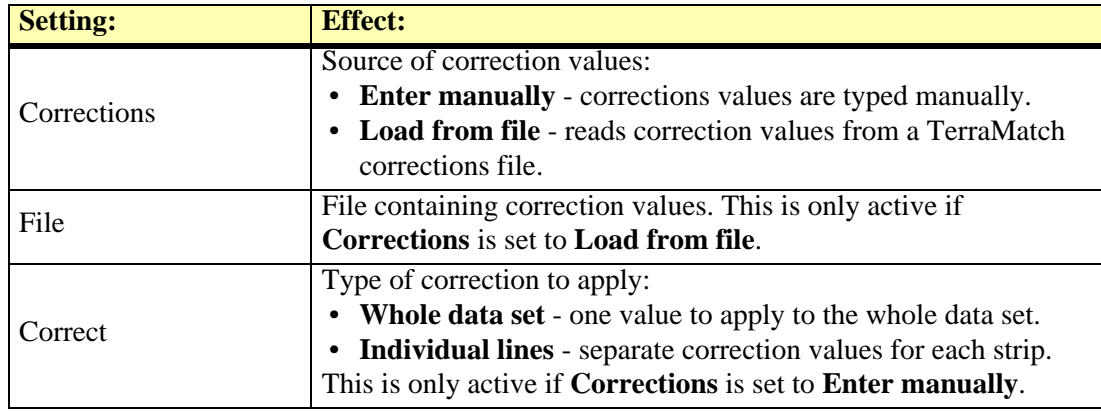

" Key-in command syntax for **Apply correction**:

```
apply=points/project/tiefile/tielines/images
trajdir=trajectory_folder
project=project_file
writedir=result_folder
corrections=correction file
run=0/1
```
Example:

```
apply=project trajdir=c:\data\trajectory_scan 
project=c:\data\laser02\tscan.prj writedir=c:\data\laser03 
corrections=c:\data\calib\fluct_xyz.tms run=0
```
# <span id="page-68-0"></span>**Find Fluctuations**

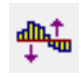

*Find Fluctuations* tool compares short intervals of each strip against other overlapping strips. It computes elevation corrections for each strip based on a surface-to-surface comparison method. Each short time interval of a strip gets its own correction value. For the final correction file, the correction values can be averaged in order to get a smoother correction curve.

*Find Fluctuations* tool requires that laser points have time stamps and that the same preprocessing steps have been applied for the laser data as for the *[Find Match](#page-62-0)* tool. You have to classify ground in each strip separately before this tool can be used. It does not require that trajectories are loaded. It uses trajectory information only to determine the relative accuracies of different strips.

The tool can run on loaded points in TerraScan or on a TerraScan project.

### ¾ **General procedure for finding and applying fluctuating corrections:**

1. Select *Find Fluctuations* tool.

**Find fluctuations** Solve: Elevation  $\blacktriangledown$ Use: Project points  $\overline{\phantom{a}}$ Browse... Laser project: R:\Data\vt4\_oulu\laser01\vt4\_oulu.prj Browse.. Trajectory dir: R:\Data\vt4 oulu\trajectory scan\ Use classes Weight 1 Default Select all 2 Ground Ξ **Normal** 3 Low vegetation 4 Medium vegetation 5 High vegetation 6 Building Deselect all 1.000 Interval: seconds  $2.00$ Max triangle: m length  $2.00$ Ignore limit: m or larger differences  $QK$ Cancel

This opens the **Find fluctuations** dialog:

2. Select settings and click OK.

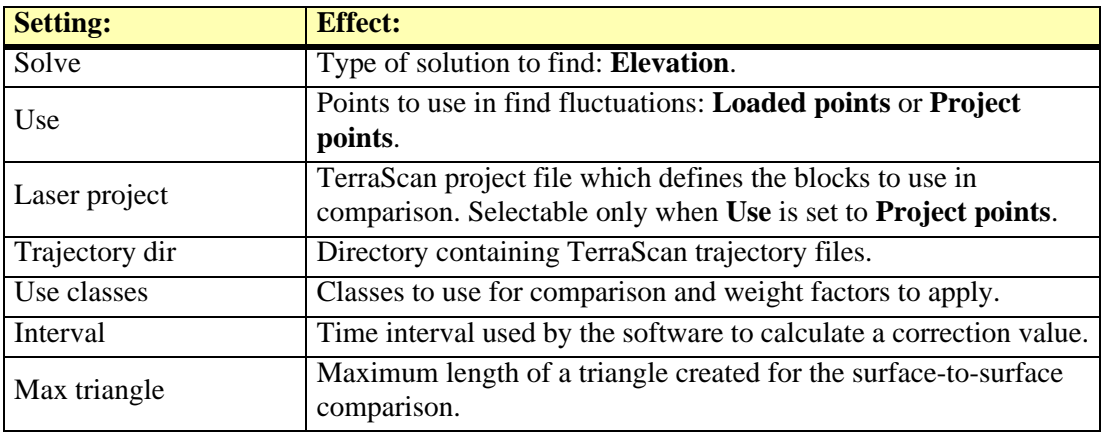

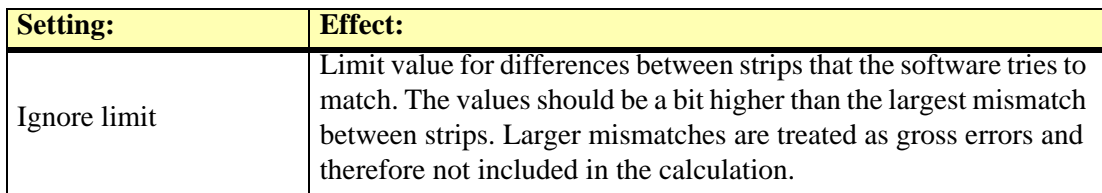

This opens the **Fluctuations** dialog:

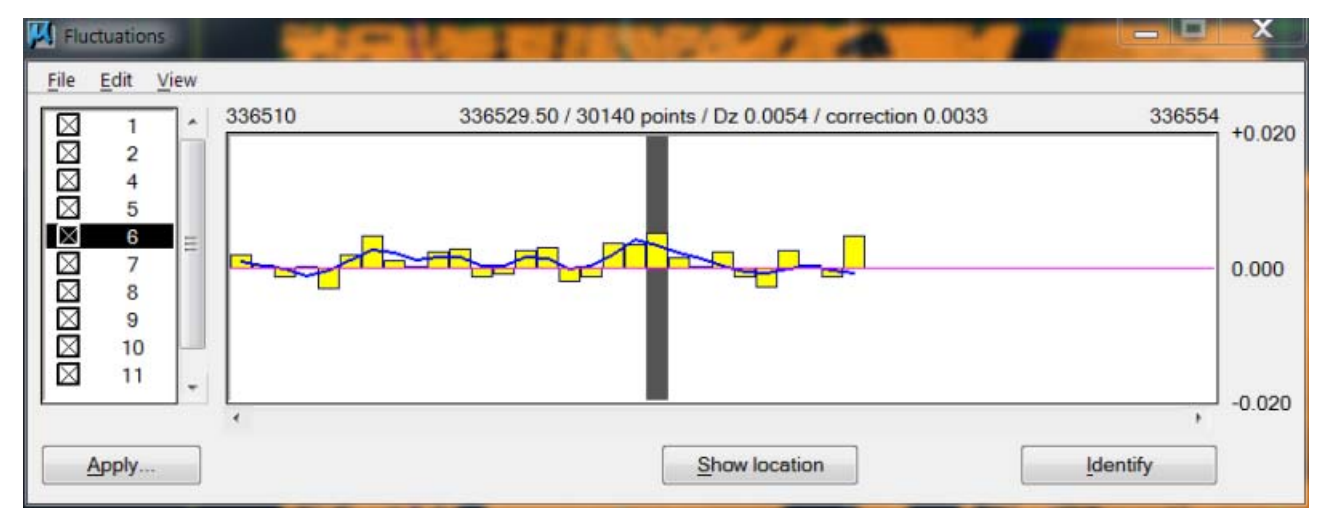

The dialog shows the list of strips on the left and a graph of corrections for the selected strip on the right. The yellow bars in the graph represent the time intervals for which a correction value is calculated. The correction value for a selected time interval is shown on top of the graph.

- 3. Check the fluctuating corrections using the buttons and menu commands from the **Fluctuations** dialog. The options are described in Section **[Fluctuations dialog for surface](#page-70-0)  [matching](#page-70-0)**.
- 4. Save a corrections file using the **Save results** command from the **File** pulldown menu. The correction file allows to apply corrections later to the laser data with the *[Apply Correction](#page-66-0)* tool.

OR

5. Apply corrections directly using the **Apply** button in the **Fluctuations** dialog.

This opens the **Apply fluctuation corrections** dialog:

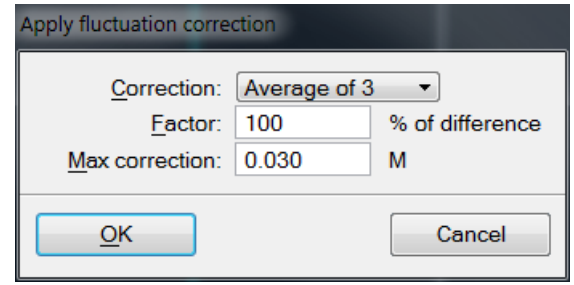

6. Define settings and click OK.

This applies the fluctuating corrections to the laser data.

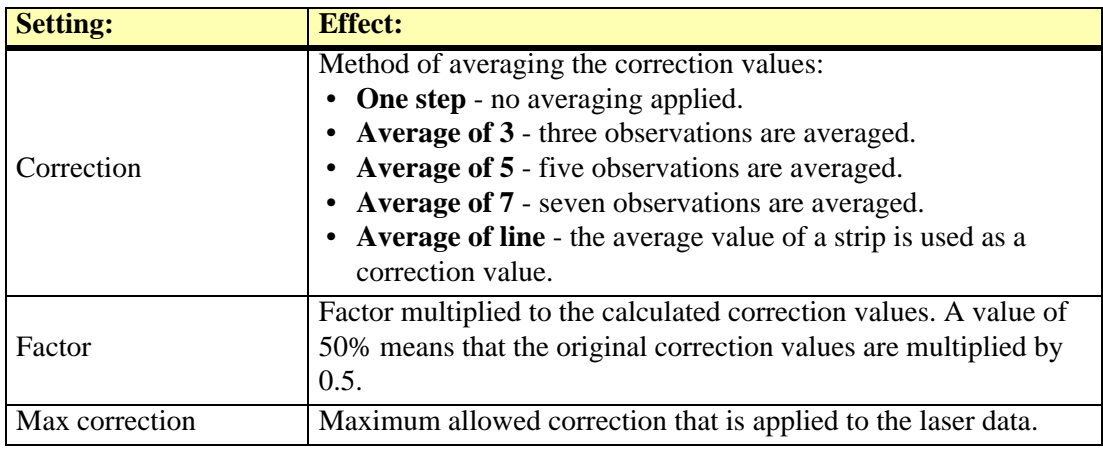

# <span id="page-70-0"></span>**Fluctuations dialog for surface matching**

The **Fluctuations** dialog provides several buttons and menu commands for visualizing, analyzing and saving the fluctuating correction values.

### **Show location**

**Show location** button is used to highlight the location of a time interval in a MicroStation view. The time interval must be selected in the **Fluctuations** dialog graph.

### ¾ **To show the location of a tie line observation:**

- 1. Select a time interval in the **Fluctuations** dialog graph.
- 2. Click the **Show location** button.
- 3. Move the mouse pointer into a MicroStation view.

This highlights the selected time interval in the view.

4. Press the left mouse button to center the view at the location of the time interval.

### **Identify**

**Identify** button is used to select the location of a time interval in the **Fluctuations** dialog graph. The location is identified with a mouse click in a MicroStation view.

### ¾ **To select a tie line observation in the Fluctuations dialog:**

- 1. Click the **Identify** button.
- 2. Select a location in a MicroStation view.

This selects the time interval closest to the mouse click in the **Fluctuations** dialog graph.

### <span id="page-70-1"></span>**Edit / Find big correction values**

**Find big correction values** command selects locations with big correction values. It can find the largest value or values that are larger than a defined threshold.

### ¾ **To locate big correction values:**

1. Select **Find big correction values** command from the **Edit** pulldown menu.

This opens the **Find fluctuation** dialog:

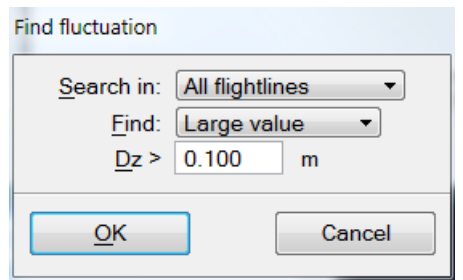

2. Select settings and click OK.

The time interval with the maximum correction value or the first value larger than the defined threshold is shown in the **Fluctuations** dialog and selected on the graph.

### **Edit / Find next**

**Find next command** can be used after the **[Edit / Find big correction values](#page-70-1)** command has been used with **Find** set to **Large value** and a threshold. The command selects the next time interval along the graph with a correction value larger than the defined threshold.

### **View / Display settings**

**Display settings** command defines settings for the graph display in the **Fluctuations** dialog. This includes settings for the size of the yellow bars representing the time intervals and the maximum range of correction values. In addition, settings for displaying the correction curve and applying some averaging to the correction values are defined.

### ¾ **To define settings for the display of fluctuation corrections:**

1. Select **Display settings** command from the **View** pulldown menu.

This opens the **Display settings** dialog:

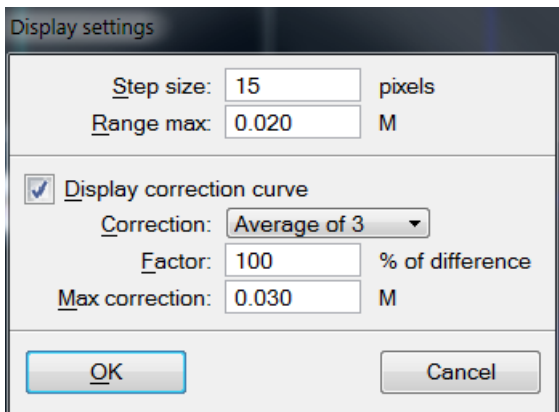

2. Define settings and click OK.

This applies the new settings to the graph display.

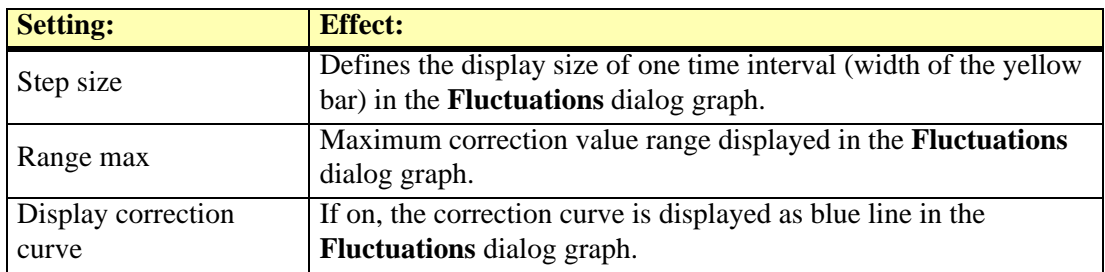
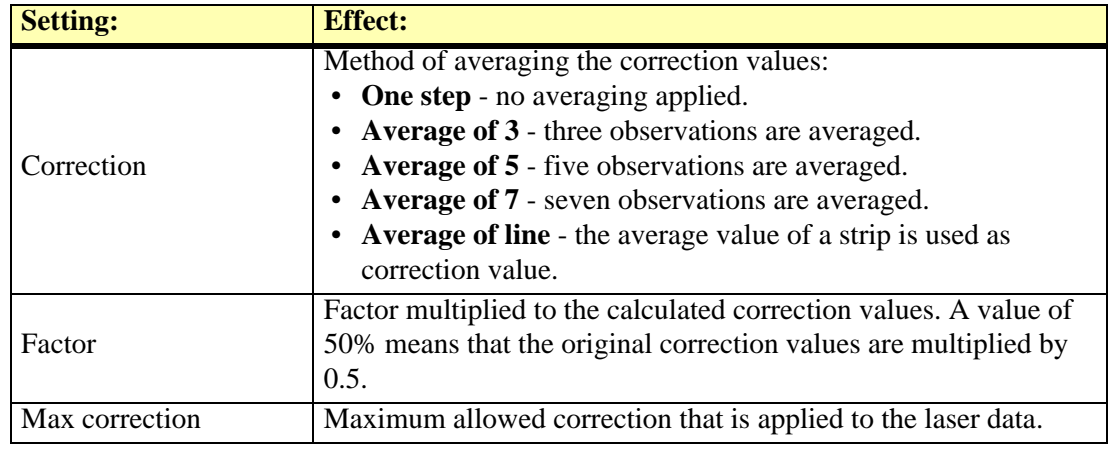

 $\mathscr{\mathscr{L}}$  When a correction file is saved from the **Fluctuations** dialog, the settings for a correction curve and for averaging correction values are used as defined in the **Display settings** dialog.

#### **View / Statistics**

**Statistics** command shows a dialog with some statistical values for the fluctuations per strip and for all strips. The statistics includes minimum, maximum, and average correction value, median, average magnitude and standard deviation.

You can save a text file or print the statistics using commands from the **File** pulldown menu in the **Statistics** dialog. The dialog size can be changed with commands from the **View** pulldown menu.

# **Match Forward/Backward**

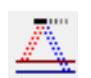

*Match Forward/Backward* tool can be used for matching flightlines from scanner systems which measure the same location twice in a single flight pass, e.g. by elliptical scan pattern.

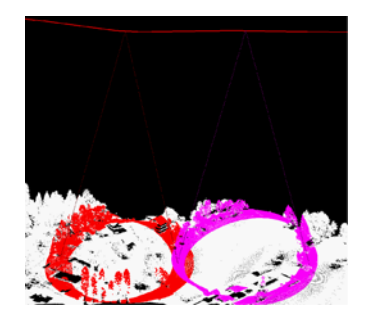

The tool requires that surfaces are classified per flightline with forward and backward measurements in separate classes. It translates the differences between the forward and backward points into corrections of heading, pitch and/or fluctuating elevation corrections using a surfaceto-surface matching method.

The *Match Forward/Backward* tool can use loaded points in TerraScan as well as point files referenced by a TerraScan project. It needs TerraScan trajectories for finding a solution. It can solve for one misalignment angle or the elevation correction at a time.

#### ¾ **Find Forward/Backward matching corrections:**

1. Select the *Match Forward/Backward* tool.

This opens the **Match Forward and Backward** dialog:

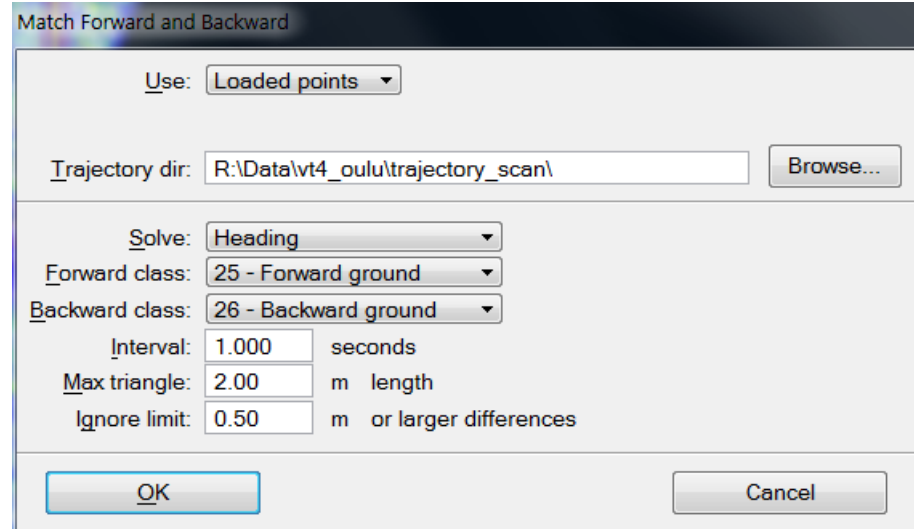

2. Enter settings and click OK.

This opens the **Fluctuations** dialog. Proceed with applying corrections as described above for *[Find Fluctuations](#page-68-0)* tool.

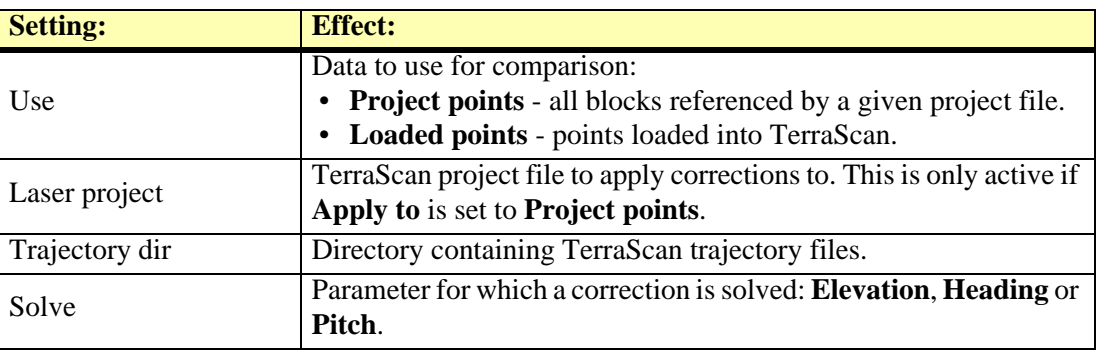

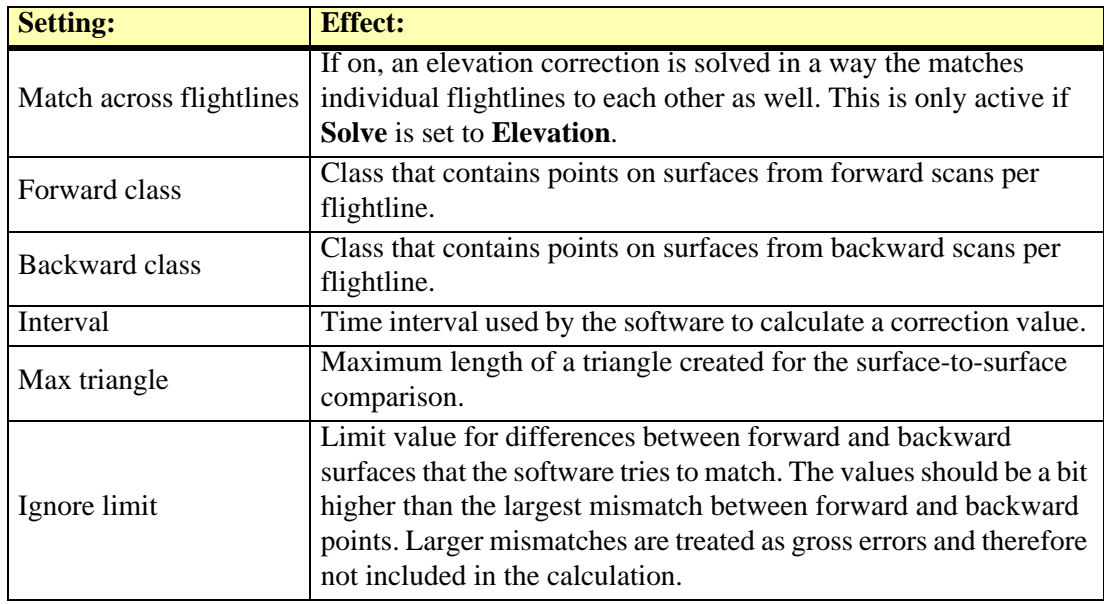

# **Find Range Corrections**

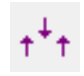

*Find Range Corrections* tool solves range corrections for different intensity values. Very high intensity values may cause a wrong elevation value for the laser points which leads to local inaccuracies at such locations. Usually, points with high intensity values are a bit raised from the surrounding surface and from their correct elevation level. The system manufacturer provides a range correction file specific for the system. The *Find Range Corrections* tool can be used to adjust the values from this initial system-specific correction.

Finding range corrections requires laser data from a smoothly changing hard surface with different intensities. The points on the surface must be classified into a separate class. For airborne scanning data from the airport runways with strong white paint markings are good locations for collecting suitable data. For mobile scanning data a road or a parking space with a special calibration mat can be used.

The tool provides adjustment values for different intensities in a TerraMatch correction file. This correction file can then be used to apply the corrections to the laser data of a project. There is also an option for combining the adjustment found in TerraMatch with a the range correction values provided by the system manufacturer. This makes it possible to use the derived correction model for future data sets.

#### ¾ **Find range correction:**

- 1. Load the laser data into TerraScan from the area that is suitable for finding range corrections.
- 2. Select the *Find Range Correction* tool.

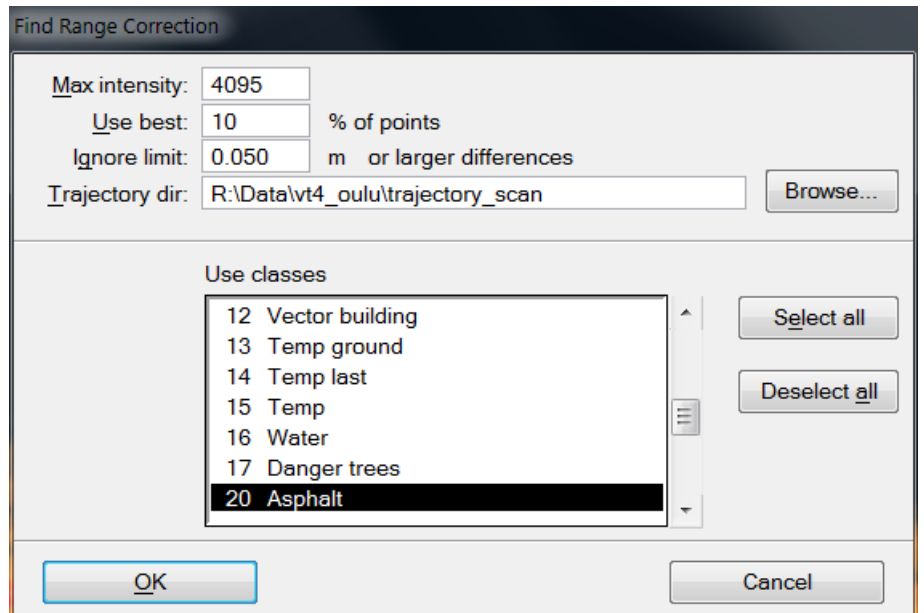

This opens the **Find Range Correction** dialog:

3. Define settings and click OK.

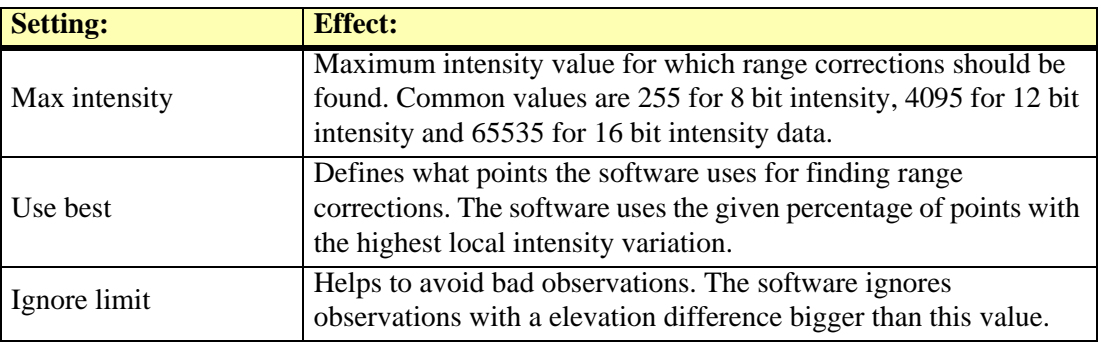

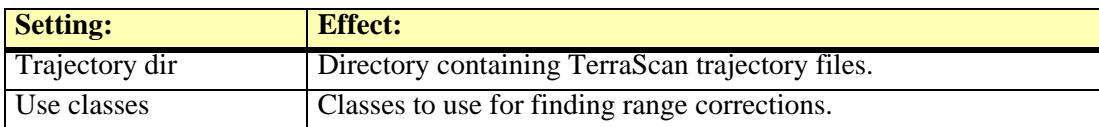

This opens the **Range Correction Results** dialog:

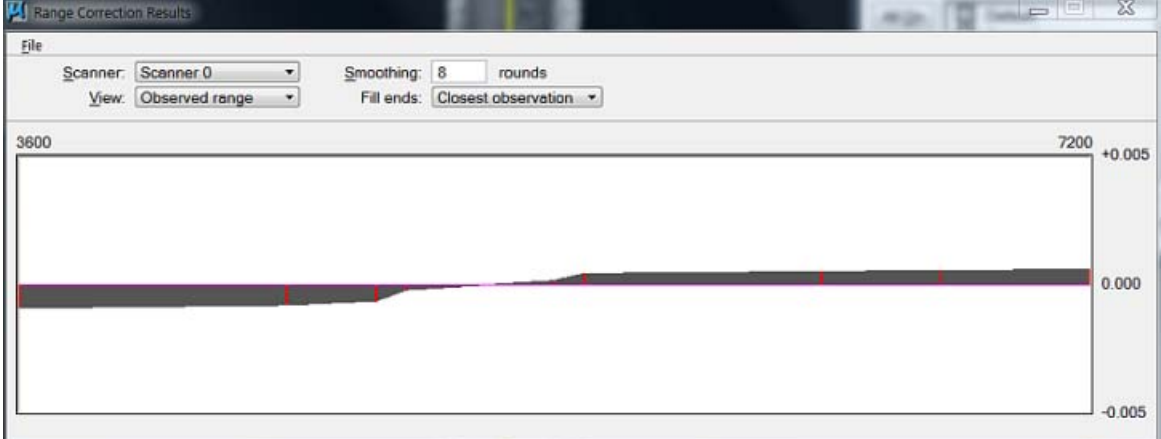

4. Define settings.

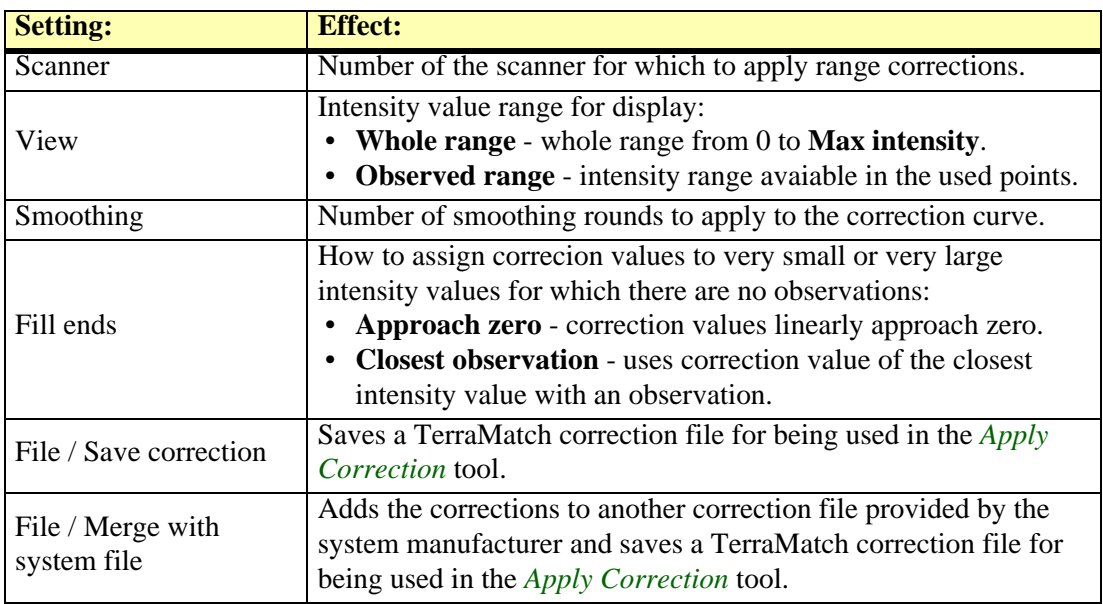

- 5. Save the TerraMatch range corrections using the **Save corrections** command from the **File** pulldown menu or use the **Merge with system file** command from the **File** pulldown menu in order to create a correction file that includes system-specific corrections.
- 6. Close the **Range Correction Results** dialog.
- 7. Apply the range corrections to laser data using the *[Apply Correction](#page-66-0)* tool.

# **Find Intensity Correction**

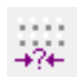

*Find Intensity Correction* tool solves intensity corrections based on the range of a point from the scanner. This is useful for mobile laser data if the intensity values of points systematically increase with the point's 3D distance from the scanner.

Finding intensity corrections requires laser data from overlapping strips or scanners and preferable from a hard surface, such as a road surface. The points on the surface must be classified into a separate class. The correction is computed per scanner by comparing intensity values of one scanner with all other points within a given sample radius.

The tool provides correction values for range intervals in a TerraMatch correction file. This correction file can then be used to apply the corrections to the laser data of a project. There is also an option of smoothing the correction values.

Intensity correction should be done when strips have been matched but the overlap between strips is not yet cut off. It may help to improve the result of extracting vector elements for paint markings automatically or for generating intensity ortho images with TerraScan.

#### $\mathscr{L}$  To find intensity correction:

- 1. Load laser data into TerraScan from an area that is suitable for finding intensity corrections.
- 2. Select the *Find Intensity Correction* tool.

This opens the **Find Intensity Correction** dialog:

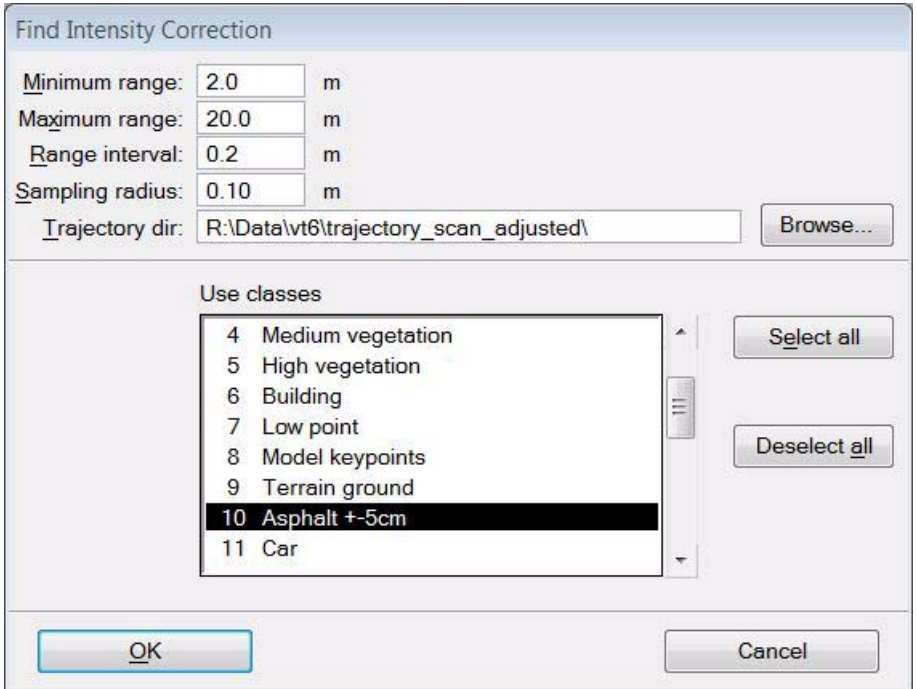

3. Define settings and click OK.

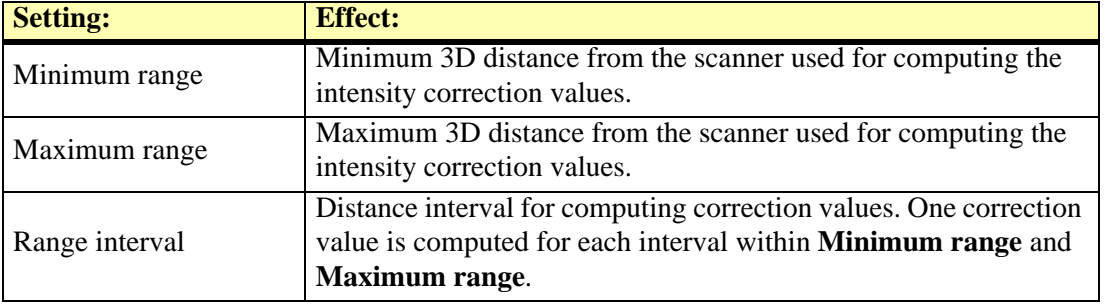

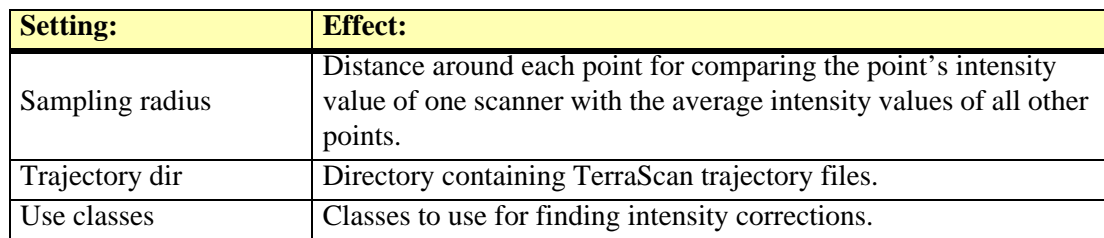

#### This opens the **Intensity Correction Results** dialog:

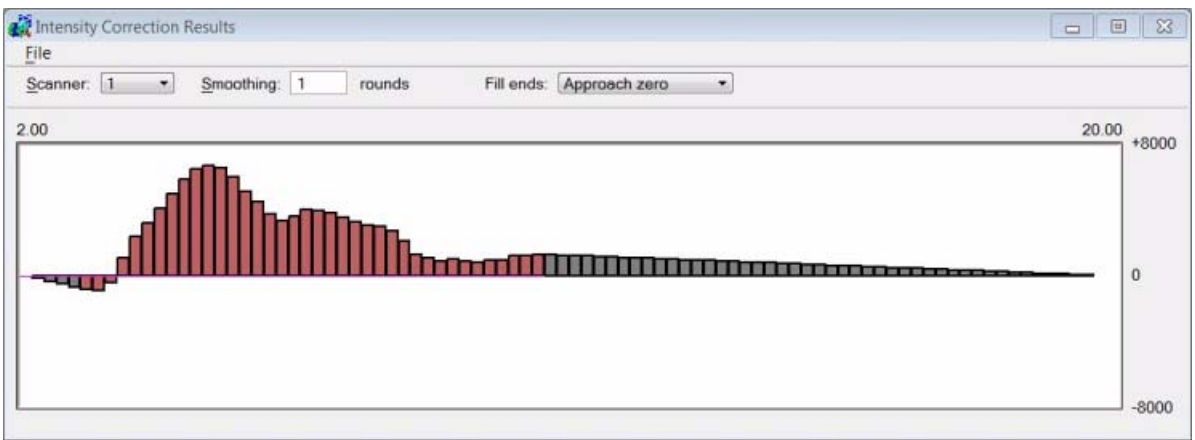

4. Define settings.

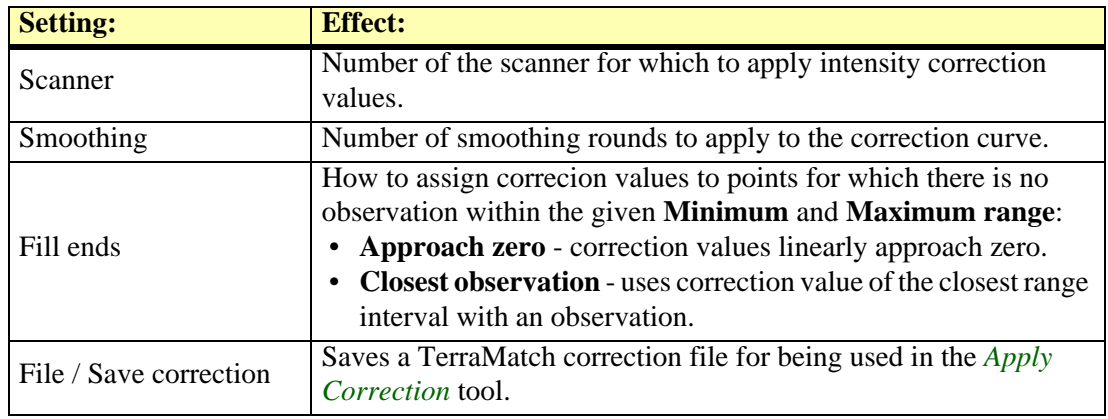

- 5. Save the corrections using the **Save corrections** command from the **File** pulldown menu.
- 6. Close the **Intensity Correction Results** dialog.
- 7. Apply the range corrections to laser data using the *[Apply Correction](#page-66-0)* tool.

# **Measure Match**

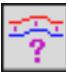

*Measure Match* tool measures how well different strips match each other. It computes the elevation difference between surfaces from individual strips and a mean surface.

The report value can be used to determine if laser strips are matching each other better or worse compared to an earlier measurement. You can use this tool:

- Determine if strips match each other at normal level (comparing to earlier projects).
- Determine if a modification applied to laser data was an improvement (comparing before and after modification).

As the comparison is based on surfaces, you should normally perform ground classification on each strip individually before running this tool. You may also classify some other suitable surfaces such as building roofs from each strip.

*Measure Match* can use all the points from laser data files in a TerraScan project or loaded points.

#### ¾ **To measure how well strips match:**

1. Select the *Measure Match* tool.

This opens the **Measure Match** dialog:

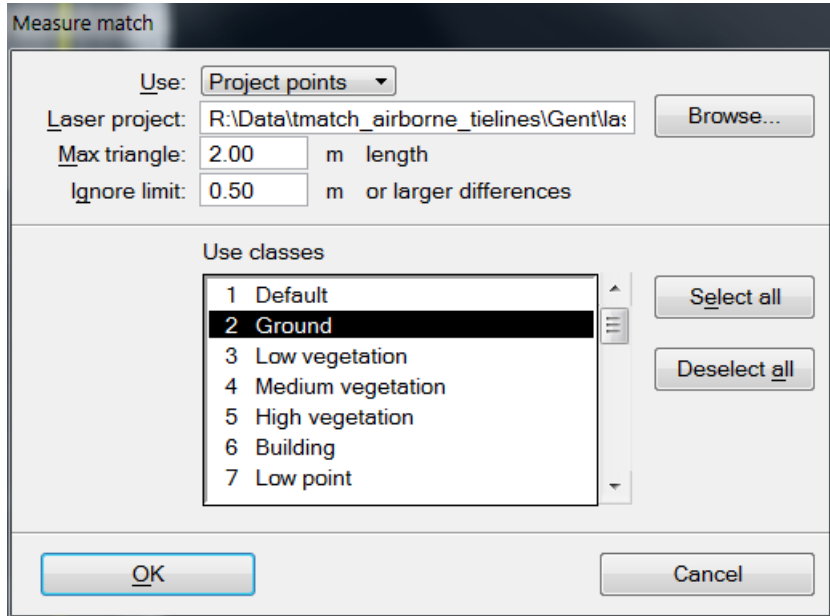

- 2. Select rows in the list box for the classes to use in the comparison.
- 3. Define the other settings and click OK.

The application computes the average elevation differences between each strip and a mean surface.

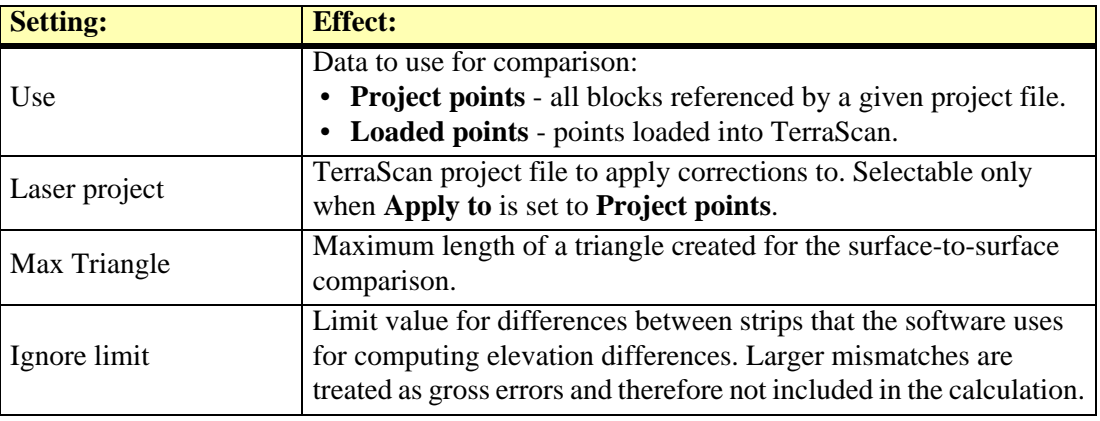

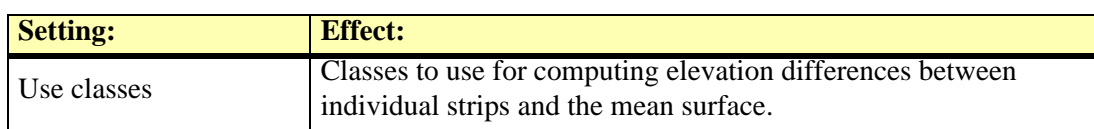

# The results are shown in the **Measure report** window:

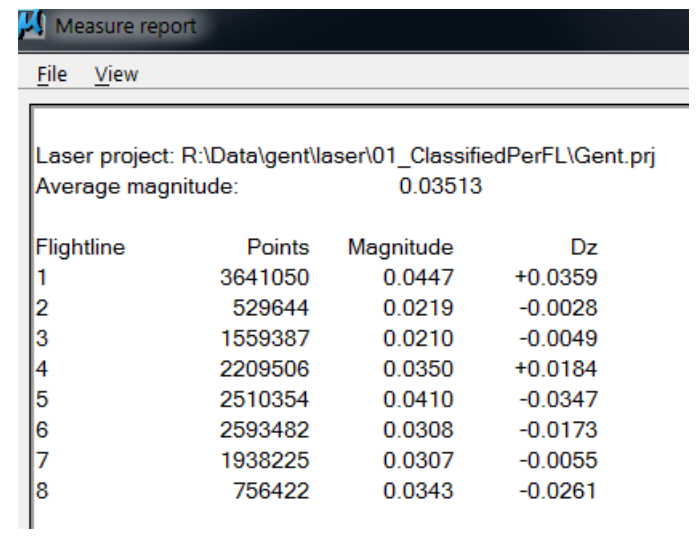

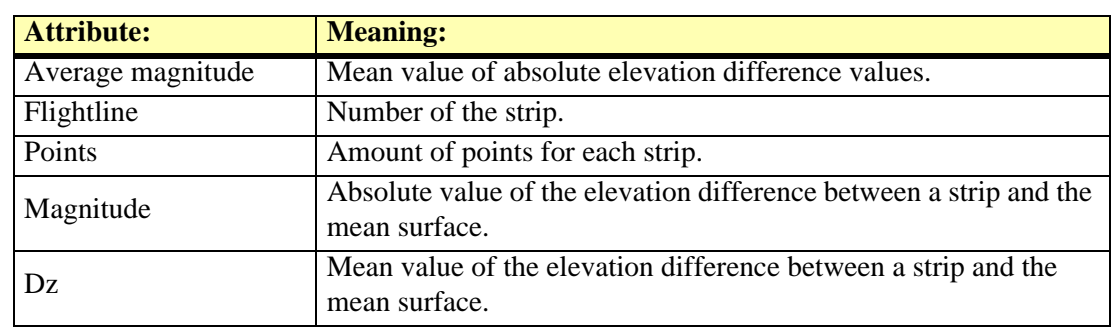

# **About TerraMatch**

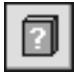

*About TerraMatch* tool opens a dialog which shows information about TerraMatch and about the license.

From this dialog you can open the **License information** dialog:

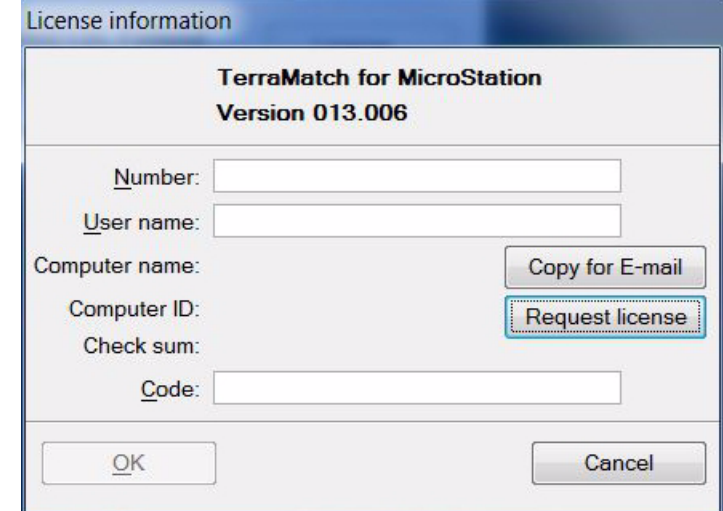

Use the **Request license** button to start the online registration for node-locked licenses.

 $\mathscr{\mathscr{E}}$  More information about license registration is available on the Terrasolid web pages: www.terrasolid.com/registration.php.

### **Help on TerraMatch**

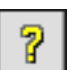

*Help on TerraMatch* tool launches Acrobat Reader for accessing this Users' Guide in PDF format. The PDF must be stored in the */DOCS* folder of your Terra Software installation directory.

If you installed TerraModeler in the default directory C:\TERRA, the Users' Guide must be stored in C:\TERRA\DOCS\TMODEL.PDF.

The PDF has hypertext links built in, so you can jump between topics by clicking on the topic names highlighted in green color.

 $\mathcal{L}$  Accessing the PDF also requires that you have the Acrobat Reader installed on your computer. The software looks for a file named ACRORD32.EXE. If the file can not be found, you are asked to locate the file on the hard disk manually.

# **Tie line tool box**

The tools in the **Tie lines** tool box are used to define tie line settings, to find a match solution and fluctuating corrections based on tie lines.

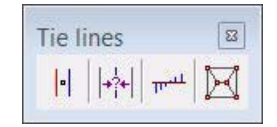

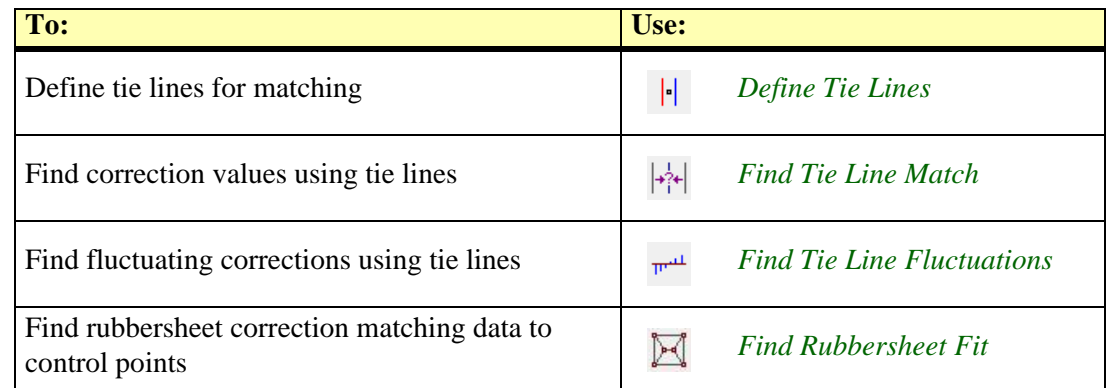

# <span id="page-83-0"></span>**Define Tie Lines**

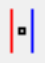

*Define Tie Lines* tool opens the dialog for tie line settings. It is the starting point for working with tie lines in TerraMatch.

#### ¾ **To start the tie line mode in TerraMatch:**

1. Select *Define Tie Lines* tool.

This opens the **Tie line settings** dialog:

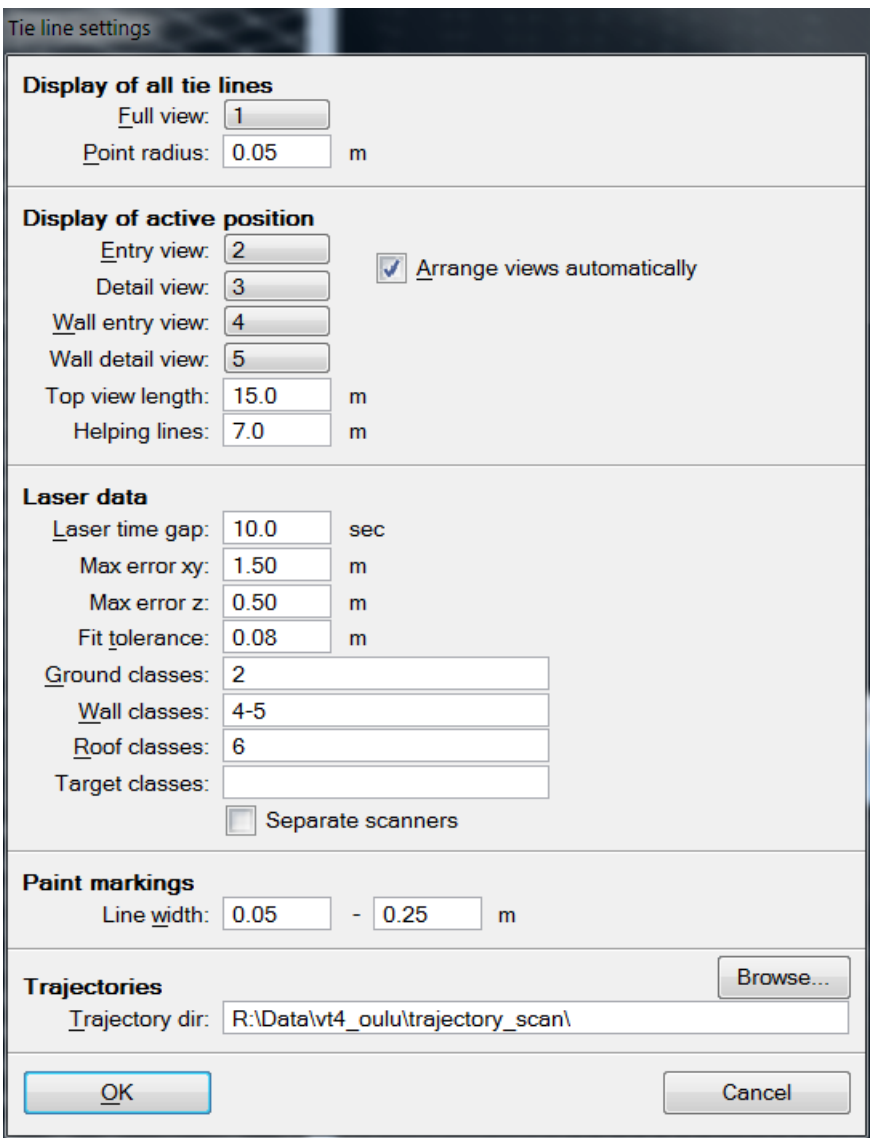

2. Define settings and click OK.

This opens the **Tie line window** and arranges the views for tie line work. See chapter **[Working with Tie Lines](#page-25-0)** on page 26 for more information about how to work with tie lines.

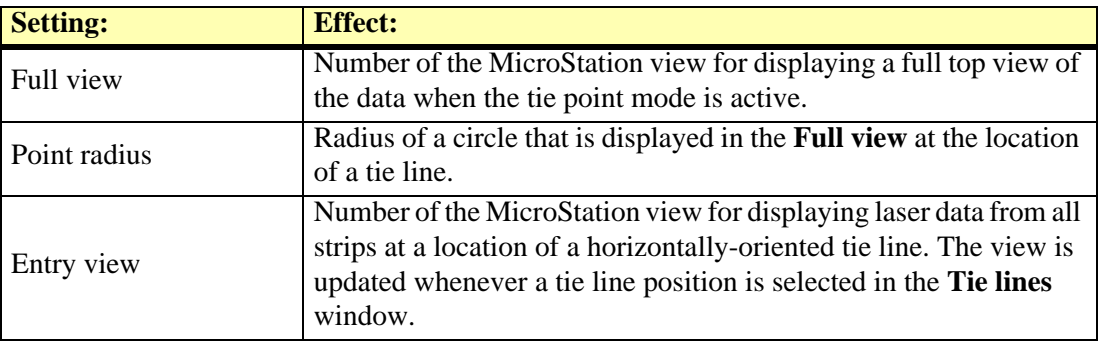

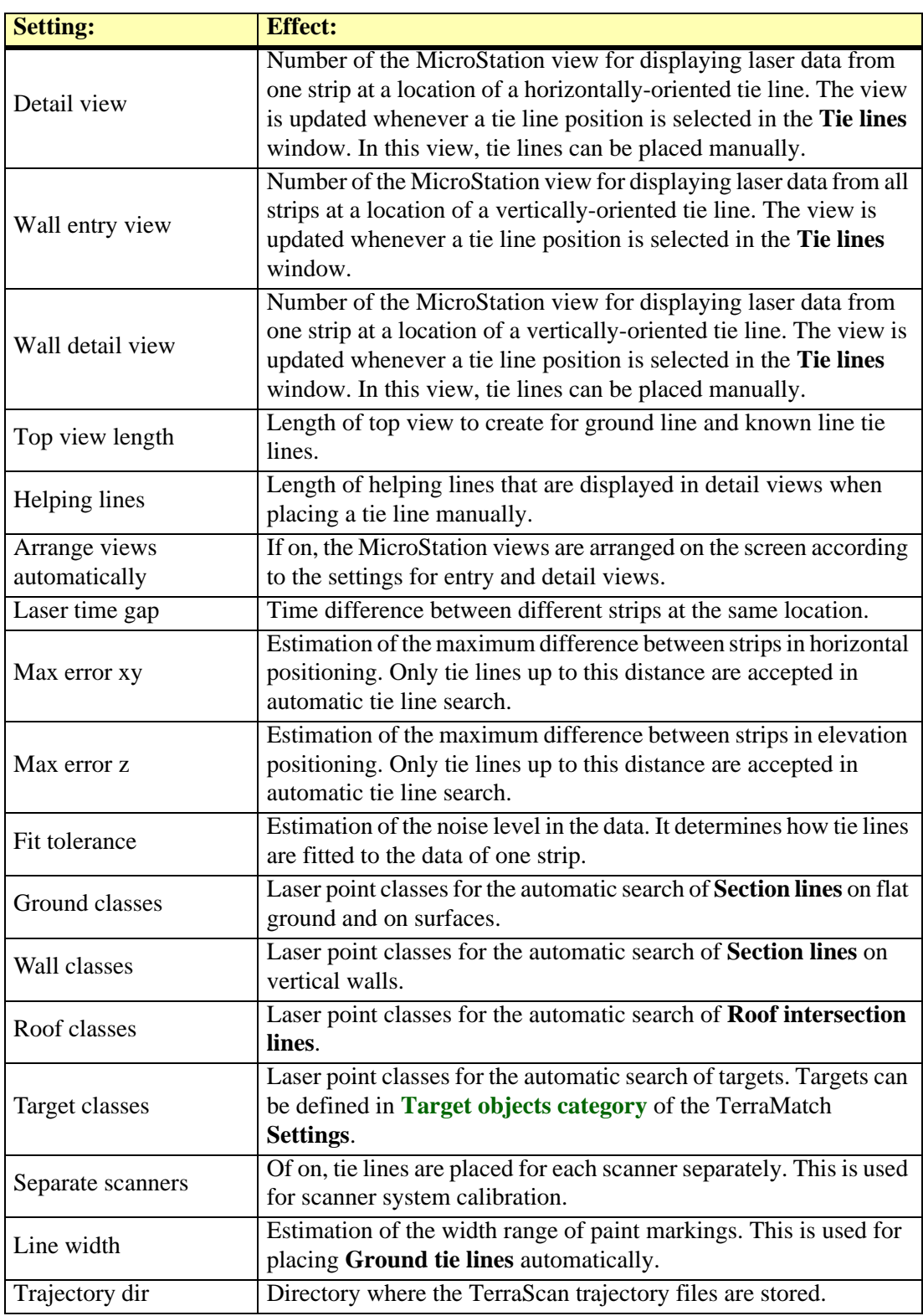

The settings for tie lines can be changed when the tie line mode is active using the **[View / Settings](#page-52-0)** command from the **View** pulldown menu in the **[Tie line window](#page-25-1)**.

# <span id="page-85-0"></span>**Find Tie Line Match**

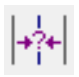

*Find Tie Line Match* tool analyzes the mismatch in the tie lines and searches correction values. The tool utilizes the feature-to-feature matching method described in **[Find match vs. Tie Lines](#page-14-0)** [on page 15.](#page-14-0)

In preparation of using this tool, you have to import trajectories into TerraScan and collect tie lines that are suited for solving the required parameters.

#### ¾ **General procedure for solving and applying correction parameters:**

1. Select the *Find Tie Line Match* tool.

This opens the **Find Tie Line Match** dialog:

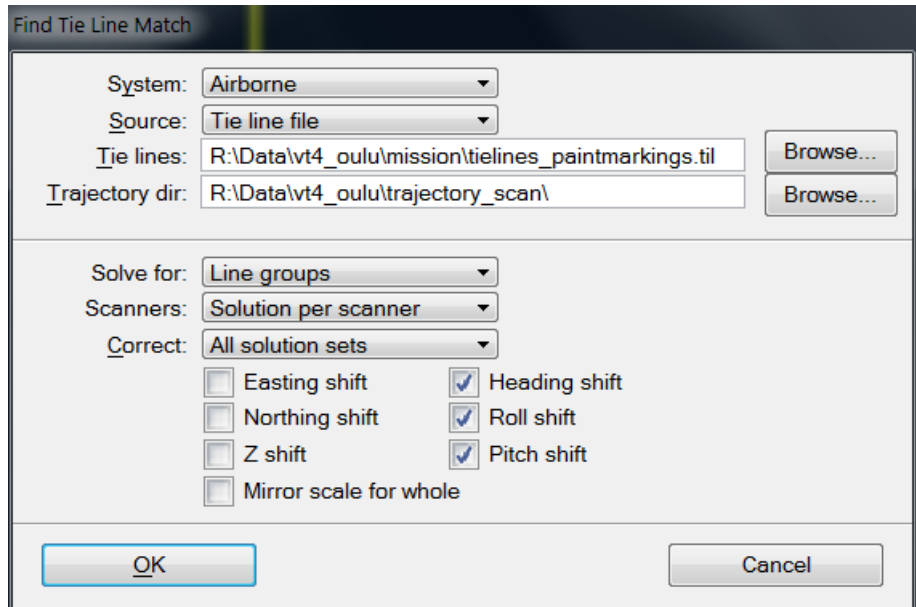

- 2. Define settings and click OK.
- 3. If **Correct** is set to **Selected sets**, the **Select sets to correct** dialog opens. Select the group(s) or line(s) for which to calculate correction values and click OK.

The software calculates correction values for the selected parameters. It opens the **Find Tie Line Match Results** dialog. The dialog shows information about the correction values and the number of usable observations for each parameter.

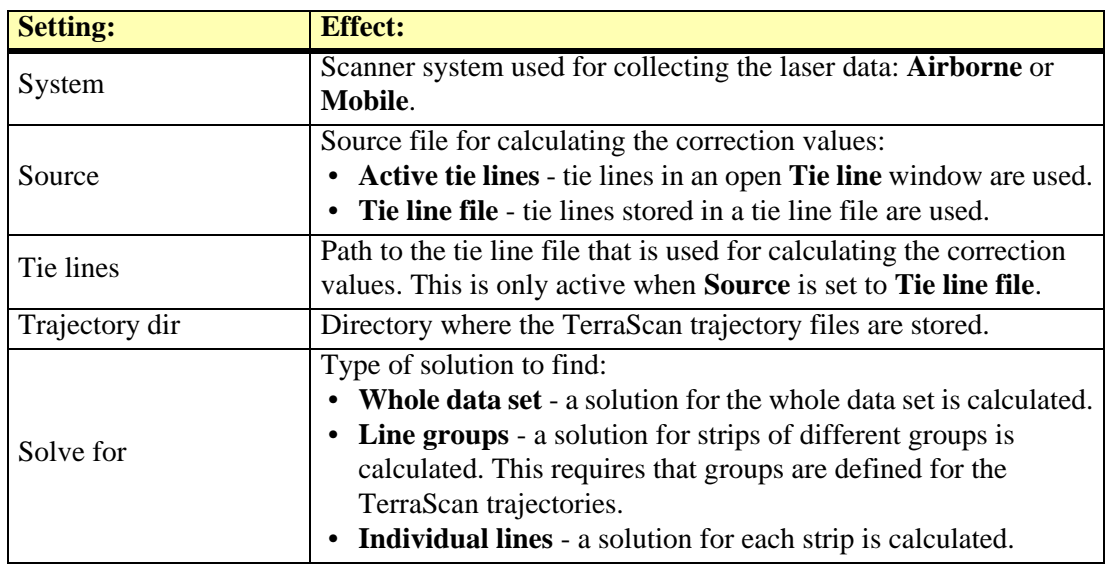

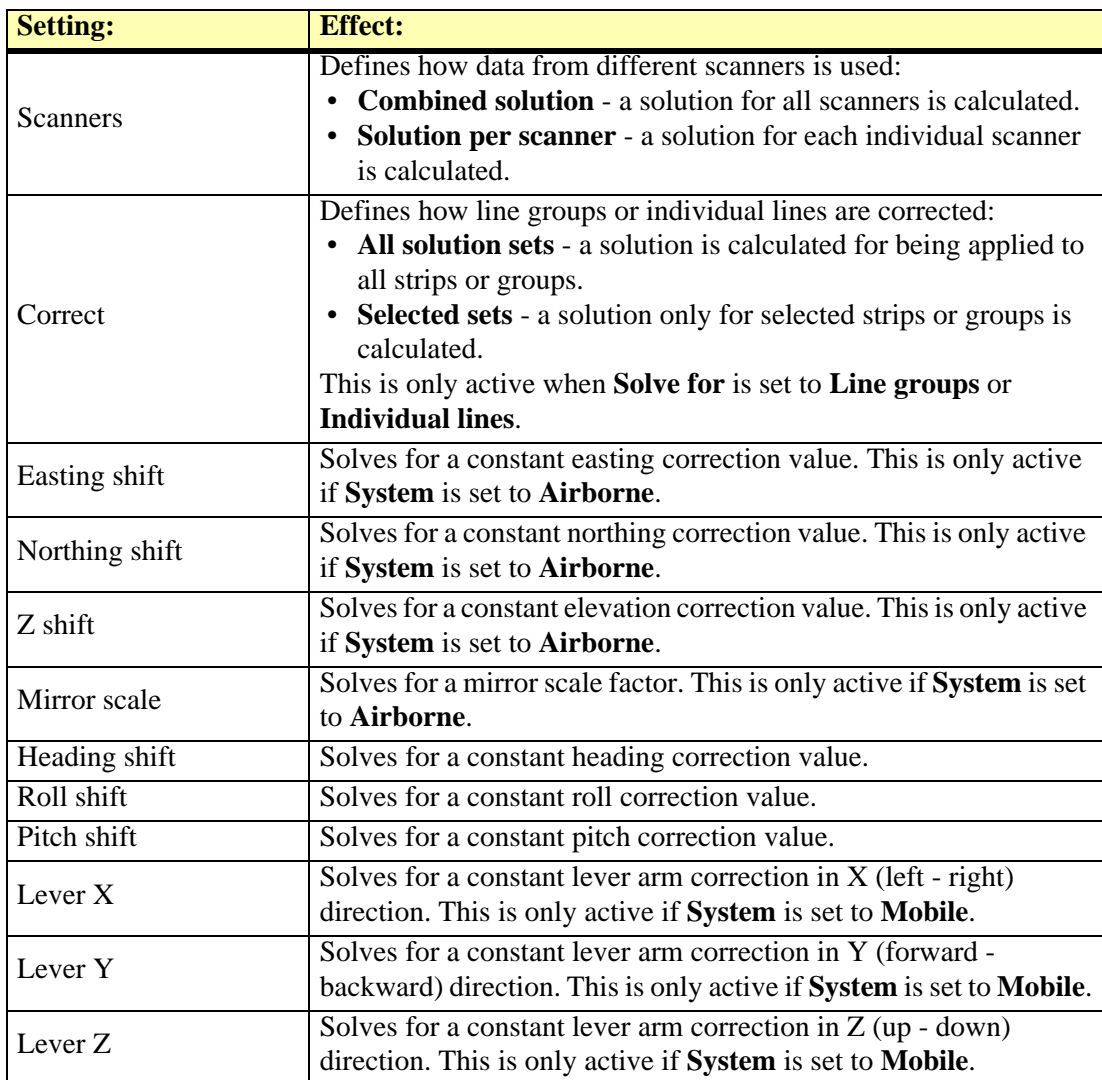

- 4. Save a corrections file using the **Save corrections** command from the **File** pulldown menu in the **Find Tie Line Match Results** dialog. You can also save a text file and print the report by utilizing the corresponding commands from the **File** pulldown menu in the dialog.
- 5. Use the *[Apply Correction](#page-66-0)* tool from the **Match** tool box to apply the corrections to the laser data, tie lines, or other files.
- $\mathscr{L}$  Lever arm corrections should actually not be solved by using tie lines. However, the functionality can be used to remove remaining mismatch in the data due to lever arm inaccuracies. Mainly, the options to solve lever arms with tie lines has been implemented in the software in order to calibrate data from several laser heads of one scanner.

# <span id="page-87-0"></span>**Find Tie Line Fluctuations**

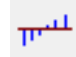

*Find Tie Line Fluctuations* tool compares short intervals of each strip against other overlapping strips. It computes corrections for different parameters based on tie lines. Each short time interval of each strip gets its own correction value. For the final correction file, the correction curve can be smoothed.

*Find Fluctuations* tool requires tie lines that are suitable for calculating fluctuating correction values for the different parameters. The tie lines are collected using commands from the TerraMatch **[Tie line window](#page-25-1)**. Additionally, tie points collected in TerraPhoto based on images can be included in the calculation. The tie points in TerraPhoto must be of types **Known depth** or **Depth** tie points.

The smoothing of the correction curve involves the accuracy estimates for trajectory positions. Bigger corrections values are applied for positions where the accuracy estimate is worse. The **Max rate** factor determines, how fast the corrections curve changes can be. A small factor results in a smoother curve. This should be used if the tie lines are not so good and may contain outliers. A bigger factor results in a less smooth curve and the single tie line observations get more influence in the final solution. This should be used for good tie lines. The factor can range between 0.1 and 10.0, its default value is 2.0.

If accuracy estimates for trajectory positions are not available, the software uses values defined in **[Default trajectory accuracy category](#page-56-0)** of the TerraMatch **Settings**.

#### ¾ **General procedure for finding and applying fluctuating corrections:**

1. Select *Find Tie Lines Fluctuations* tool.

This opens the **Find Tie Line Fluctuations** dialog:

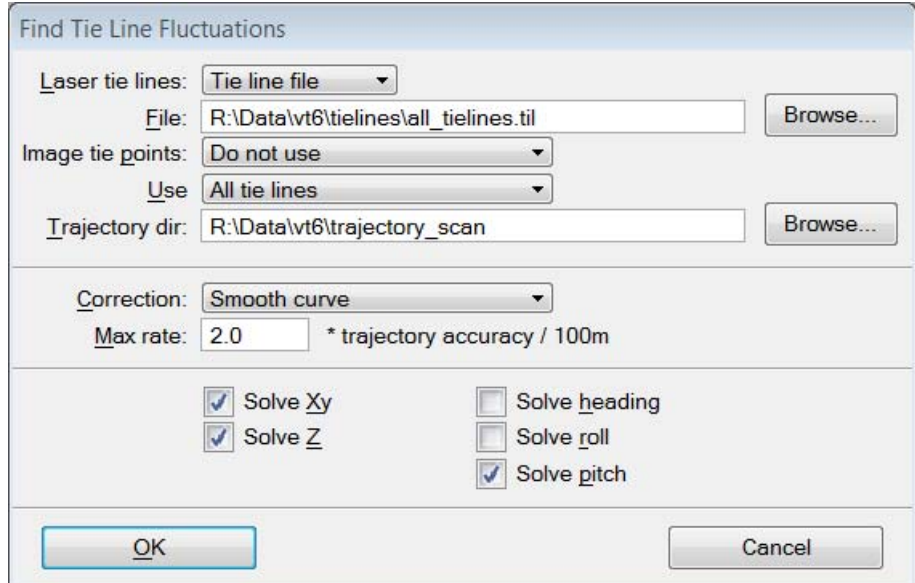

2. Define settings and click OK.

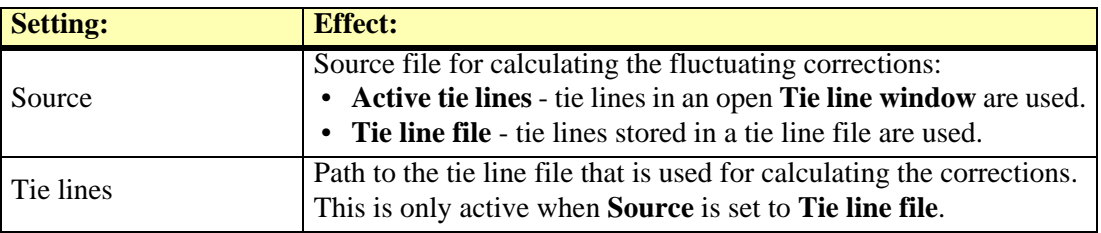

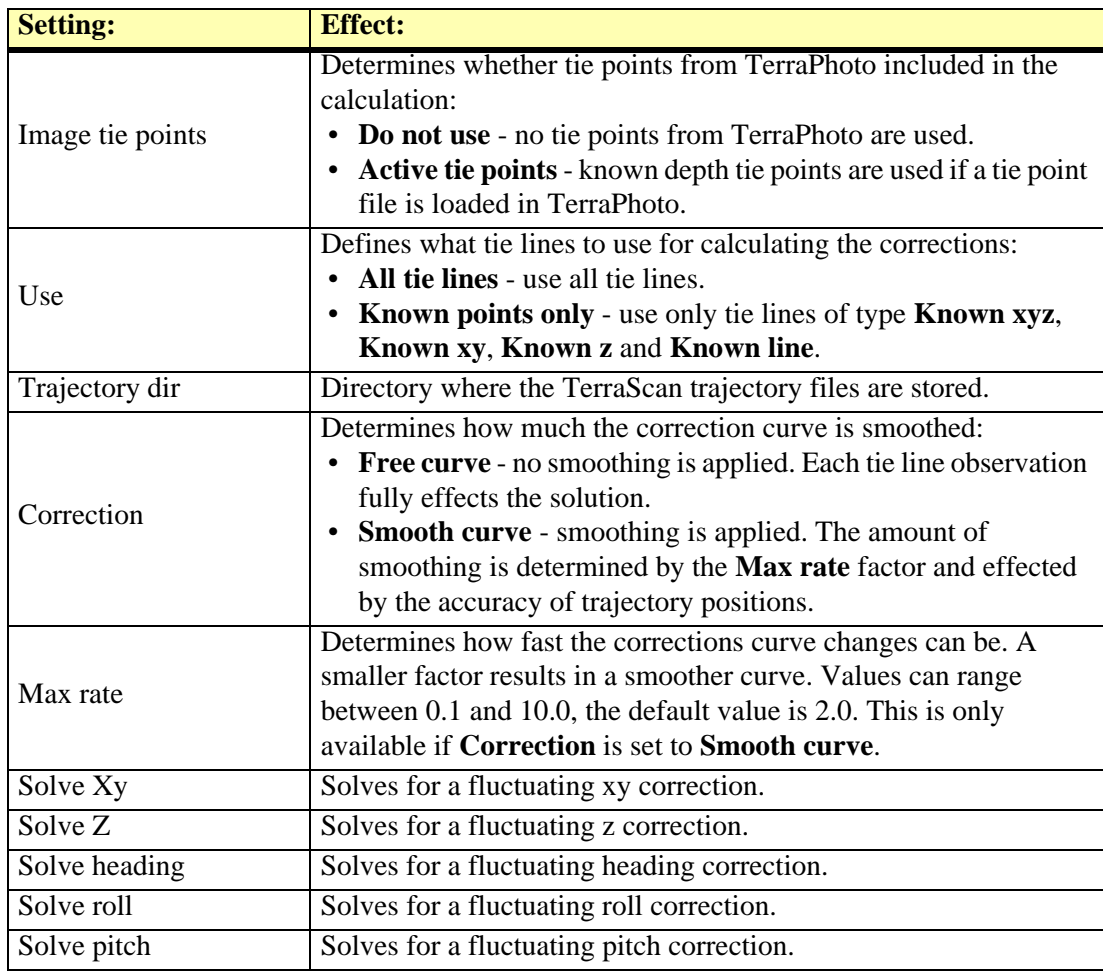

This opens the **Fluctuations** dialog:

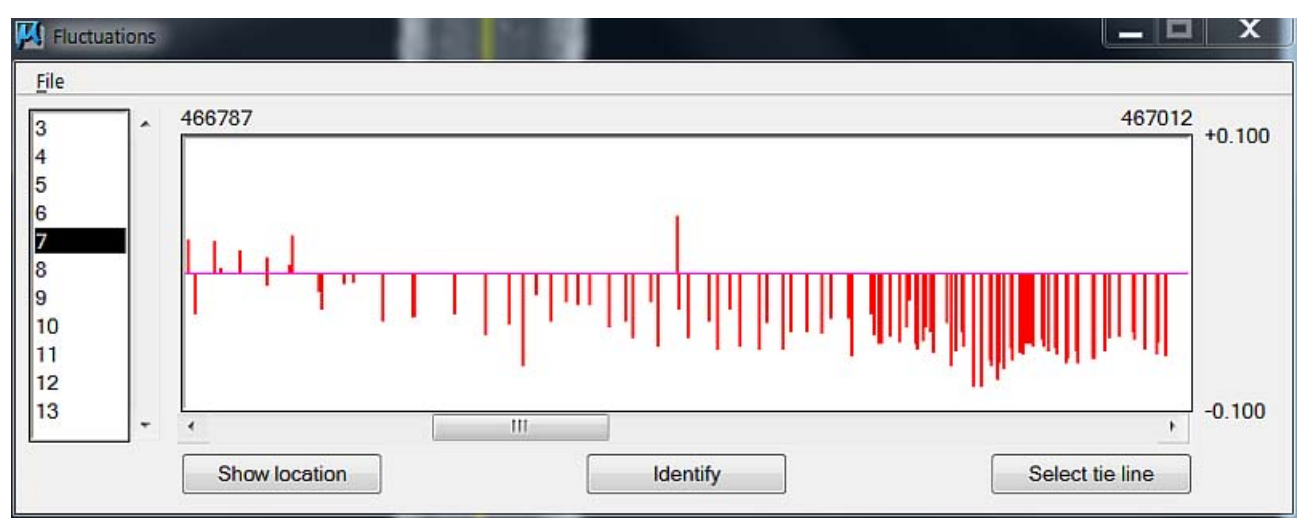

The dialog shows the list of strips on the left and a graph of corrections for the selected strip on the right. The red bars in the graph represent the tie line observations from which a correction value is calculated. The correction value for a selected observation is shown on top of the graph.

- 3. Check the fluctuating corrections using the buttons and commands from the **Fluctuations** dialog. The options are described in Section **[Fluctuations dialog for tie lines](#page-89-0)**.
- 4. Save a corrections file using the **Save corrections** command from the **File** pulldown menu.
- 5. Apply the corrections to the laser data, tie lines, and other data types using the *[Apply](#page-66-0)  [Correction](#page-66-0)* tool.

### <span id="page-89-0"></span>**Fluctuations dialog for tie lines**

The **Fluctuations** dialog provides several buttons and menu commands for visualizing, analyzing and saving the fluctuating correction values.

#### **Show location**

**Show location** button is used to highlight the location of a tie line in a MicroStation view. The tie line must be selected in the **Fluctuations** dialog graph.

#### ¾ **To show the location of a tie line observation:**

- 1. Select a tie line observation in the **Fluctuations** dialog graph.
- 2. Click the **Show location** button.
- 3. Move the mouse pointer into a MicroStation view.

This highlights the selected tie line observation in the view.

4. Press the left mouse button to center the view at the location of the tie line observation.

#### **Identify**

**Identify** button is used to select the location of a tie line in the **Fluctuations** dialog graph. The tie line is identified with a mouse click in a MicroStation view.

#### ¾ **To select a tie line observation in the Fluctuations dialog:**

- 1. Click the **Identify** button.
- 2. Select a tie line location in a MicroStation view.

This selects the tie line observation in the **Fluctuations** dialog graph.

#### **Select tie line**

**Select tie line** button is used to select a tie line observation in the **Tie lines** window. The tie line observation must be selected in the **Fluctuations** dialog graph.

#### ¾ **To select a tie line observation in the Tie line window:**

- 1. Select a tie line observation in the **Fluctuations** dialog graph.
- 2. Click the **Select tie line** button.

This selects the tie line observation in the **Tie line** window.

#### **File / Display settings**

**Display settings** command defines settings for the graph display in the **Fluctuations** dialog. This includes settings for displaying correction vectors in MicroStation views and for the content shown in the graph display.

#### ¾ **To define settings for the display of fluctuation corrections:**

1. Select **Display settings** command from the **File** pulldown menu.

This opens the **Display settings** dialog:

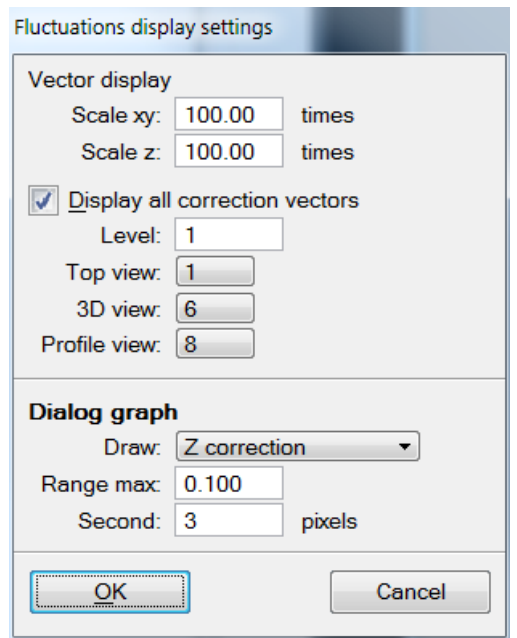

2. Define settings and click OK.

This applies the new settings to the graph display and the vectors shown in MicroStation views.

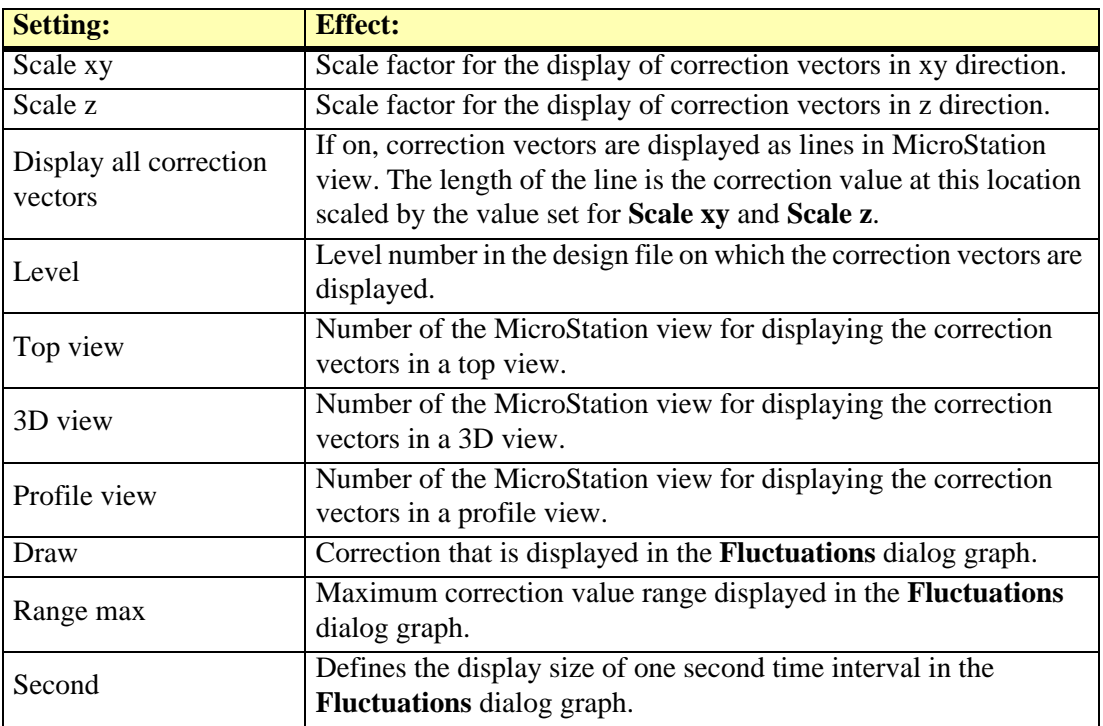

# <span id="page-91-0"></span>**Find Rubbersheet Fit**

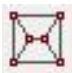

*Find Rubbersheet fit* tool can be used to match data to control points. The matching is done based on a triangulated correction model for XYZ, XY, or Z.

The tool requires tie lines that are suitable for computing the correction model. The tie lines are collected using commands from the TerraMatch **[Tie line window](#page-25-1)**. Suitable tie line types are **Known xyz**, **Known xy**, or **Known z**.

In the tool settings you can define how averaging is applied between closeby observations. Further, the values for the outer corners of the correction model can be either derived from the closest correction value or set to zero. The following figure illustrates the computation of a rubbersheet correction model.

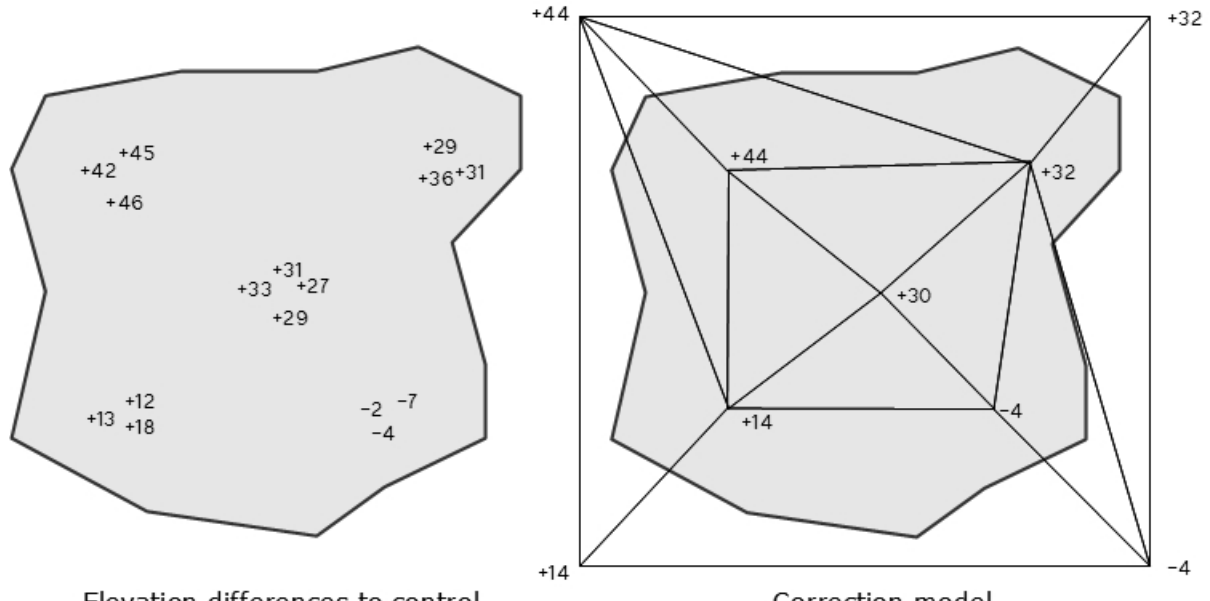

Elevation differences to control

Correction model

The tool can be used, for example, as a last adjustment step for aerial airborne laser data. After matching the data internally, the data set is matched to control points using the rubbersheet correction.

#### ¾ **General procedure for finding and applying fluctuating corrections:**

1. Select *Find Rubbersheet Fit* tool.

This opens the **Find Rubbersheet Fit** dialog:

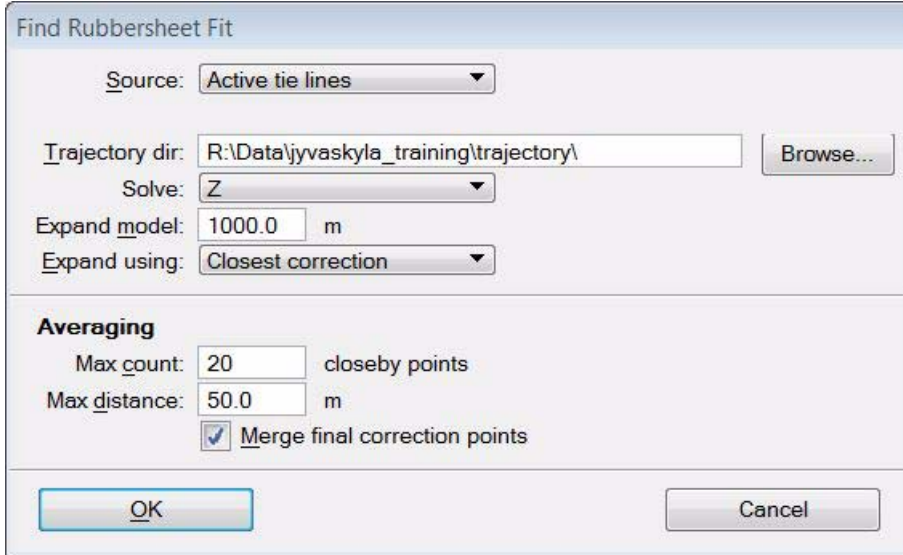

2. Define settings and click OK.

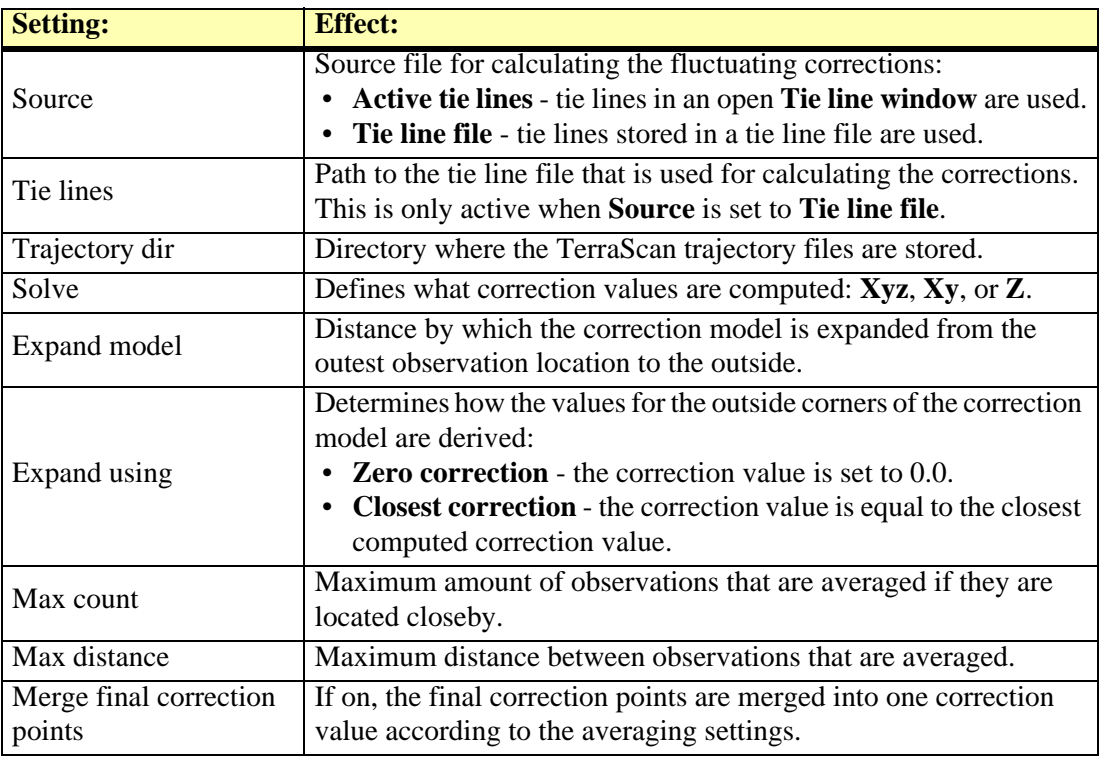

#### This opens the **Find Rubbersheet Correction Results** dialog:

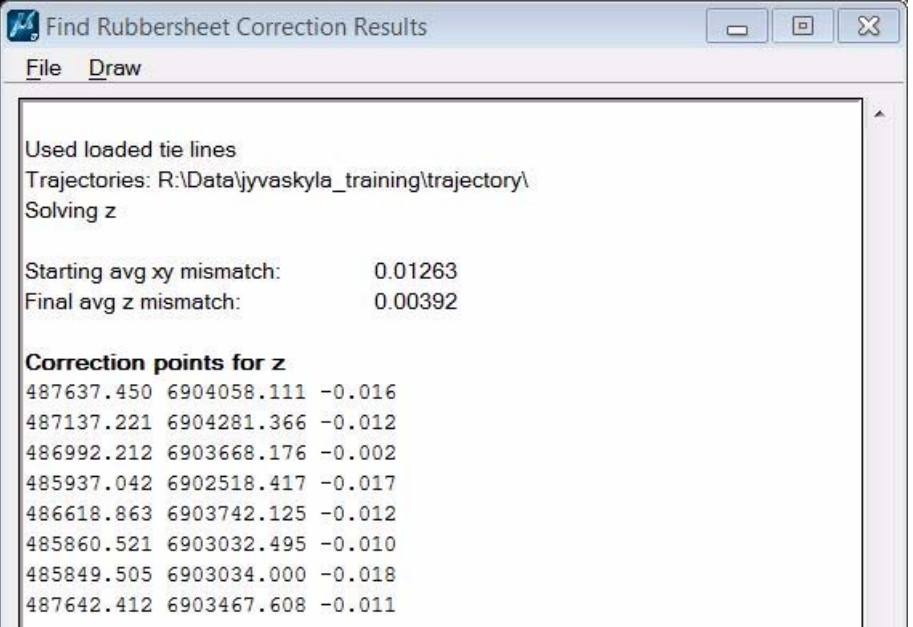

The dialog shows the report of the correction model computation. Starting and final average mismatch values indicate the level of improvement that can be achieved by applying the correction model. Further, list of all correction points of the model is shown.

- 3. (Optional) You may draw the correction vectors into the design file by using the command from the **Draw** pulldown menu. The commands open the **Draw Correction Vectors** dialog which lets you define a scale factor for drawing the correction vectors.
- 4. Save a corrections file using the **Save corrections** command from the **File** pulldown menu.

You may also save the report as a text file or print it directly by using the corresponding commands from the **File** pulldown menu.

5. Apply the corrections to the laser data using the *[Apply Correction](#page-66-0)* tool.

Page 94 8 TerraMatch tools

# **Additional Information**

# **9 Installation Directories**

TerraMatch shares the same directory structure with all Terra Applications. It is recommended that you install all Terra Applications in the same directory.

The list below shows a typical directory structure when TerraMatch has been installed in path C:\TERRA.

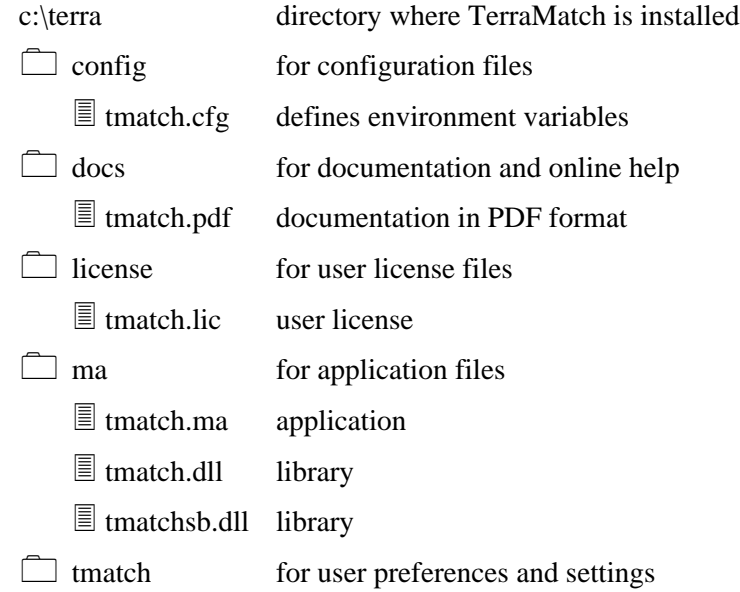

# **10 Configuration Variables**

MicroStation is able to locate TerraMatch with the help of configuration variables. When you install TerraMatch, the installation program creates a configuration file TERRA.CFG which defines the required environment variables. This file is placed in MicroStation's CONFIG\APPL subdirectory.

For example, C:\...\MICROSTATION\CONFIG\APPL\TERRA.CFG may contain:

```
#-------------------------------------------------------
#
# TERRA.CFG - Configuration for Terra Applications
#
#-------------------------------------------------------
TERRADIR=c:/terra/
TERRACFG=$(TERRADIR)config/
MS_MDLAPPS < $(TERRADIR)ma/
MS_HELPPATH < $(TERRADIR)docs/
%if exists ($(TERRACFG)*.cfg)
% include $(TERRACFG)*.cfg
%endif
```
This configuration file includes the application-specific configuration files in C:\TERRA\CONFIG directory. TerraMatch's configuration file TMATCH.CFG may contain:

```
#--------------------------------------------------------------
#
# TMATCH.CFG - TerraMatch Configuration File
#
   #--------------------------------------------------------------
# Directory for storing the user license file (TMATCH.LIC)
TMATCH_LICENSE=$(TERRADIR)license/
# Directory for user preferences (TMATCH.UPF)
TMATCH_PREF=$(TERRADIR)tmatch/
# Directory for application settings (TMATCH.INF)
TMATCH_SET=$(TERRADIR)tmatch/
```
In a default configuration, MicroStation automatically includes these settings as configuration variables. You can use MicroStation's **Configuration** command from **Workspace** menu to check the values for these variables. In case these variables have not been defined correctly, you should define them manually.